# **brother.**

Intern Ethernet-utskriftsserver med flere funksjoner og protokoller og trådløs Ethernet-utskriftsserver med flere funksjoner

# BRUKERHÅNDBOK FOR NETTVERKET

Her i Brukerhåndbok for nettverket finner du nyttig informasjon om både kablet og trådløst nettverk, sikkerhetsinnstillinger og innstillinger for Internett-faks på Brother-maskinen. Du finner også informasjon om støttede protokoller og detaljerte tips til feilsøking.

Hvis du trenger grunnleggende informasjon om nettverk og de avanserte nettverksfunksjonene til Brother-maskinen, kan du gå til *Nettverks ordliste.*

Hvis du vil laste ned den nyeste bruksanvisningen, kan du gå til Brother Solutions Center på [\(http://solutions.brother.com/\)](http://solutions.brother.com/). Her kan du også laste ned de nyeste driverne og hjelpeprogrammene for maskinen din, lese vanlige spørsmål og svar, se tips til feilsøking og lære om våre ulike utskriftsløsninger.

### **Definisjoner av merknader**

Vi bruker følgende ikoner i denne brukerhåndboken:

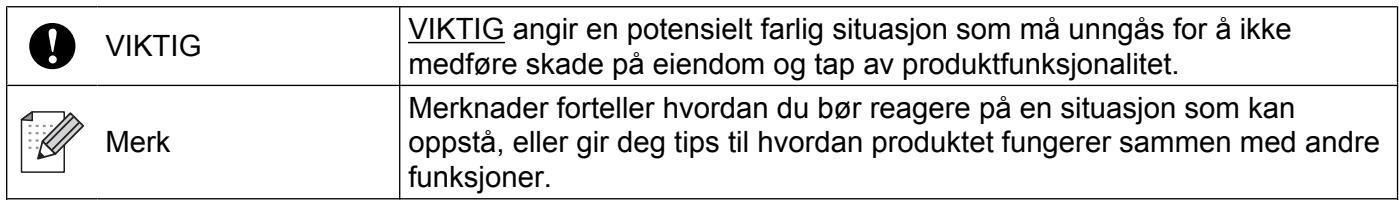

### **Utarbeidelse og offentliggjøring**

Denne brukerhåndboken er utarbeidet og offentliggjort under oppsyn av Brother Industries, Ltd., og den inneholder beskrivelser og spesifikasjoner for de nyeste produktene.

Innholdet i denne brukerhåndboken og spesifikasjonene til dette produktet kan endres uten varsel.

Brother forbeholder seg retten til å foreta endringer i spesifikasjonene og innholdet i denne håndboken uten varsel, og er ikke ansvarlig for noen skader (inkludert driftstap) forårsaket av det presenterte materialet, inkludert, men ikke begrenset til, typografiske feil eller andre feil i denne publikasjonen.

©2010 Brother Industries, Ltd.

### **VIKTIG MERKNAD**

- Dette produktet er bare godkjent for bruk i det landet der det ble kjøpt. Ikke bruk dette produktet utenfor landet der det ble kjøpt. Det kan være i strid med reglene for trådløs telekommunikasjon og strøm i det landet.
- Windows<sup>®</sup> XP i dette dokumentet representerer Windows<sup>®</sup> XP Professional, Windows<sup>®</sup> XP Professional x64 Edition og Windows® XP Home Edition.
- Windows Server<sup>®</sup> 2003 i dette dokumentet representerer Windows Server<sup>®</sup> 2003, Windows Server<sup>®</sup> 2003 x64 Edition, Windows Server® 2003 R2 og Windows Server® 2003 R2 x64 Edition.
- Windows Server<sup>®</sup> 2008 i dette dokumentet representerer Windows Server<sup>®</sup> 2008 og Windows Server<sup>®</sup> 2008 R2.
- Utvalget kan variere noe fra land til land.

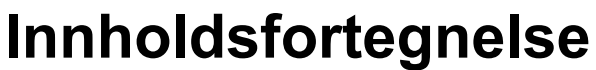

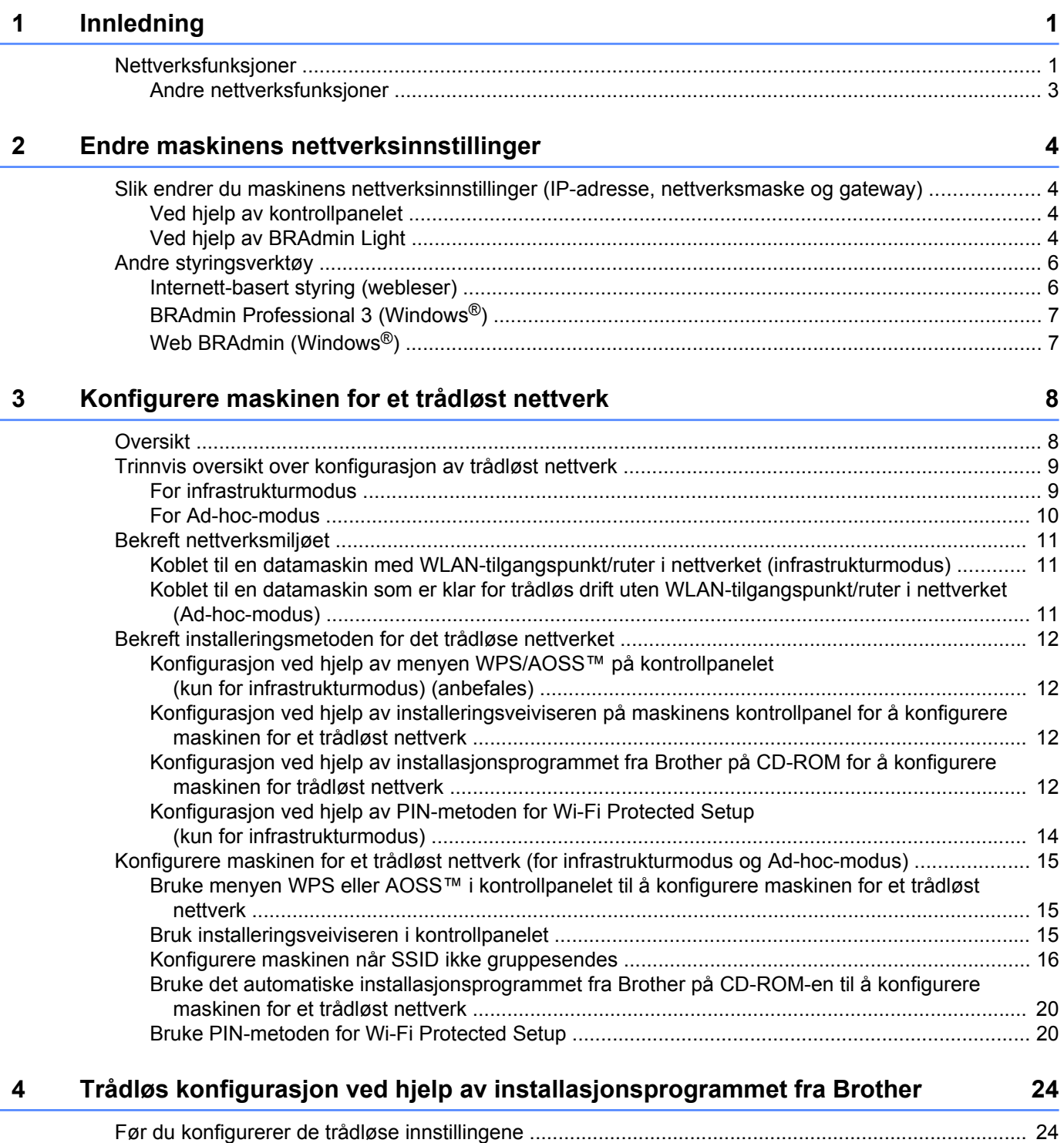

[Konfigurere de trådløse innstillingene ................................................................................................... 24](#page-28-0)

#### Oppsett av kontrollpanel  $\overline{\mathbf{5}}$

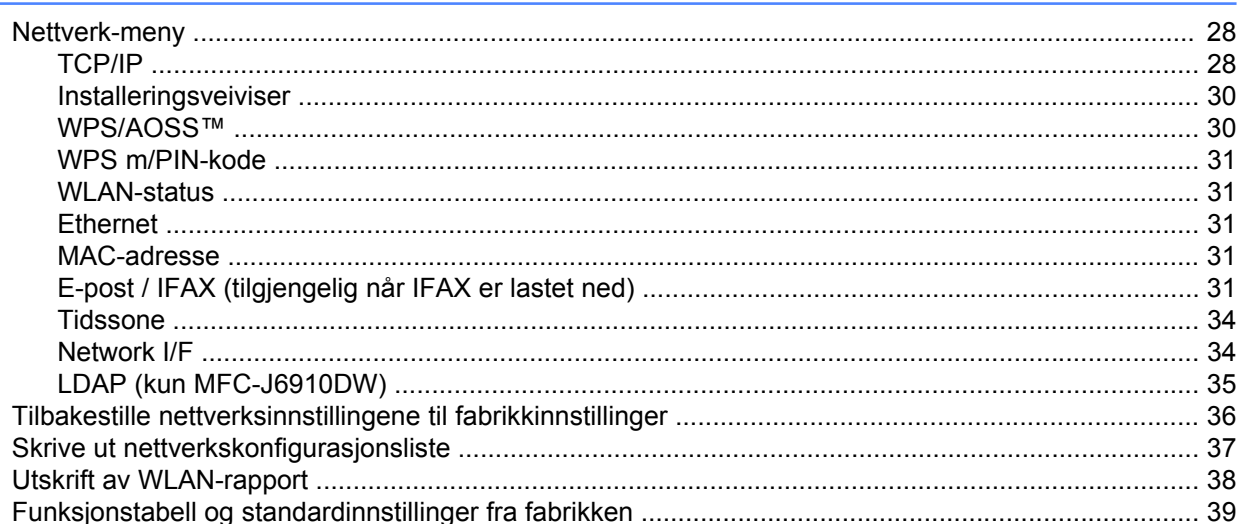

#### Internett-basert styring  $6\phantom{a}$

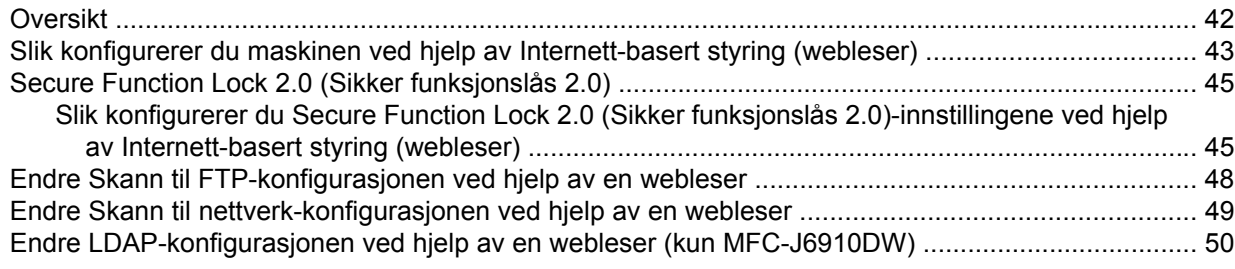

#### LDAP-drift (kun MFC-J6910DW)  $\overline{7}$

 $\mathbf{r}$ 

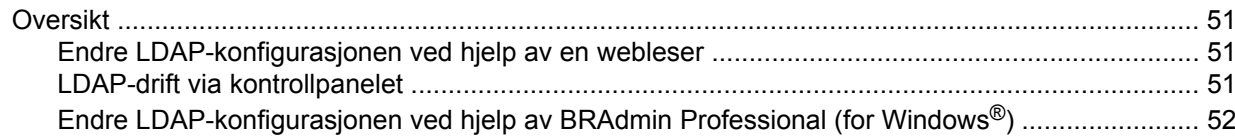

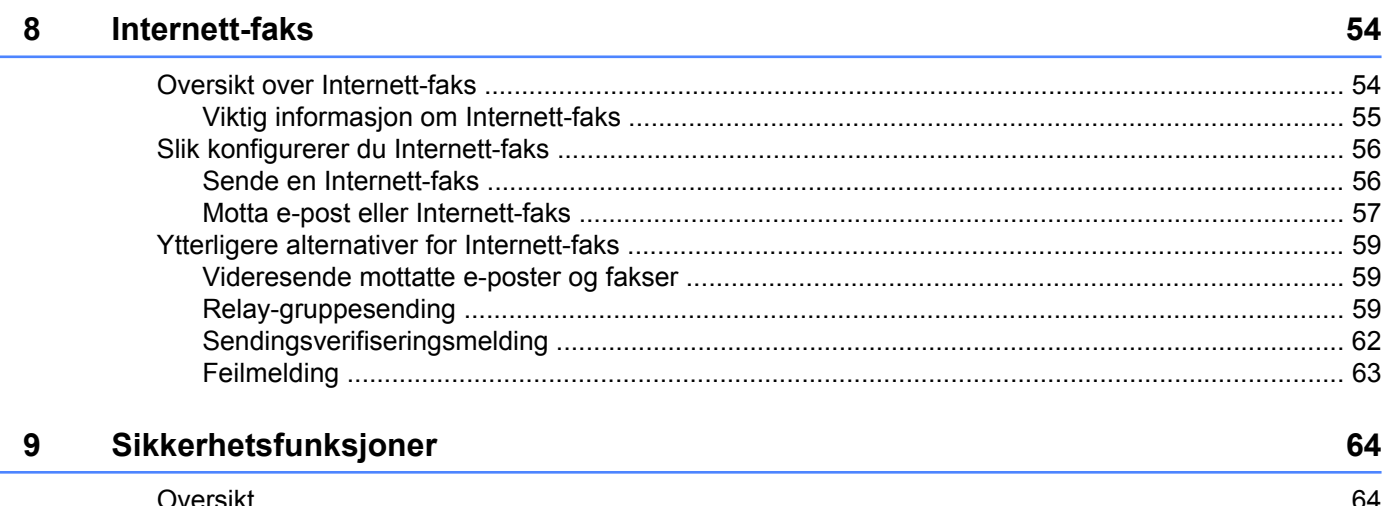

28

42

51

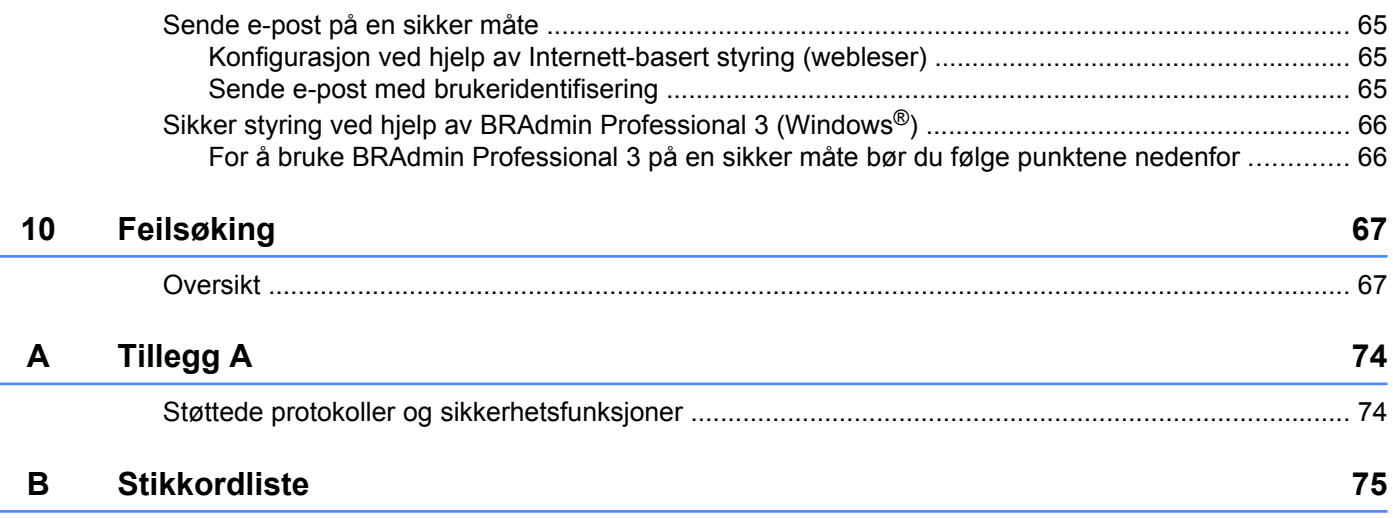

**Innledning**

### **Nettverksfunksjoner**

Brother-maskinen kan deles på et 10/100 MB-kablet eller IEEE 802.11b/g/n trådløst Ethernet-nettverk ved hjelp av den interne nettverksutskriftsserveren. Utskriftsserveren støtter ulike funksjoner og tilkoblingsmetoder avhengig av hvilket operativsystemet du kjører på et nettverk som støtter TCP/IP. Tabellen nedenfor viser hvilke nettverksegenskaper og -tilkoblinger som støttes av hvert enkelt operativsystem.

#### **Merk**

<span id="page-5-0"></span>**1**

Selv om Brother-maskinen kan brukes i både kablet og trådløst nettverk, kan du kun bruke én tilkoblingsmetode om gangen.

#### Innledning

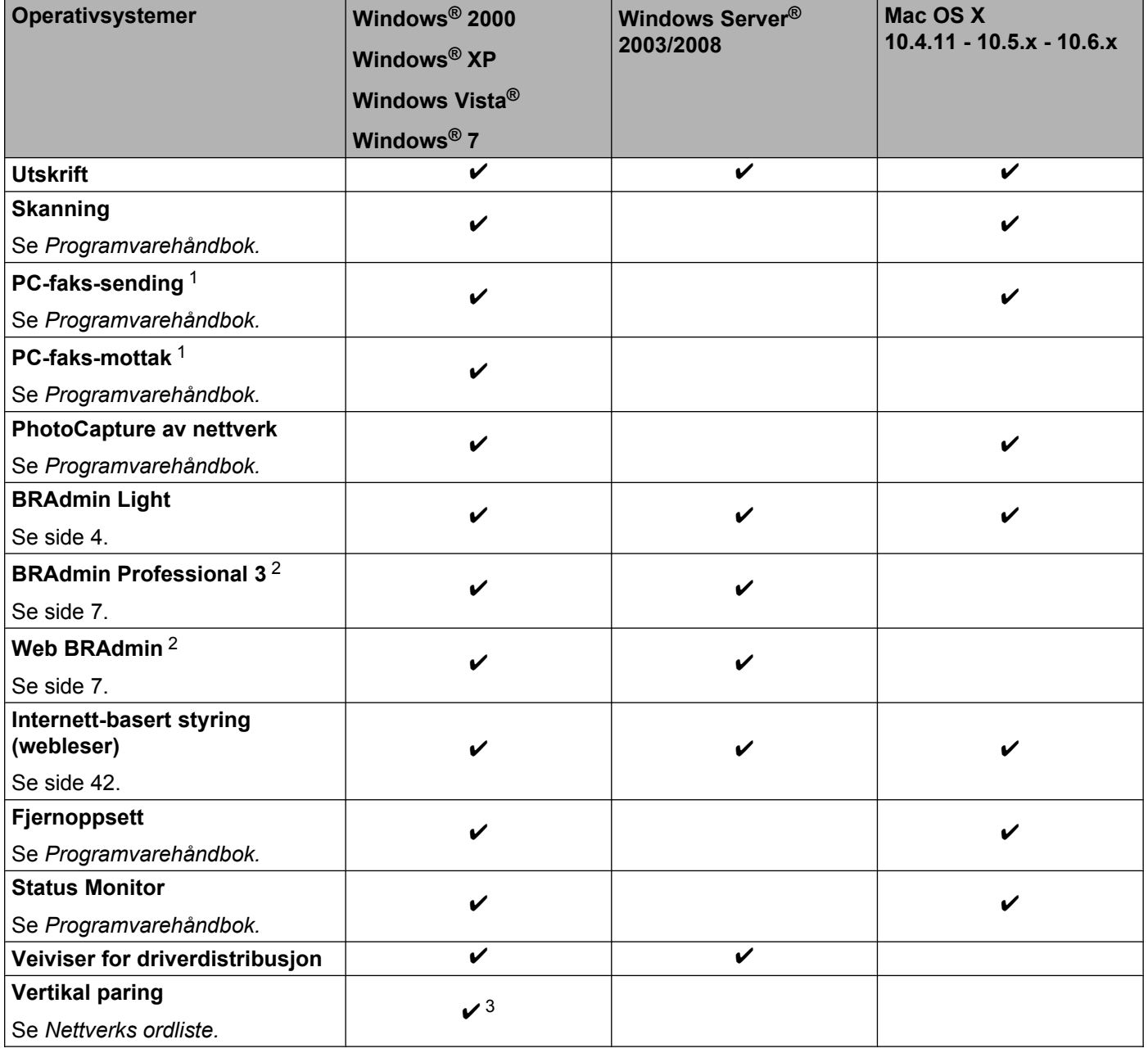

<sup>1</sup> Kun svart-hvitt.

<sup>2</sup> BRAdmin Professional 3 og Web BRAdmin er tilgjengelige og kan lastes ned fra [http://solutions.brother.com/.](http://solutions.brother.com/)

<sup>3</sup> Kun Windows® 7.

#### <span id="page-7-0"></span>**Andre nettverksfunksjoner**

#### **LDAP**

Med LDAP-protokollen kan du søke etter informasjon som for eksempel faksnumre og e-postadresser på serveren din. (Se *[LDAP-drift \(kun MFC-J6910DW\)](#page-55-0)* på side 51.)

#### **Internett-faks (kan lastes ned)**

Med Internett-faks (IFAX) kan du sende og motta faksdokumenter via Internett. (Se *[Internett-faks](#page-58-0)* [på side 54.](#page-58-0))

For å kunne benytte deg av denne funksjonen må du laste ned nødvendig programvare fra webområdet vårt, Brother Solutions Center [\(http://solutions.brother.com/\)](http://solutions.brother.com/). Før du kan bruke denne funksjonen må du dessuten konfigurere nødvendige maskininnstillinger via maskinens kontrollpanel. Du finner mer informasjon om dette i brukermanualen for Internett-faks på webområdet over.

#### **Sikkerhet**

Denne Brother-maskinen bruker noen av markedets nyeste protokoller for nettverkssikkerhet og kryptering. (Se *[Sikkerhetsfunksjoner](#page-68-0)* på side 64.)

#### **Secure Function Lock 2.0 (Sikker funksjonslås 2.0)**

Secure Function Lock 2.0 (Sikker funksjonslås 2.0) gir deg økt trygghet ved å begrense tilgangen til ulike funksjoner. (Se *[Secure Function Lock 2.0 \(Sikker funksjonslås 2.0\)](#page-49-0)* på side 45.)

<span id="page-8-0"></span>**2**

## **Endre maskinens nettverksinnstillinger**

### **Slik endrer du maskinens nettverksinnstillinger (IP-adresse, nettverksmaske og gateway)**

#### **Ved hjelp av kontrollpanelet**

Du kan konfigurere maskinen for et nettverk ved hjelp av Nettverk-menyen i kontrollpanelet. (Se *[Oppsett](#page-32-0) [av kontrollpanel](#page-32-0)* på side 28.)

#### **Ved hjelp av BRAdmin Light**

BRAdmin Light er et verktøy for førstegangsinstallering av Brother-enheter som er koblet til nettverket. Det kan også søke etter Brother-produkter i et TCP/IP-miljø, vise statusen og konfigurere grunnleggende nettverksinnstillinger, som IP-adresse.

#### **Installere BRAdmin Light**

- Windows<sup>®</sup>
	- **4** Maskinen må være PÅ.
	- 2) Slå på datamaskinen. Lukk alle programmer som kjører, før du starter konfigurasjonen.
	- **3** Sett inn medfølgende CD-ROM i CD-ROM-stasjonen. Åpningsvinduet vises automatisk. Hvis skjermbildet med modellnavn vises, velger du maskinen din. Hvis skjermbildet med språkvalg vises, velger du språk.
	- d Hovedmenyen for CD-ROM vises. Klikk på **Nettverksverktøy**.
	- **6** Klikk på **BRAdmin Light**, og følg instruksjonene på skjermen.
- Macintosh

BRAdmin Light installeres automatisk når du installerer skriverdriveren. Hvis du allerede har installert skriverdriveren, trenger du ikke installere BRAdmin Light på nytt.

#### **Angi IP-adresse, nettverksmaske og gateway ved hjelp av BRAdmin Light**

#### **Merk**

- **•** Du kan laste ned den nyeste versjonen av Brother BRAdmin Light fra<http://solutions.brother.com/>.
- **•** Hvis du trenger mer avansert skriveradministrasjon, kan du bruke det nyeste Brother BRAdmin Professional 3-verktøyet, som du kan laste ned fra<http://solutions.brother.com/>. Dette verktøyet er bare tilgjengelig for brukere av Windows®.
- **•** Hvis du bruker brannmurfunksjonen i et antispion- eller antivirusprogram, deaktiverer du denne midlertidig. Når du er sikker på at du kan skrive ut, aktiverer du denne på nytt.
- **•** Nodenavn: Nodenavnet vises i det gjeldende BRAdmin Light-vinduet. Standard nodenavn for utskriftsserveren i maskinen er "BRNxxxxxxxxxxxx" eller "BRWxxxxxxxxxxxx". ("xxxxxxxxxxxx" er din maskins MAC-/Ethernet-adresse.)
- **•** Standard-passordet for Brother-utskriftsservere er "access".
- Start BRAdmin Light.
	- Windows<sup>®</sup>

Klikk på **Start** / **Alle programmer** 1 / **Brother** / **BRAdmin Light** / **BRAdmin Light**.

- <sup>1</sup> **Programmer** for brukere av Windows® 2000
- Macintosh

Dobbeltklikk på **Macintosh HD** (Startup Disk) / **Bibliotek** / **Printers** / **Brother** / **Utilities** / **BRAdmin Light.jar**.

- b BRAdmin Light søker automatisk etter nye enheter.
- c Dobbeltklikk på enheten som ikke er konfigurert.

#### **Windows® Macintosh**

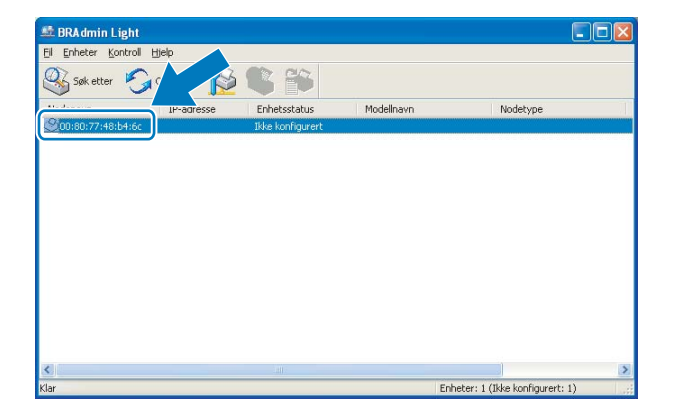

### $000$ **BRAdmin** Fil(1) Enheter(2) Kontroll(  $High(4)$ Sok etter Enheter: 1

<span id="page-10-0"></span>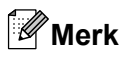

- **•** Hvis utskriftsserveren tilbakestilles til fabrikkinnstillingene (hvis du ikke bruker en DHCP-/BOOTP-/RARPserver), vil enheten vises som **Ikke konfigurert** på skjermbildet for BRAdmin Light.
- **•** Du finner nodenavnet og MAC-adressen (Ethernet-adressen) ved å skrive ut nettverkskonfigurasjonslisten. (Se *[Skrive ut nettverkskonfigurasjonsliste](#page-41-0)* på side 37 hvis du ønsker mer informasjon om å skrive ut nettverkskonfigurasjonslisten på utskriftsserveren.) Du finner også nodenavnet og MAC-adressen i kontrollpanelet. (Se *[Oppsett av kontrollpanel](#page-32-0)* på side 28.)
- d Velg **STATIC** under **IP-konfigurasjon**. Angi **IP-adresse**, **Nettverksmaske** og **Gateway** (ved behov) for utskriftsserveren.

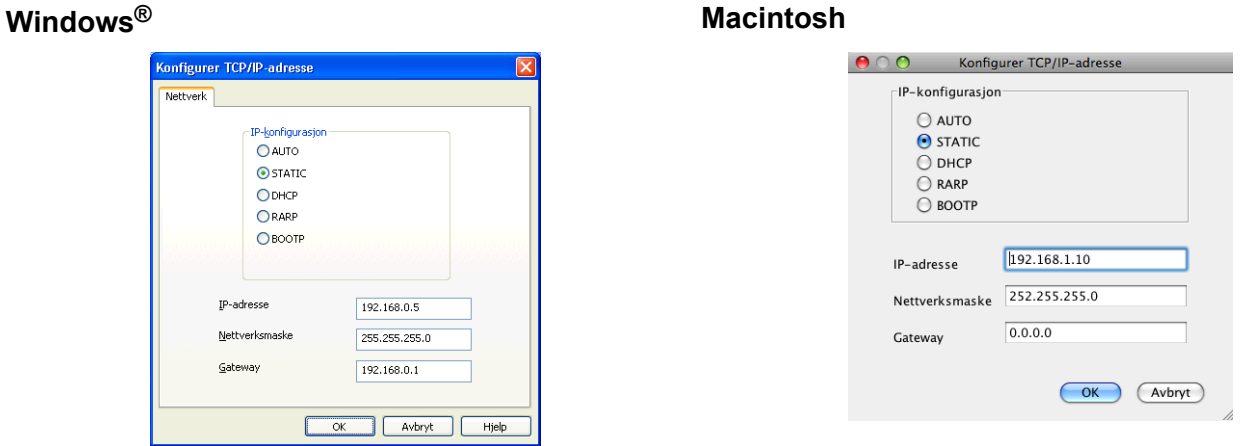

**5** Klikk på OK.

**6** Når du har konfigurert IP-adressen riktig, vises Brother-utskriftsserveren i listen over enheter.

### **Andre styringsverktøy**

Denne Brother-maskinen har følgende styringsverktøy i tillegg til BRAdmin Light. Du kan endre nettverksinnstillingene ved hjelp av disse verktøyene.

#### **Internett-basert styring (webleser)**

Du kan bruke en vanlig webleser til å endre utskriftsserverens innstillinger ved hjelp av HTTP (hypertekstoverføringsprotokoll). (Se *[Slik konfigurerer du maskinen ved hjelp av Internett-basert styring](#page-47-0) (webleser)* [på side 43](#page-47-0).)

#### <span id="page-11-0"></span>**BRAdmin Professional 3 (Windows®)**

BRAdmin Professional 3 er beregnet på mer avansert administrasjon av nettverkstilkoblede Brother-enheter. Dette verktøyet kan også søke etter Brother-produkter på nettverket og vise enhetsstatusen fra et Utforskerlignende vindu som er enkelt å lese og som endrer farge etter hvilken status enhetene har. Du kan konfigurere innstillingene for nettverk og enhet samt oppdatere enhetens fastvare fra en datamaskin med Windows® på ditt LAN. BRAdmin Professional 3 kan også loggføre aktiviteten til Brother-enheter på nettverket ditt, og eksportere loggdata i formatene HTML, CSV, TXT og SQL.

Hvis du vil ha mer informasjon eller ønsker å laste noe ned, kan du gå til<http://solutions.brother.com/>.

**Merk**

- **•** Du må bruke den nyeste versjonen av BRAdmin Professional 3. Denne versjonen kan du laste ned fra [http://solutions.brother.com/.](http://solutions.brother.com/) Dette verktøyet er bare tilgjengelig for brukere av Windows®.
- **•** Hvis du bruker brannmurfunksjonen i et antispion- eller antivirusprogram, deaktiverer du denne midlertidig. Når du er sikker på at du kan skrive ut, aktiverer du denne på nytt.
- **•** Nodenavn: Nodenavnet vises i gjeldende BRAdmin Professional 3-vindu. Standard nodenavn er "BRNxxxxxxxxxxxxx" eller "BRWxxxxxxxxxxxxxx". ("xxxxxxxxxxxxxxx" er din MAC-/Ethernet-adresse.)

### **Web BRAdmin (Windows®)**

Web BRAdmin er utformet for å administrere nettverkstilkoblede Brother-enheter på ditt LAN og WAN. Dette verktøyet kan også søke etter Brother-produkter på nettverket, vise statusen og konfigurere nettverksinnstillingene. I motsetning til BRAdmin Professional 3, som er utviklet kun for Windows®, kan alle klientdatamaskiner med en webleser som støtter JRE (Java Runtime Environment), få tilgang til det serverbaserte verktøyet Web BRAdmin. Ved å installere serverprogrammet Web BRAdmin på en datamaskin som kjører IIS<sup>1</sup>, kan den kobles til Web BRAdmin-serveren, som igjen kan kommunisere med selve enheten.

Hvis du vil ha mer informasjon eller ønsker å laste noe ned, kan du gå til<http://solutions.brother.com/>.

<sup>1</sup> Internet Information Server 4.0 eller Internet Information Service 5.0/5.1/6.0/7.0/7.5

<span id="page-12-0"></span>**3**

### **Konfigurere maskinen for et trådløst nettverk**

### **Oversikt**

Hvis du vil koble maskinen til det trådløse nettverket ditt, anbefaler vi at du følger fremgangsmåten i *Hurtigstartguide* ved hjelp av WPS eller AOSS™ fra kontrollpanelmenyen. Ved hjelp av denne metoden kan du enkelt koble maskinen til det trådløse nettverket.

Les dette kapittelet hvis du vil vite mer om hvordan du konfigurerer innstillingene for det trådløse nettverket. Hvis du vil ha informasjon om TCP/IP-innstillinger, kan du se *[Slik endrer du maskinens nettverksinnstillinger](#page-8-0) [\(IP-adresse, nettverksmaske og gateway\)](#page-8-0)* på side 4.

#### **Merk**

**•** Vil du oppnå optimale resultater ved vanlig utskrift av dokumenter, plasserer du Brother-maskinen så nært WLAN-tilgangspunktet/ruteren som mulig og med færrest mulig hindringer. Store gjenstander og vegger mellom de to enhetene, i tillegg til interferens fra andre elektroniske enheter, kan redusere overføringshastigheten for dokumentene.

Disse faktorene gjør at et trådløst grensesnitt kanskje ikke er den beste tilkoblingsmetoden for alle typer dokumenter og programmer. Hvis du skal skrive ut store filer, slik som dokumenter med mange sider med både tekst og store bilder, bør du vurdere å bruke kablet Ethernet, slik at overføringen kan skje raskere, eller USB om du vil ha topp hastighet.

- **•** Selv om Brother-maskinen kan brukes i både kablet og trådløst nettverk, kan du kun bruke én tilkoblingsmetode om gangen.
- **•** For å kunne konfigurere innstillingene for trådløs tilkobling må du kjenne både SSID og nettverksnøkkelen din.

### <span id="page-13-0"></span>**Trinnvis oversikt over konfigurasjon av trådløst nettverk**

#### **For infrastrukturmodus**

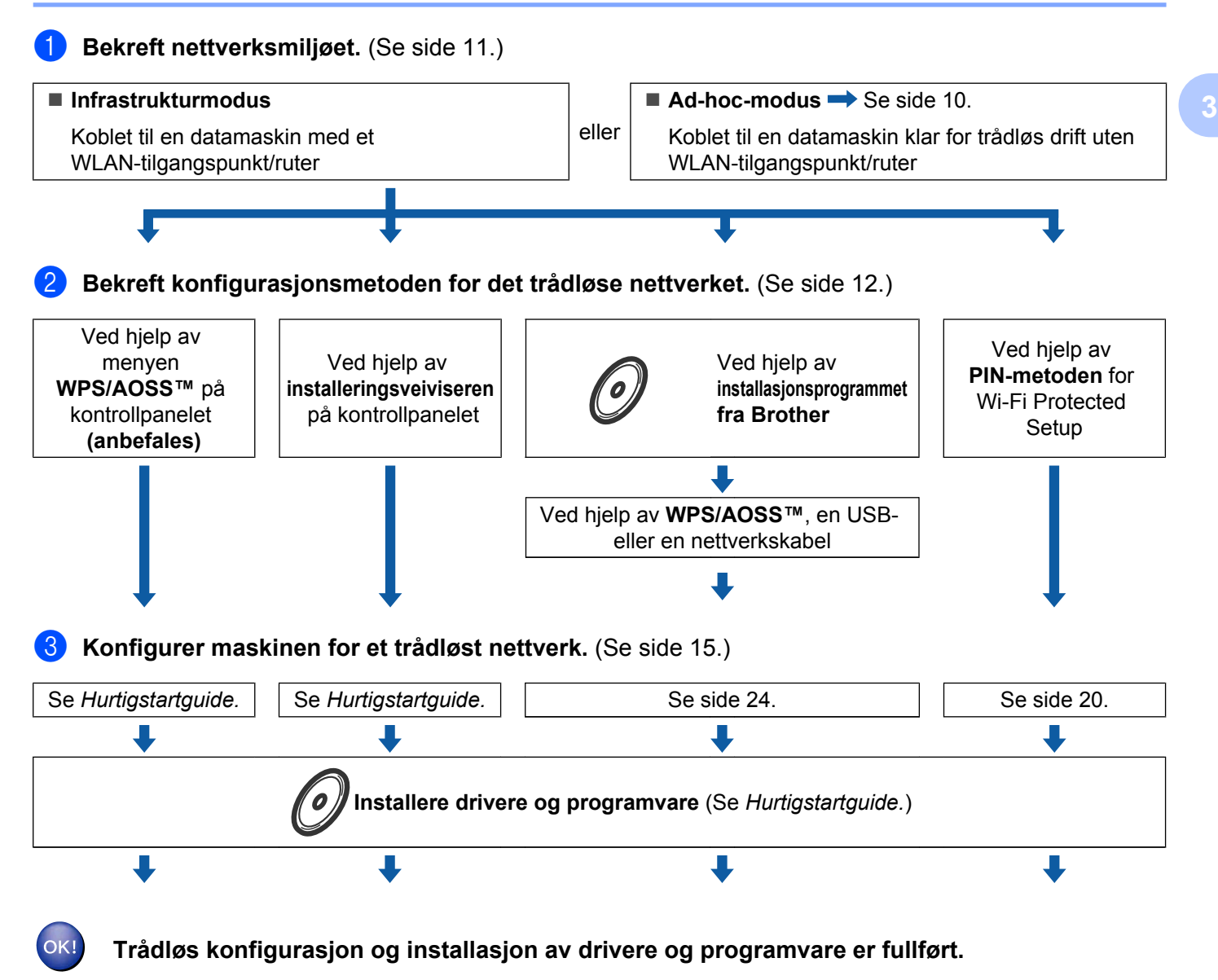

#### <span id="page-14-0"></span>**For Ad-hoc-modus**

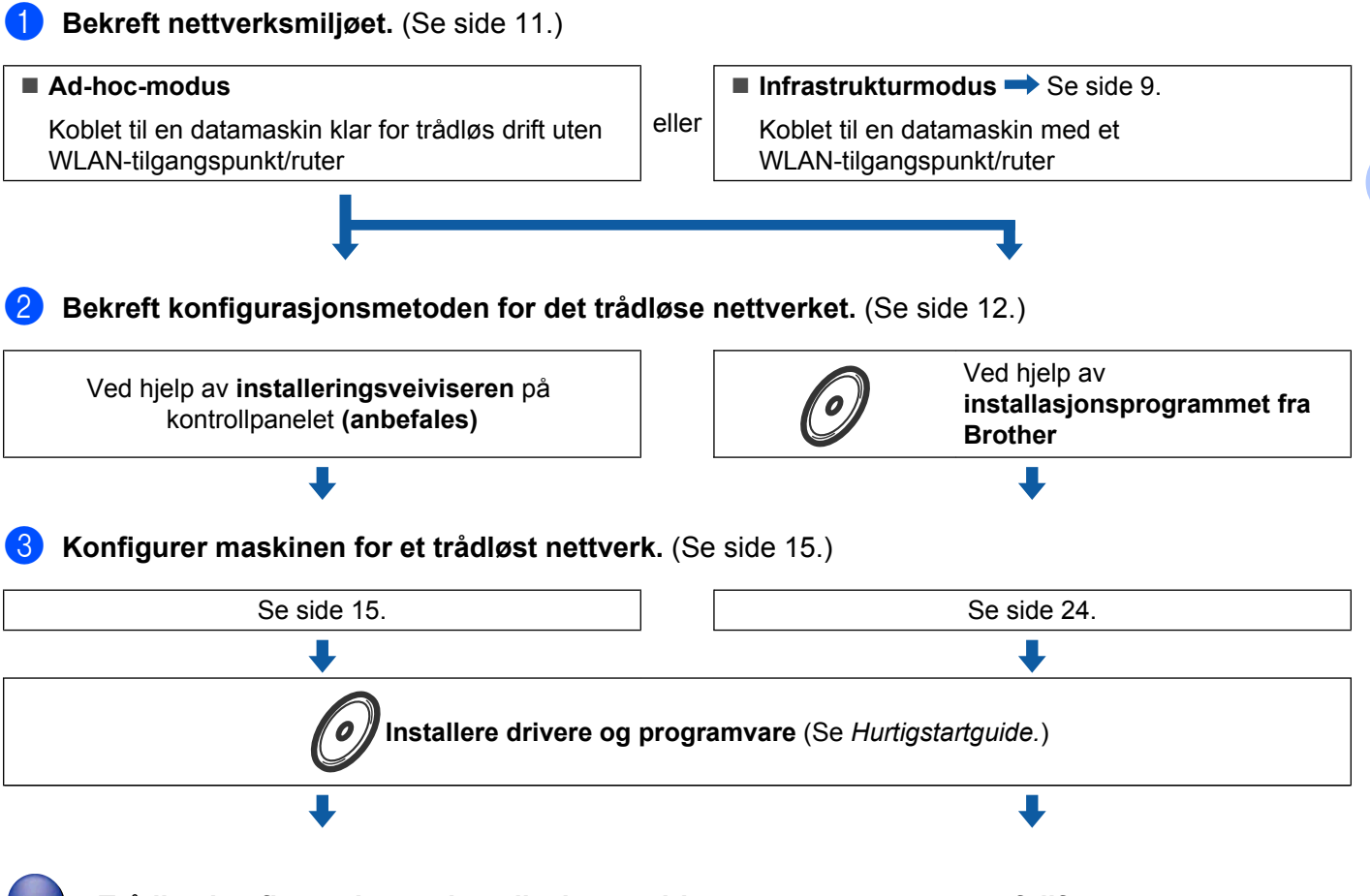

**Trådløs konfigurasjon og installasjon av drivere og programvare er fullført.**

**3**

### <span id="page-15-0"></span>**Bekreft nettverksmiljøet**

#### **Koblet til en datamaskin med WLAN-tilgangspunkt/ruter i nettverket (infrastrukturmodus)**

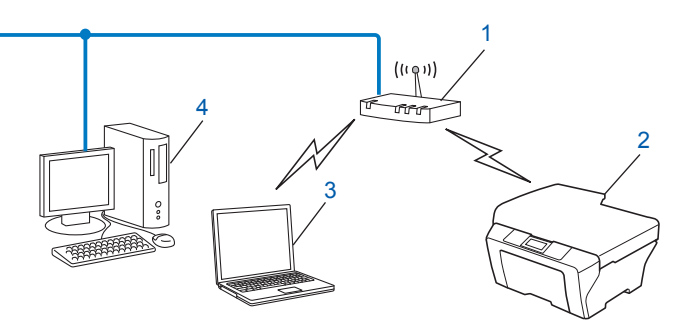

#### **1 WLAN-tilgangspunkt/ruter** <sup>1</sup>

- 1 Hvis datamaskinen din har støtte for Intel® My WiFi Technology (Intel® MWT), kan du bruke datamaskinen som et Wi-Fi Protected Setupstøttet tilgangspunkt.
- **2 Maskin med trådløst nettverk (maskinen din)**
- **3 Datamaskin klar for trådløs drift som er koblet til WLAN-tilgangspunkt/ruter**
- **4 Kablet datamaskin (som ikke er klar for trådløs drift) som er koblet til et WLAN-tilgangspunkt/ruter med en Ethernet-kabel**

#### **Koblet til en datamaskin som er klar for trådløs drift uten WLAN-tilgangspunkt/ ruter i nettverket (Ad-hoc-modus)**

Denne typen nettverk har ikke et sentralt WLAN-tilgangspunkt/ruter. Hver enkelt trådløs klient kommuniserer direkte med hverandre. Når den trådløse Brother-maskinen (din maskin) er en del av dette nettverket, mottar den alle utskriftsjobbene direkte fra datamaskinen som sender utskriftsdataene.

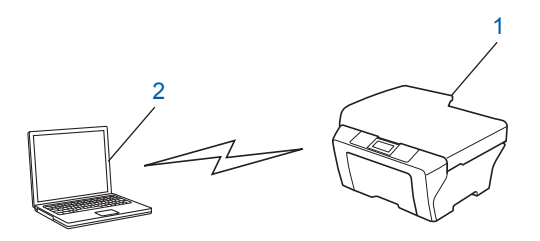

- **1 Maskin med trådløst nettverk (maskinen din)**
- **2 Trådløs, klar datamaskin**

**Merk**

Vi garanterer ikke trådløs nettverkstilkobling med Windows Server®-produkter i Ad-hoc-modus.

### <span id="page-16-0"></span>**Bekreft installeringsmetoden for det trådløse nettverket**

Du kan konfigurere den trådløse nettverksmaskinen din på fire måter. Bruk WPS/AOSS™ fra kontrollpanelmenyen (anbefales), installeringsveiviseren fra kontrollpanelet, Brotherinstallasjonsprogrammet på CD-ROM-en for installasjon eller PIN-metoden til Wi-Fi Protected Setup. Konfigurasjonsprosessen avhenger av nettverksmiljøet.

#### **Konfigurasjon ved hjelp av menyen WPS/AOSS™ på kontrollpanelet (kun for infrastrukturmodus) (anbefales)**

Vi anbefaler at du bruker WPS eller AOSS™ fra kontrollpanelmenyen til å konfigurere innstillingene for det trådløse nettverket hvis WLAN-tilgangspunktet/ruteren (A) har støtte for enten Wi-Fi Protected Setup  $(PBC<sup>1</sup>)$  eller AOSS™.

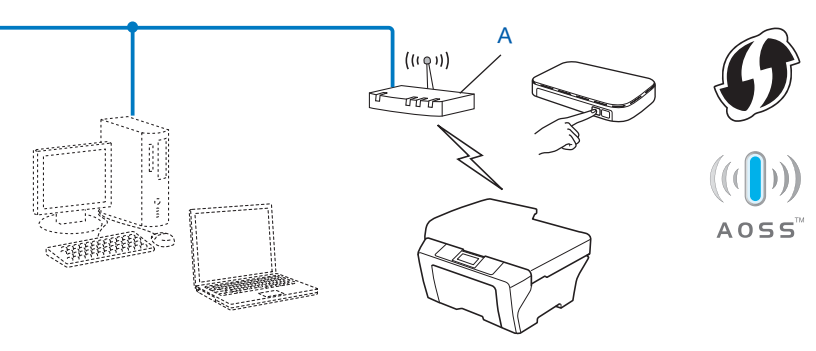

Push Button Configuration ("Trykk knapp"-konfigurasjon)

#### **Konfigurasjon ved hjelp av installeringsveiviseren på maskinens kontrollpanel for å konfigurere maskinen for et trådløst nettverk**

Du kan bruke maskinens kontrollpanel til å konfigurere innstillingene for det trådløse nettverket ditt. Ved hjelp av funksjonen Inst.veiviser på kontrollpanelet kan du enkelt koble Brother-maskinen til det trådløse nettverket. **Du må vite innstillingene for det trådløse nettverket før du går i gang med installeringen.**

#### **Konfigurasjon ved hjelp av installasjonsprogrammet fra Brother på CD-ROM for å konfigurere maskinen for trådløst nettverk**

Du kan også bruke installasjonsprogrammet fra Brother på CD-ROM-en som fulgte med maskinen. Instruksjonene på skjermen vil hjelpe deg slik at du kan bruke Brother-maskinen på et trådløst nettverk. **Du må vite innstillingene for det trådløse nettverket før du går i gang med installeringen.**

#### **Konfigurasjon ved hjelp av automatisk trådløs-modus**

Hvis WLAN-tilgangspunktet/ruteren (A) har støtte for enten Wi-Fi Protected Setup (PBC 1) eller AOSS™, kan du enkelt konfigurere maskinen ved hjelp av Brother-installasjonsprogrammet uten å måtte kjenne til innstillingene for det trådløse nettverket.

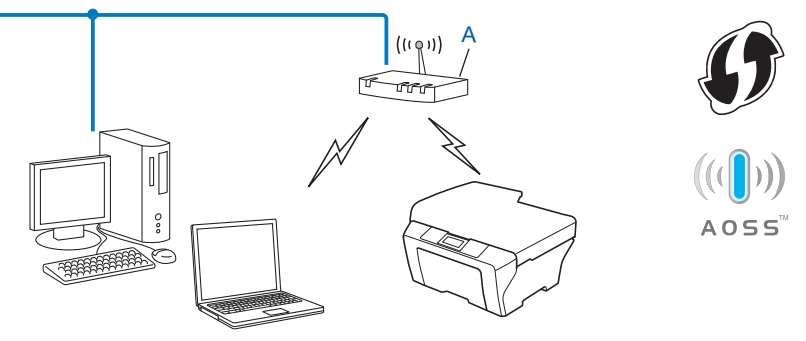

<sup>1</sup> Push Button Configuration ("Trykk knapp"-konfigurasjon)

#### **Midlertidig konfigurering ved hjelp av en USB- eller nettverkskabel**

Du kan bruke en USB-kabel eller nettverkskabel midlertidig når du konfigurerer Brother-maskinen din på denne måten. USB- og nettverkskablene er ikke standardtilbehør som følger med maskinen.

Du kan deretter konfigurere maskinen eksternt fra en datamaskin på nettverket med en USB-kabel (A)<sup>1</sup>.

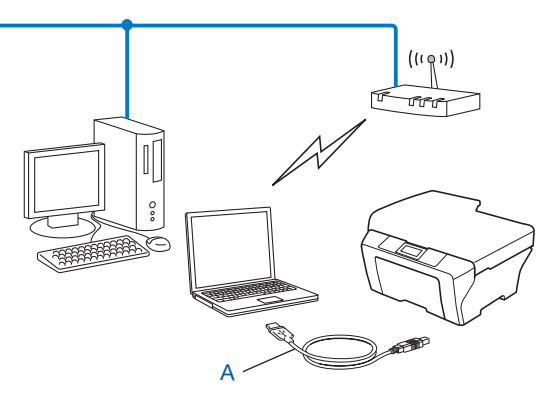

<sup>1</sup> Du kan konfigurere innstillingene for trådløst nettverk på maskinen ved å koble en USB-kabel midlertidig til en kablet eller trådløs datamaskin.

 Hvis det finnes en Ethernet-hub eller -ruter på samme nettverk som WLAN-tilgangspunktet (A) til maskinen, kan du midlertidig koble huben eller ruteren til Brother-maskinen ved hjelp av en nettverkskabel (B). Du kan deretter konfigurere maskinen eksternt fra en datamaskin på nettverket.

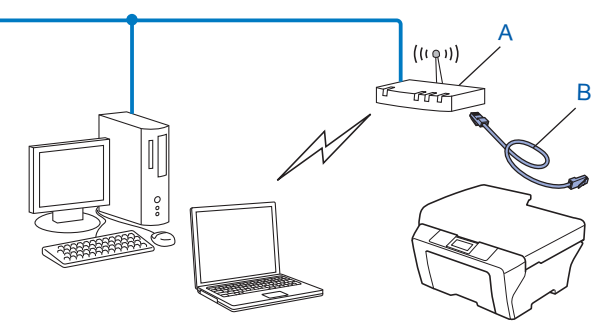

#### <span id="page-18-0"></span>**Konfigurasjon ved hjelp av PIN-metoden for Wi-Fi Protected Setup (kun for infrastrukturmodus)**

Hvis WLAN-tilgangspunktet/ruteren (A) støtter Wi-Fi Protected Setup, kan du også konfigurere ved hjelp av PIN-metoden for Wi-Fi Protected Setup.

■ Tilkobling når WLAN-tilgangspunktet/ruteren (A) også fungerer som registrerer <sup>1</sup>.

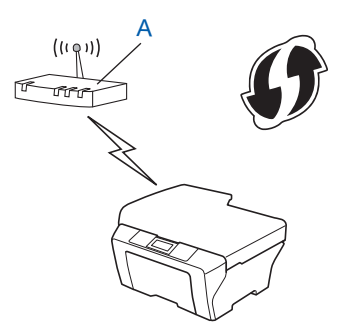

**Tilkobling når en annen enhet (C), for eksempel en datamaskin, brukes som registrerer** <sup>1</sup>.

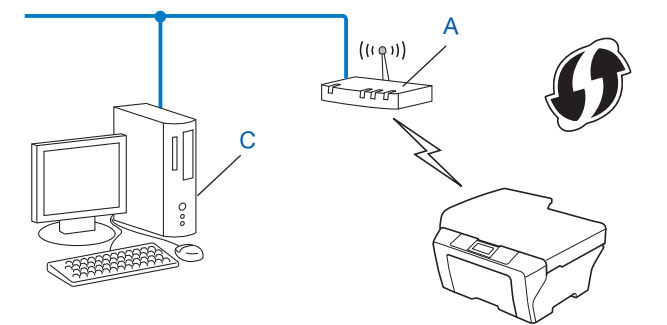

<sup>1</sup> En registrerer er en enhet som administrerer det trådløse lokale nettverket.

### <span id="page-19-0"></span>**Konfigurere maskinen for et trådløst nettverk (for infrastrukturmodus og Ad-hoc-modus)**

#### **VIKTIG**

- **•** Hvis du skal koble Brother-maskinen til nettverket, anbefaler vi at du tar kontakt med systemadministratoren før installeringen. **Du må vite innstillingene for det trådløse nettverket før du går i gang med installeringen.**
- **•** Hvis du allerede har konfigurert maskinens trådløse innstillinger, må du tilbakestille nettverkets LANinnstillinger før du kan konfigurere de trådløse innstillingene igjen.

Trykk på **Menu**, **a** eller **b** for å velge Nettverk, og trykk deretter på **OK**. Trykk på **a** eller **b** for å velge Nullst. nettv., og trykk deretter på **OK**. Trykk på **1** for å tilbakestille, og trykk så på **1** for å godta endringen. På modeller med berøringsskjerm trykker du på MENY og Nettverk. Trykk på **a** eller **b** for å vise Nullst. nettv., og trykk deretter på Nullst. nettv. Trykk på Ja for å tilbakestille, og hold deretter Ja inne i 2 sekunder for å bekrefte. Maskinen vil starte på nytt automatisk.

#### **Bruke menyen WPS eller AOSS™ i kontrollpanelet til å konfigurere maskinen for et trådløst nettverk**

Hvis WLAN-tilgangspunktet/ruteren støtter Wi-Fi Protected Setup (PBC <sup>1</sup>) eller AOSS™ ("ett trykk"-metoden), kan du enkelt konfigurere maskinen uten å bruke datamaskinen. Brother-maskinen har WPS-/AOSS™ menyen tilgjengelig i kontrollpanelet. Du finner mer informasjon i *Hurtigstartguide.*

<sup>1</sup> Push Button Configuration ("Trykk knapp"-konfigurasjon)

#### **Bruk installeringsveiviseren i kontrollpanelet**

Du kan konfigurere Brother-maskinen ved hjelp av Inst.veiviser-funksjonen. Denne finner du i Nettverk-menyen på maskinens kontrollpanel.

Hvis du konfigurerer maskinen for et mindre trådløst nettverk, for eksempel hjemme:

- **•** Hvis du vil ha informasjon om hvordan du konfigurerer et eksisterende trådløst nettverk ved hjelp av SSID og nettverksnøkkelen (om nødvendig), kan du gå til *Hurtigstartguide.*
- **•** Hvis WLAN-tilgangspunktet/ruteren er angitt til ikke å gruppesende SSID-navnet, kan du gå til *[Konfigurere maskinen når SSID ikke gruppesendes](#page-20-0)* på side 16.
- Hvis du konfigurerer maskinen ved hjelp av Wi-Fi Protected Setup (PIN Method), kan du gå til *[Bruke PIN](#page-24-0)[metoden for Wi-Fi Protected Setup](#page-24-0)* på side 20.

#### <span id="page-20-0"></span>**Konfigurere maskinen når SSID ikke gruppesendes**

**1** Før du konfigurerer maskinen, anbefaler vi at du skriver ned innstillingene for det trådløse nettverket. Du trenger denne informasjonen før du fortsetter med konfigurasjonen.

Sjekk og noter gjeldende trådløse nettverksinnstillinger.

#### **SSID (nettverksnavn):**

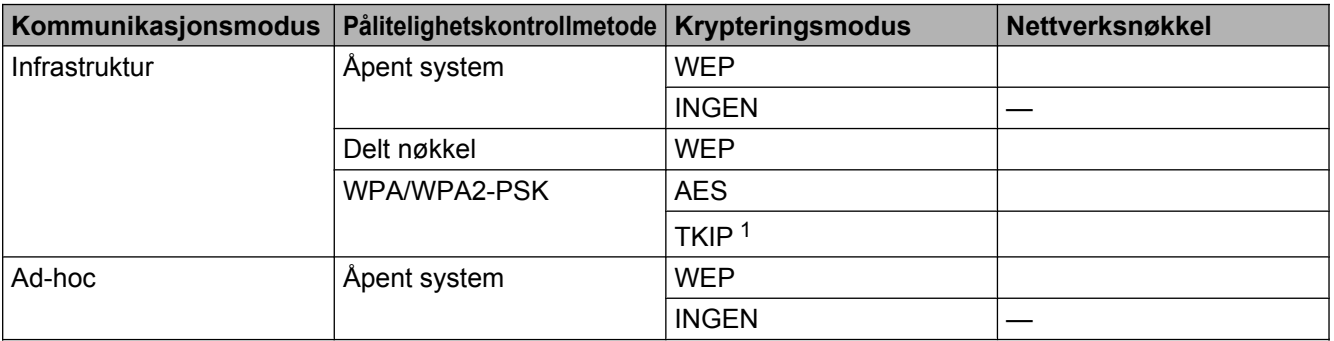

<sup>1</sup> TKIP støttes bare for WPA-PSK.

#### **Eksempel:**

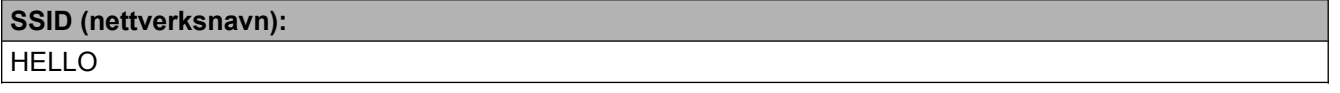

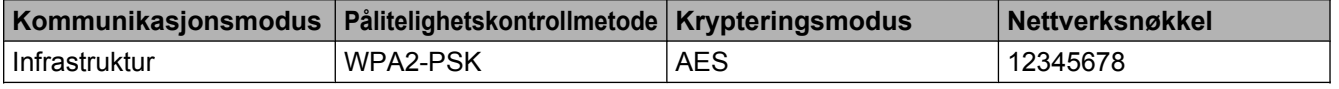

### **Merk**

Hvis ruteren din bruker WEP-kryptering, angir du den første WEP-nøkkelen. Brother-maskinen støtter bare bruk av den første WEP-nøkkelen.

#### b Trykk på **Menu**.

- **3** Trykk på ▲ eller ▼ for å velge Nettverk. Trykk på **OK**.
- **4** Trykk på **∆** eller ▼ for å velge WLAN. Trykk på **OK**.
- **6** Trykk på **A** eller **v** for å velge Inst.veiviser. Trykk på **OK**.
- f Når Nettverkets I/F står på Trådløst. vises, trykker du på **OK** for å godta. Dette vil starte veiviseren for trådløst oppsett. Vil du avbryte, trykker du på **Stop/Exit**.

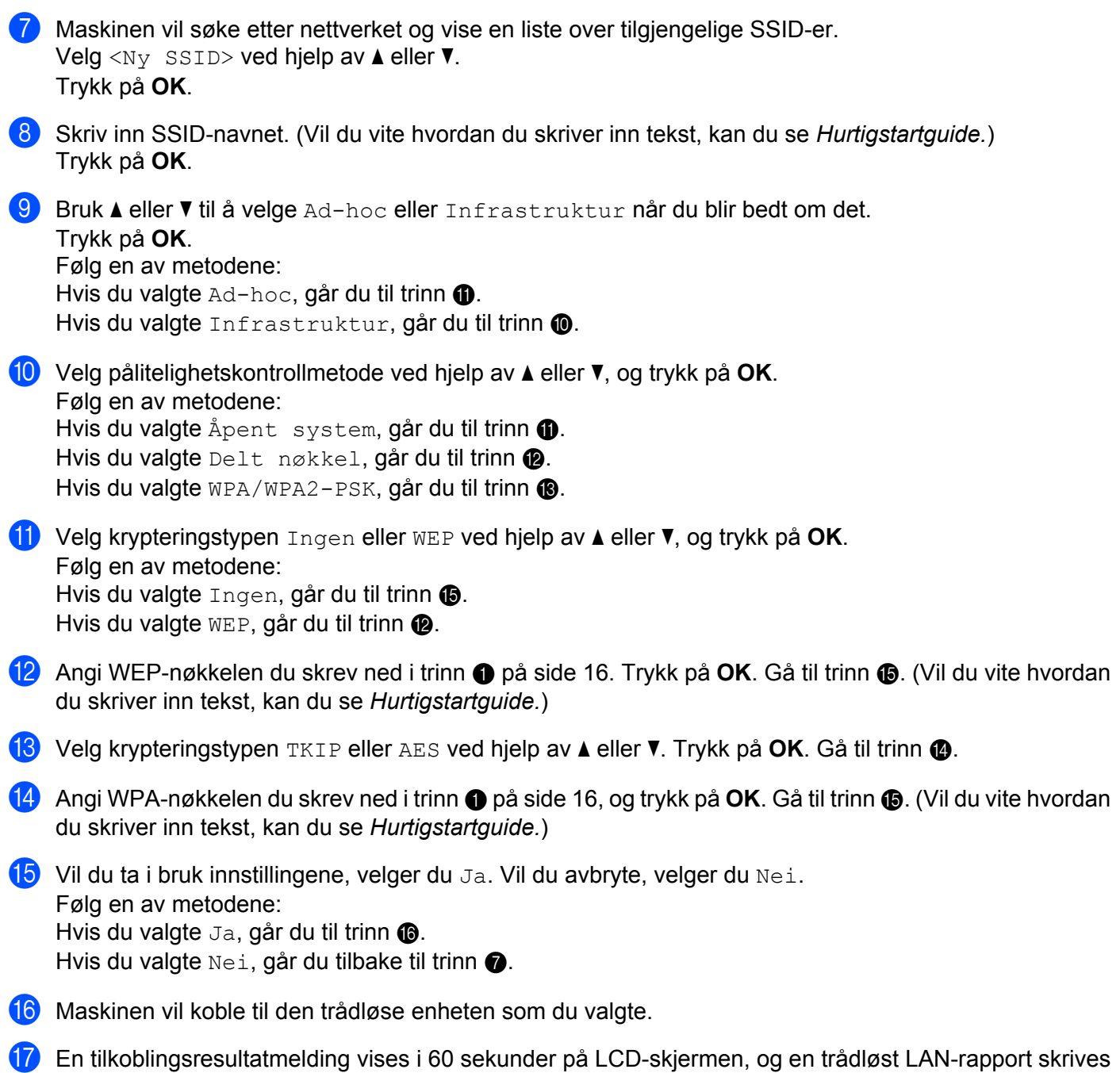

automatisk ut. Hvis tilkoblingen var mislykket, må du kontrollere feilkoden på den utskrevne rapporten og se under *Feilsøking* i *Hurtigstartguide.*

#### <span id="page-22-0"></span>**(Windows®)**

**Du har fullført konfigurasjonen av det trådløse nettverket. Hvis du vil fortsette å installere drivere og programvare som er nødvendig for å bruke enheten, velger du Innledende installering / Installere MFL-Pro Suite fra menyen på CD-ROM-en for installasjon.**

#### **(Macintosh)**

**Du har fullført konfigurasjonen av det trådløse nettverket. Hvis du vil fortsette å installere drivere og programvare som er nødvendig for å bruke enheten, dobbeltklikker du på Start Here OSX på CD-ROM-en for installasjon.**

#### **For modeller med berøringsskjerm**

**1** Før du konfigurerer maskinen, anbefaler vi at du skriver ned innstillingene for det trådløse nettverket. Du trenger denne informasjonen før du fortsetter med konfigurasjonen.

Sjekk og noter gjeldende trådløse nettverksinnstillinger.

#### **SSID (nettverksnavn):**

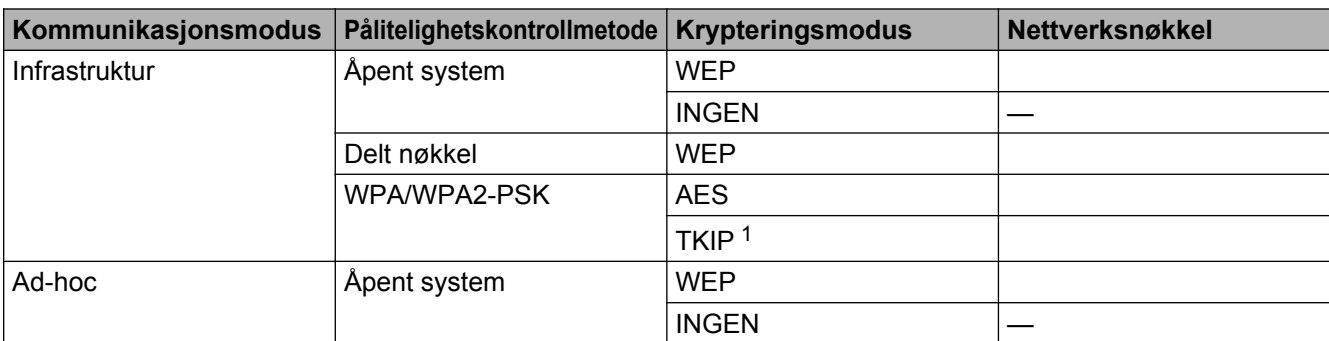

<sup>1</sup> TKIP støttes bare for WPA-PSK.

#### **Eksempel:**

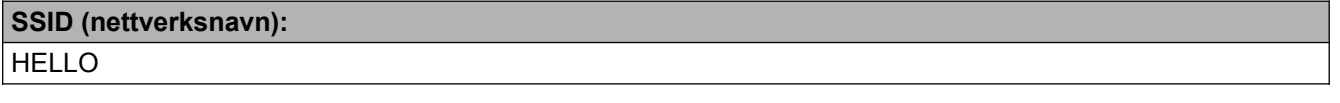

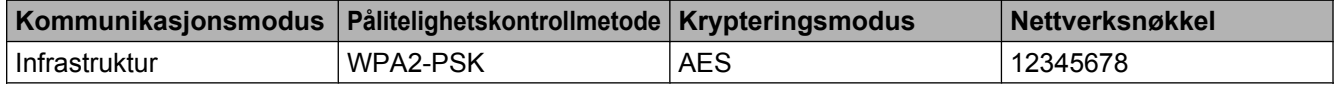

### **Merk**

Hvis ruteren din bruker WEP-kryptering, angir du den første WEP-nøkkelen. Brother-maskinen støtter bare bruk av den første WEP-nøkkelen.

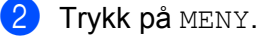

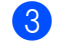

Trykk på Nettverk.

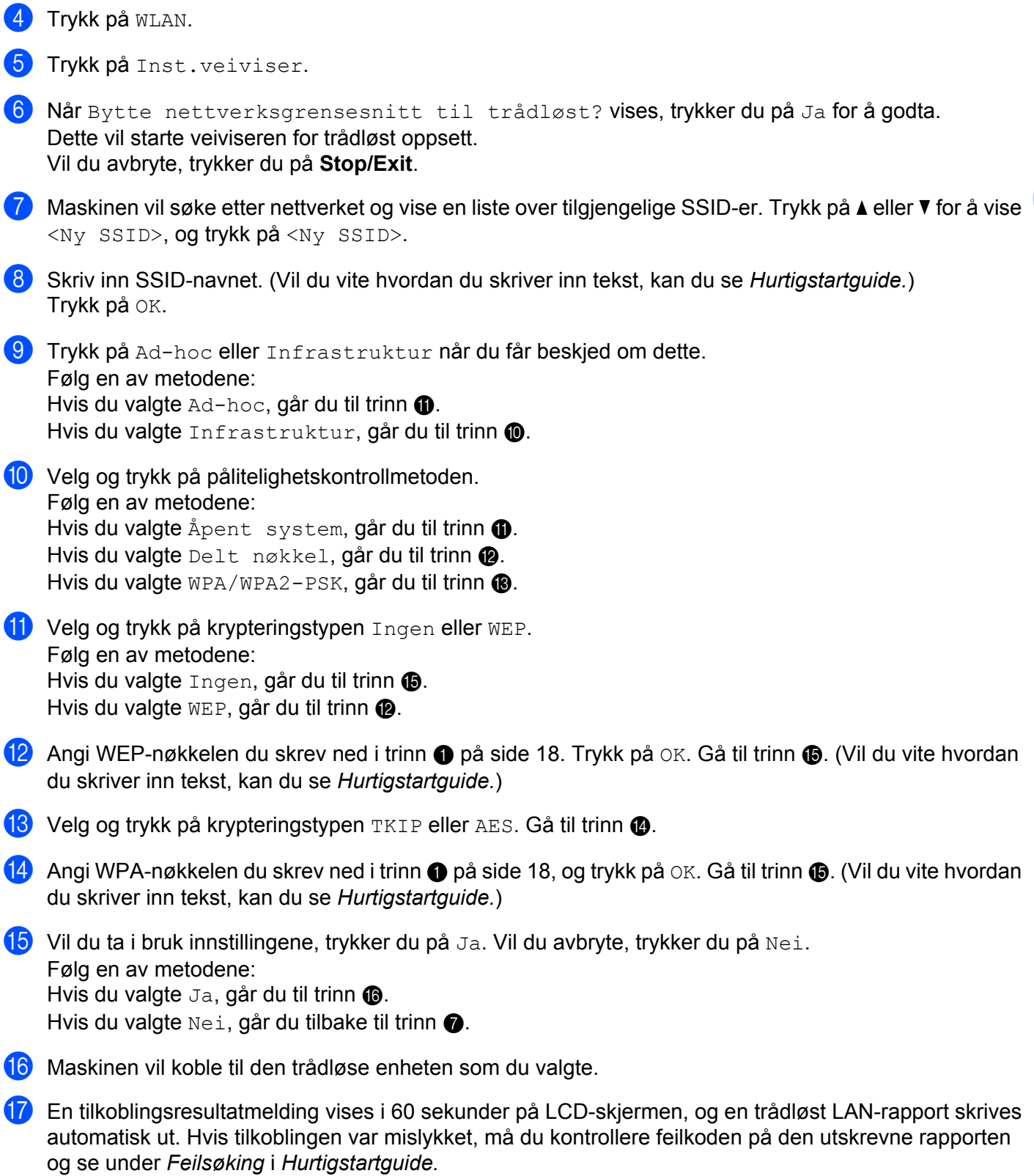

<span id="page-24-0"></span>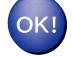

#### **(Windows®)**

**Du har fullført konfigurasjonen av det trådløse nettverket. Hvis du vil fortsette å installere drivere og programvare som er nødvendig for å bruke enheten, velger du Innledende installering / Installere MFL-Pro Suite fra menyen på CD-ROM-en for installasjon.**

**(Macintosh)**

**Du har fullført konfigurasjonen av det trådløse nettverket. Hvis du vil fortsette å installere drivere og programvare som er nødvendig for å bruke enheten, dobbeltklikker du på Start Here OSX på CD-ROM-en for installasjon.**

#### **Bruke det automatiske installasjonsprogrammet fra Brother på CD-ROM-en til å konfigurere maskinen for et trådløst nettverk**

For installering, se *[Trådløs konfigurasjon ved hjelp av installasjonsprogrammet fra Brother](#page-28-0)* på side 24.

#### **Bruke PIN-metoden for Wi-Fi Protected Setup**

Hvis WLAN-tilgangspunktet/ruteren støtter Wi-Fi Protected Setup (PIN-metode), kan du enkelt konfigurere maskinen. PIN-metoden (Personal Identification Number) er én av tilkoblingsmetodene som er utviklet av Wi-Fi Alliance®. Ved å taste inn en PIN-kode som opprettes av en tilgangsenhet (maskinen din), i registrereren (en enhet som administrerer trådløse LAN), kan du konfigurere det trådløse nettverket og dets sikkerhetsinnstillinger. Se i brukermanualen for WLAN-tilgangspunktet/ruteren for instruksjoner om hvordan du bruker Wi-Fi Protected Setup-modusen.

#### **Merk**

Rutere eller tilgangspunkt som støtter Wi-Fi Protected Setup har symbolet som vises nedenfor.

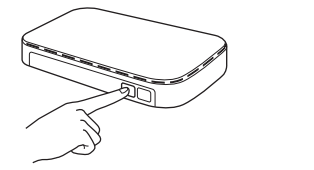

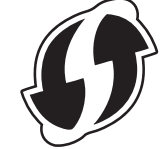

#### **1** Trykk på **Menu**.

- **2** Trykk på ▲ eller ▼ for å velge Nettverk. Trykk på **OK**.
- **3** Trykk på **▲** eller ▼ for å velge WLAN. Trykk på **OK**.
- **4** Trykk på ▲ eller ▼ for å velge WPS m/PIN-kode. Trykk på **OK**.

e Når Nettverkets I/F står på Trådløst. vises, trykker du på **OK** for å godta. Dette vil starte veiviseren for trådløst oppsett. Vil du avbryte, trykker du på **Stop/Exit**.

6) Det vises en åttesifret PIN-kode på LCD-skjermen, og maskinen søker etter et WLAN-tilgangspunkt/ruter i opptil 5 minutter.

g Bruk en datamaskin på nettverket til å skrive inn "http://tilgangspunktets IP-adresse/" i webleseren. (Der "tilgangspunktets IP-adresse" er IP-adressen til enheten som brukes som registrerer 1.) Gå til innstillingssiden for WPS (Wi-Fi Protected Setup), og angi PIN-koden som vises på @ på LCD-skjermen, i registrereren. Følg instruksjonene på skjermen.

<sup>1</sup> Registrereren er vanligvis WLAN-tilgangspunktet/ruteren.

#### **Merk**

Innstillingssiden varierer, avhengig av merket på WLAN-tilgangspunktet/ruteren. Se i instruksjonshåndboken som fulgte med WLAN-tilgangspunktet/ruteren.

Følg de neste instruksjonene hvis du bruker en datamaskin med Windows Vista<sup>®</sup> eller Windows<sup>®</sup> 7 som registrerer.

#### **Merk**

Hvis du vil bruke en datamaskin med Windows Vista® eller Windows® 7 som registrerer, må du på forhånd ha registrert den på nettverket. Se i instruksjonshåndboken som fulgte med WLAN-tilgangspunktet/ruteren.

**1** (Windows Vista®)

Klikk på **(59)**, Nettverk og deretter på Legg til en trådløs enhet.

(Windows $^{\circledR}$  7)

Klikk på , **Kontrollpanel**, **Nettverk og Internett** og deretter **Legg til en trådløs enhet i nettverket**.

- **2** Velg maskinen, og klikk på **Neste**.
- **3** Angi PIN-koden fra utskriften, og klikk deretter på **Neste**.
- **4** Velg nettverket du vil koble til, og klikk deretter på **Neste**.
- **5** Klikk på **Lukk**.
- **(8)** En tilkoblingsresultatmelding vises i 60 sekunder på LCD-skjermen, og en trådløst LAN-rapport skrives automatisk ut. Hvis tilkoblingen var mislykket, må du kontrollere feilkoden på den utskrevne rapporten og se under *Feilsøking* i *Hurtigstartguide.*

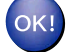

#### **(Windows®)**

**Du har fullført konfigurasjonen av det trådløse nettverket. Hvis du vil fortsette å installere drivere og programvare som er nødvendig for å bruke enheten, velger du Innledende installering / Installere MFL-Pro Suite fra menyen på CD-ROM-en for installasjon.**

#### **(Macintosh)**

**Du har fullført konfigurasjonen av det trådløse nettverket. Hvis du vil fortsette å installere drivere og programvare som er nødvendig for å bruke enheten, dobbeltklikker du på Start Here OSX på CD-ROM-en for installasjon.**

#### **For modeller med berøringsskjerm**

- Trykk på MENY.
- 2 Trykk på Nettverk.
- Trykk på WLAN.
- 4) Trykk på **∆** eller **v** for å vise WPS m/PIN-kode, og trykk deretter på WPS m/PIN-kode.
- $\overline{6}$ ) Når Bytte nettverksgrensesnitt til trådløst? vises, trykker du på Ja for å godta. Dette vil starte veiviseren for trådløst oppsett. Vil du avbryte, trykker du på **Stop/Exit**.
- f Det vises en åttesifret PIN-kode på LCD-skjermen, og maskinen søker etter et WLAN-tilgangspunkt/ruter i 5 minutter.
- g Bruk en datamaskin på nettverket til å skrive inn "http://tilgangspunktets IP-adresse/" i webleseren. (Der "tilgangspunktets IP-adresse" er IP-adressen til enheten som brukes som registrerer 1.) Gå til innstillingssiden for WPS (Wi-Fi Protected Setup), og angi PIN-koden som vises på LCD-skjermen i  $\odot$ , i registrereren. Følg instruksjonene på skjermen.
	- Registrereren er vanligvis WLAN-tilgangspunktet/ruteren.

#### **Merk**

Innstillingssiden varierer, avhengig av merket på WLAN-tilgangspunktet/ruteren. Se i instruksjonshåndboken som fulgte med WLAN-tilgangspunktet/ruteren.

Følg de neste instruksjonene hvis du bruker en datamaskin med Windows Vista<sup>®</sup> eller Windows<sup>®</sup> 7 som registrerer.

#### **Merk**

Hvis du vil bruke en datamaskin med Windows Vista® eller Windows® 7 som registrerer, må du på forhånd ha registrert den på nettverket. Se i instruksjonshåndboken som fulgte med WLAN-tilgangspunktet/ruteren.

**1** (Windows Vista®)

Klikk på , **Nettverk** og deretter på **Legg til en trådløs enhet**.

(Windows $^{\circledR}$  7)

Klikk på , **Kontrollpanel**, **Nettverk og Internett** og deretter **Legg til en trådløs enhet i nettverket**.

**2** Velg maskinen, og klikk på **Neste**.

- **3** Angi PIN-koden fra utskriften, og klikk deretter på **Neste**.
- **4** Velg nettverket du vil koble til, og klikk deretter på **Neste**.
- **5** Klikk på **Lukk**.

8 En tilkoblingsresultatmelding vises i 60 sekunder på LCD-skjermen, og en trådløst LAN-rapport skrives automatisk ut. Hvis tilkoblingen var mislykket, må du kontrollere feilkoden på den utskrevne rapporten og se under *Feilsøking* i *Hurtigstartguide.*

#### $OK!$

#### **(Windows®)**

**Du har fullført konfigurasjonen av det trådløse nettverket. Hvis du vil fortsette å installere drivere og programvare som er nødvendig for å bruke enheten, velger du Innledende installering / Installere MFL-Pro Suite fra menyen på CD-ROM-en for installasjon.**

#### **(Macintosh)**

**Du har fullført konfigurasjonen av det trådløse nettverket. Hvis du vil fortsette å installere drivere og programvare som er nødvendig for å bruke enheten, dobbeltklikker du på Start Here OSX på CD-ROM-en for installasjon.**

## **Trådløs konfigurasjon ved hjelp av installasjonsprogrammet fra Brother**

### **Før du konfigurerer de trådløse innstillingene**

### **VIKTIG**

<span id="page-28-0"></span>**4**

- **•** Følgende instruksjoner brukes for å installere Brother-maskinen i et nettverksmiljø ved hjelp av installasjonsprogrammet fra Brother, som du finner på CD-ROM-en som fulgte med maskinen.
- **•** Du kan også konfigurere Brother-maskinen ved hjelp av WPS eller AOSS™ fra kontrollpanelet (anbefales). Du finner instruksjonene i den medfølgende *Hurtigstartguiden.*
- **•** Hvis du allerede har konfigurert maskinens trådløse innstillinger, må du tilbakestille nettverkets LANinnstillinger før du kan konfigurere de trådløse innstillingene igjen.

Trykk på **Menu**, **a** eller **b** for å velge Nettverk, og trykk på **OK**. Trykk på **a** eller **b** for å velge Nullst. nettv., og trykk deretter på **OK**. Trykk på **1** for å tilbakestille, og trykk så på **1** for å godta endringen. På modeller med berøringsskjerm trykker du på MENY og Nettverk. Trykk på ▲ eller ▼ for å vise Nullst. nettv., og trykk deretter på Nullst. nettv. Trykk på Ja for å tilbakestille, og hold deretter Ja inne i 2 sekunder for å bekrefte. Maskinen vil starte på nytt automatisk.

- **•** Hvis du bruker brannmurfunksjonen i et antispion- eller antivirusprogram, deaktiverer du denne midlertidig. Når du er sikker på at du kan skrive ut, aktiverer du den igjen.
- **•** Du må midlertidig bruke en USB-kabel (medfølger ikke) eller en Ethernet-kabel (medfølger ikke) under konfigurasjonen.
- **Du må vite innstillingene for det trådløse nettverket før du går i gang med installeringen.**

Hvis du skal koble Brother-maskinen til nettverket, anbefaler vi at du tar kontakt med systemadministratoren før installeringen.

**•** Hvis ruteren din bruker WEP-kryptering, angir du den første WEP-nøkkelen. Brother-maskinen støtter bare bruk av den første WEP-nøkkelen.

### **Konfigurere de trådløse innstillingene**

**1** Før du konfigurerer maskinen, anbefaler vi at du skriver ned SSID-en og nettverksnøkkelen (om nødvendig) for ditt trådløse nettverk. Du trenger denne informasjonen før du fortsetter med konfigurasjonen.

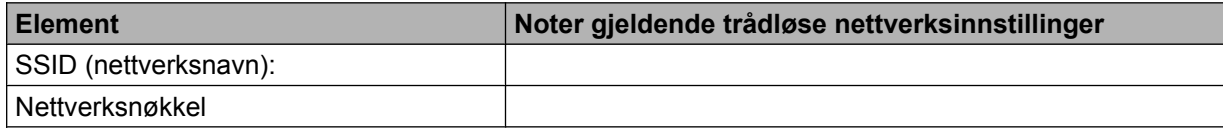

Slå på datamaskinen.

<span id="page-29-0"></span>Trådløs konfigurasjon ved hjelp av installasjonsprogrammet fra Brother

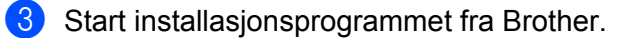

- **Windows®**
	- **1** Sett inn medfølgende CD-ROM i CD-ROM-stasjonen. Åpningsvinduet vises automatisk. Hvis skjermbildet med modellnavn vises, velger du maskinen din. Hvis skjermbildet med språkvalg vises, velger du språk.
	- **2** Hovedmenyen for CD-ROM vises. Klikk på **Innledende installering**.

#### **Merk**

- **•** Hvis Brother-skjermen ikke vises automatisk, kan du gå til **Min datamaskin (Datamaskin)**, dobbeltklikke på CD-ROM-ikonet og deretter dobbeltklikke på **start.exe**.
- **•** Skjermbildet på maskinen kan variere, avhengig av området.
	- **3** Klikk på **Veiviser for oppsett av trådløst nettverk**.

#### **Macintosh**

- **1** Sett inn medfølgende CD-ROM i CD-ROM-stasjonen. Dobbeltklikk på **MFL\_PRO Suite**-ikonet på skrivebordet.
- **2** Dobbeltklikk på **Verktøy**.
- **3** Dobbeltklikk på **Veiviser for oppsett av trådløse enhet**.
- d Velg **Ja, tilgangspunktet mitt støtter WPS eller AOSS, og jeg ønsker å bruke disse.** eller **Nei**, og klikk deretter på **Neste**.

Når du velger **Nei**, kan du velge mellom fire ulike metoder for trådløs konfigurasjon:

- Bruk en USB-kabel midlertidig
- Bruk en Ethernet-kabel (LAN-kabel) midlertidig
- Konfigurer i kontrollpanelet manuelt
- Bruk Ad-hoc-modus

Trådløs konfigurasjon ved hjelp av installasjonsprogrammet fra Brother

### **Merk**

#### **For brukere av Ad-hoc-konfigurasjon:**

- **•** Hvis det vises en melding om at du må starte datamaskinen på nytt etter at de trådløse innstillingene er blitt endret, starter du datamaskinen på nytt. Deretter går du tilbake til trinn  $\bullet$ .
- **•** Du kan midlertidig endre de trådløse innstillingene på datamaskinen.

(Windows Vista® eller Windows® 7)

- **1** Klikk på og deretter på **Kontrollpanel**.
- **2** Klikk på **Nettverk og Internett** og deretter på **Nettverks- og delingssenter**-ikonet.
- **3** Klikk på **Koble til et nettverk**.
- **4** SSID-en til den trådløse Brother-maskinen vises på listen. Velg **SETUP**, og klikk på **Koble til**.
- **5** (Kun for Windows Vista®) Klikk på **Koble til likevel**, og deretter på **Lukk**.
- **6** (Windows Vista®) Klikk på **Vis status** for **Trådløs nettverkstilkobling (SETUP)**. (Windows $\mathcal{F}$  7) Klikk på **Trådløs nettverkstilkobling (SETUP)**.
- **7** Klikk på **Detaljer...**, og merk av for **Detaljer for nettverkstilkobling**. Det kan ta noen minutter før IPadressen endres fra 0.0.0.0 til 169.254.x.x på skjermen (der x.x er numre mellom 1 og 254).

(Windows® XP SP2 eller høyere)

- **1** Klikk på **Start** og deretter på **Kontrollpanel**.
- **2** Klikk på **Nettverks- og Internett-tilkoblinger**-ikonet.
- **3** Klikk på **Nettverkstilkoblinger**-ikonet.
- **4** Velg og høyreklikk på **Trådløs nettverkstilkobling**. Klikk på **Vis tilgjengelige trådløse nettverk**.
- **5** Den trådløse Brother-maskinen vises på listen. Velg **SETUP**, og klikk på **Koble til**.
- **6** Sjekk statusen for **Trådløs nettverkstilkobling**. Det kan ta noen minutter før IP-adressen endres fra 0.0.0.0. til 169.254.x.x på skjermen (der x.x er numre mellom 1 og 254).

#### (Macintosh)

- **1** Klikk på ikonet for AirPort-status i menylinjen.
- **2** Velg **SETUP** fra hurtigmenyen.
- **3** Det trådløse nettverket er blitt tilkoblet.
- 5) Følg instruksjonene på skjermen for å konfigurere de trådløse innstillingene.

Trådløs konfigurasjon ved hjelp av installasjonsprogrammet fra Brother

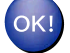

#### **(Windows®)**

**Du har fullført konfigurasjonen av det trådløse nettverket. Hvis du vil fortsette å installere drivere og programvare som er nødvendig for å bruke enheten, velger du Innledende installering / Installere MFL-Pro Suite fra menyen på CD-ROM-en for installasjon.**

#### **(Macintosh)**

**Du har fullført konfigurasjonen av det trådløse nettverket. Hvis du vil fortsette å installere drivere og programvare som er nødvendig for å bruke enheten, dobbeltklikker du på Start Here OSX på CD-ROM-en for installasjon.**

### **Merk**

Hvis trådløsoppsettet mislykkes, vises Veiviser for oppsett av trådløs enhet under installeringen av **MFL-Pro Suite**. Bekreft innstillingene ved å følge instruksjonene på skjermen.

<span id="page-32-0"></span>**5**

### **Oppsett av kontrollpanel**

### **Nettverk-meny**

Du bruker valgene i Nettverk-menyen på kontrollpanelet til å konfigurere Brother-maskinen for ditt nettverk. Trykk på **Menu** eller MENY, og trykk deretter på **a** eller **b** for å velge Nettverk. Gå til menyvalget du vil konfigurere. (Se *[Funksjonstabell og standardinnstillinger fra fabrikken](#page-43-0)* på side 39.)

Merk at maskinen er utstyrt med programvare for BRAdmin Light, Internett-basert styring og Fjernoppsett, noe som også kan brukes til å konfigurere ulike deler nettverket. (Se *[Andre styringsverktøy](#page-10-0)* på side 6.)

#### **TCP/IP**

Hvis du kobler maskinen til nettverket med Ethernet-kabelen, kan du bruke menyvalget Trådb. LAN. Hvis du kobler maskinen til det trådløse Ethernet-nettverket, kan du bruke menyvalget WLAN.

#### **BOOT method**

Dette valget brukes til å kontrollere hvordan maskinen henter IP-adressen.

#### **Automodus**

I denne modusen søker maskinen etter en DHCP-server på nettverket. Hvis den finner en som er konfigurert til å tildele en IP-adresse til maskinen, brukes IP-adressen fra DHCP-serveren. Hvis ingen DHCP-server er tilgjengelig, søker maskinen etter en BOOTP-server. Hvis en BOOTP-server er tilgjengelig og riktig konfigurert, henter maskinen IP-adressen fra BOOTP-serveren. Hvis en BOOTP-server ikke er tilgjengelig, vil maskinen søke etter en RARP-server. Hvis en RARP-server heller ikke er tilgjengelig, angis IP-adressen ved hjelp av APIPA-protokollen. Etter at du har slått på maskinen, kan det ta noen minutter for den å søke på nettverket etter en server.

#### **Statisk modus**

I denne modusen må du tilordne IP-adressen til maskinen manuelt. Når du har angitt IP-adressen, er den låst til den tilordnede adressen.

#### **Merk**

Hvis du ikke vil konfigurere utskriftsserveren via DHCP, BOOTP eller RARP, må du sette BOOT method til Statisk, slik at utskriftsserveren har en statisk IP-adresse. Slik unngår du at utskriftsserveren prøver å hente en IP-adresse fra et av disse systemene. Hvis du vil endre  $\text{BOOT method}$ , kan du bruke maskinens kontrollpanel, BRAdmin Light, Internett-basert styring eller Fjernoppsett.

#### **IP-adresse**

I dette feltet vises den gjeldende IP-adressen til maskinen. Hvis du har valgt en BOOT method for Statisk, angir du IP-adressen du vil tilordne maskinen (spør nettverksadministratoren om hvilken IPadresse som skal brukes). Hvis du har valgt en annen metode enn Statisk, prøver maskinen å fastsette IP-adressen ved å bruke DHCP- eller BOOTP-protokollen. Maskinens standard IP-adresse er trolig ikke kompatibel med IP-adresseplanen for nettverket. Vi anbefaler at du kontakter nettverksadministratoren og ber om en IP-adresse for nettverket som enheten skal tilkobles.

#### **Nettverksmaske**

I dette feltet vises nettverksmasken som brukes av maskinen. Hvis du ikke bruker DHCP eller BOOTP til å hente nettverksmasken, angir du ønsket nettverksmaske. Spør nettverksadministratoren om hvilken nettverksmaske som skal brukes.

#### **Gateway**

I dette feltet vises gatewayadressen eller ruteradressen som brukes av maskinen. Hvis du ikke bruker DHCP eller BOOTP til å hente gatewayadressen eller ruteradressen, angir du adressen du vil tilordne. Hvis du ikke har en gateway eller ruter, lar du dette feltet stå tomt. Kontakt nettverksadministratoren hvis du er usikker.

#### **Nodenavn**

Du kan registrere maskinnavnet på nettverket. Dette navnet kalles ofte for et NetBIOS-navn. Det er dette navnet som registreres av WINS-serveren på nettverket. Brother anbefaler navnet BRNxxxxxxxxxxxx for kablet nettverk, og BRWxxxxxxxxxxxx for trådløst nettverk (der xxxxxxxxxxxx er maskinens Ethernet-adresse) (Opptil 15 tegn).

#### **WINS-config**

Dette valget brukes til å kontrollere hvordan maskinen henter IP-adressen til WINS-serveren.

#### **Auto**

Bruker automatisk en DHCP-forespørsel til å bestemme IP-adressene til de primære og sekundære WINSserverne. Du må angi BOOT method som Auto eller DHCP for at denne funksjonen skal fungere.

#### **Statisk**

Bruker en angitt IP-adresse for de primære og sekundære WINS-serverne.

#### **WINS-server**

#### **IP-adresse for primær WINS-server**

I dette feltet angis IP-adressen for den primære WINS-serveren (Windows<sup>®</sup> Internet Name Service). Hvis det angis en annen verdi enn null, kontaktes denne serveren av maskinen for å registrere navnet i WINS (Windows® Internet Name Service).

#### <span id="page-34-0"></span>**IP-adresse for sekundær WINS-server**

I dette feltet angis IP-adressen for den sekundære WINS-serveren. Den brukes som backup for den primære WINS-serveradressen. Hvis den primære serveren ikke er tilgjengelig, kan maskinen likevel registreres på en sekundær server. Hvis det angis en annen verdi enn null, kontaktes denne serveren av maskinen for å registrere navnet i WINS (Windows® Internet Name Service). Hvis du har en primær WINS-server, men ingen sekundær WINS-server, lar du dette feltet være tomt.

#### **DNS-server**

#### **IP-adresse for primær DNS-server**

I dette feltet angis IP-adressen for den primære DNS-serveren (Domain Name System).

#### **IP-adresse for sekundær DNS-server**

I dette feltet angis IP-adressen for den sekundære DNS-serveren. Den brukes som sikkerhetskopi for den primære DNS-serveradressen. Hvis den primære serveren ikke er tilgjengelig, kontakter maskinen den sekundære DNS-serveren.

#### **APIPA**

Når denne er satt til På, vil utskriftsserveren tildele en lenkelokal IP-adresse i området (fra 169.254.1.0 til 169.254.254.255) når utskriftsserveren ikke kan hente en IP-adresse ved hjelp av BOOT method du har satt opp (se *[BOOT method](#page-32-0)* på side 28). Når denne er satt til Av, vil IP-adressen ikke endres når utskriftsserveren ikke kan hente en IP-adresse ved hjelp av BOOT method du har angitt.

#### **IPv6**

Denne maskinen er kompatibel med IPv6, som er neste generasjons Internett-protokoll. Hvis du vil bruke IPv6-protokollen, velger du På. Standardinnstillingen for IPv6 er Av. Hvis du vil ha mer informasjon om IPv6 protokollen, kan du gå til [http://solutions.brother.com/.](http://solutions.brother.com/)

#### **Merk**

- **•** Hvis du setter IPv6 til På, må du starte maskinen på nytt for å aktivere denne protokollen.
- **•** Når du har valgt IPv6 På, vil denne innstillingen gjelde både det kablede og det trådløse LAN-grensesnittet.

#### **Installeringsveiviser**

Inst.veiviser fører deg gjennom konfigurasjonen av det trådløse nettverket. Du finner mer informasjon i *Hurtigstartguide* eller *[Bruk installeringsveiviseren i kontrollpanelet](#page-19-0)* på side 15.

#### **WPS/AOSS™**

Hvis WLAN-tilgangspunktet/ruteren støtter Wi-Fi Protected Setup (PBC 1) eller AOSS™, kan du enkelt konfigurere maskinen uten å vite innstillingene for det trådløse nettverket. (Se *Hurtigstartguide* eller *[Bruke](#page-19-0) [menyen WPS eller AOSS™ i kontrollpanelet til å konfigurere maskinen for et trådløst nettverk](#page-19-0)* på side 15.)

<sup>1</sup> Push Button Configuration ("Trykk knapp"-konfigurasjon)

#### <span id="page-35-0"></span>**WPS m/PIN-kode**

Hvis WLAN-tilgangspunktet/ruteren støtter Wi-Fi Protected Setup (PIN-metode), kan du enkelt konfigurere maskinen uten å bruke datamaskinen. (Se *[Bruke PIN-metoden for Wi-Fi Protected Setup](#page-24-0)* på side 20.)

#### **WLAN-status**

#### **Status**

Dette feltet viser gjeldende status for det trådløse nettverket.

#### **Signal**

Dette feltet viser gjeldende signalstyrke for det trådløse nettverket.

#### **SSID**

Dette feltet viser gjeldende SSID for det trådløse nettverket. Displayet viser opptil 32 tegn av SSID-navnet.

#### **Komm.modus**

Dette feltet viser gjeldende kommunikasjonsmodus for det trådløse nettverket.

#### **Ethernet**

Modus for Ethernet-kobling. Med Auto fungerer utskriftsserveren i 100BASE-TX , hel- eller halvdupleksmodus, eller i 10BASE-T, hel- eller halvdupleksmodus via automatisk forhandling.

#### **Merk**

Hvis du ikke angir denne verdien riktig, kan det hende at kommunikasjon med utskriftsserveren mislykkes.

#### **MAC-adresse**

MAC-adressen er et unikt nummer som er tilordnet maskinens nettverksgrensesnitt. Du kan kontrollere maskinens MAC-adresse fra kontrollpanelet.

#### **E-post / IFAX (tilgjengelig når IFAX er lastet ned)**

Denne menyen har fem alternativer: Mail address, Konfig. server, Setup mail RX, Setup mail TX og Setup relay. Her må du angi et stort antall tegn, så du vil kanskje finne det mer praktisk å bruke Internett-basert styring og webleseren din til å konfigurere disse innstillingene (se *[Internett](#page-46-0)[basert styring](#page-46-0)* på side 42). Disse innstillingene må konfigureres for at IFAX-funksjonen skal fungere. (Hvis du vil ha mer informasjon om Internett-faks, kan du gå til *[Internett-faks](#page-58-0)* på side 54.)

Du kan også få tilgang til det tegnet du ønsker ved å trykke riktig nummertast riktig antall ganger på maskinens kontrollpanel. (Vil du vite hvordan du skriver inn tekst, kan du se *Hurtigstartguide.*)
Oppsett av kontrollpanel

## **E-postadresse**

Du kan angi maskinens e-postadresse.

### **Installasjonsserver**

#### **SMTP-server**

Dette feltet viser nodenavnet eller IP-adressen til en SMTP-mailserver (utgående e-postserver) på nettverket ditt.

(For eksempel "mailhost.brothermail.net" eller "192.000.000.001")

### **SMTP-port**

I dette feltet vises SMTP-portnummer (for utgående e-post) på nettverket ditt.

### **SMTP-godkjenning**

Du kan angi sikkerhetsmetoden for e-postvarsler. (Hvis du vil ha mer informasjon om sikkerhetsmetoder for e-postvarsler, kan du gå til *[Sende e-post på en sikker måte](#page-69-0)* på side 65.)

### **POP3-server**

Dette feltet viser nodenavnet eller IP-adressen til POP3-serveren (innkommende e-postserver) som brukes av Brother-maskinen. Denne adressen er nødvendig for at Internett-faksfunksjonene skal fungere riktig.

(For eksempel "mailhost.brothermail.net" eller "192.000.000.001")

#### **POP3-port**

I dette feltet vises POP3-portnummeret (for innkommende e-post) som brukes av Brother-maskinen.

### **Navn på postboks**

Du kan angi et postboksnavn på POP3-serveren der Internett-utskriftsjobber skal hentes.

#### **Passord for postboks**

Du kan angi passordet for POP3-serverkontoen der Internett-utskriftsjobbene skal hentes.

# **Merk**

Hvis du ikke vil angi noe passord, setter du inn et enkelt mellomrom.

### **APOP**

Du kan aktivere eller deaktivere APOP (Authenticated Post Office Protocol).

# **Konfigurere mottak av e-post**

#### **Automatisk avspørring**

Når maskinen er konfigurert til På, kontrollerer den automatisk om det finnes nye meldinger på POP3 serveren.

#### **Avspørringsfrekvens**

Her konfigurerer du intervallet for hvor ofte programmet skal se etter nye meldinger på POP3-serveren (standard er 10Minutt(er)).

På modeller med berøringsskjerm kan du velge mellom intervallene 1Min/3Min/5Min/10Min/30Min/ 60Min hvis Auto Polling er satt til På.

#### **Overskrift**

Denne delen gjør det mulig å skrive ut overskriften sammen med e-postmeldingen som skrives ut.

#### **Slett ugyldige meldinger**

Når På er angitt, slettes automatisk alle ugyldige meldinger som maskinen ikke kan motta fra POP-serveren.

#### **Varsel**

Med denne meldingsfunksjonen kan leveringsbekreftelse overføres til avsenderstasjonen når Internett-faks er mottatt.

Denne funksjonen fungerer kun på Internett-faks-maskiner som har støtte for "MDN"-spesifikasjonen.

#### **Konfigurere sending av e-post**

#### **Emne**

I dette feltet vises emnet til Internett-faksen som sendes fra Brother-maskinen til en datamaskin (standard er "Internet fax job").

#### **Størrelsesbegrensning**

Enkelte e-postservere tillater ikke å sende store e-postdokumenter (systemansvarlig kan definere en grense for maksimal størrelse på e-post). Når denne funksjonen er aktivert, vises Minnet er fullt på maskinen når du forsøker å sende e-postdokumenter på over 1 megabyte. Dokumentet sendes ikke, og det skrives ut en feilrapport. Dokumentet som du sender, bør deles inn i mindre dokumenter som faller innenfor grensene til postserveren. (For eksempel: Et dokument på 42 sider som er basert på ITU-T Test Chart #1, er på ca. 1 megabyte.)

#### **Varsel**

Med denne meldingsfunksjonen kan leveringsbekreftelse overføres til avsenderstasjonen når Internett-faks er mottatt.

Denne funksjonen fungerer kun på Internett-faks-maskiner som har støtte for "MDN"-spesifikasjonen.

Oppsett av kontrollpanel

# **Konfigurasjon av relay**

### **Rly-gruppesending**

Med denne funksjonen kan maskinen motta et dokument over Internett og deretter videresende ("relay") det til andre faksmaskiner via et vanlig analogt telefonnett.

### **Relay-domene**

Du kan registrere domenenavn (maksimalt 5) som kan be om en relay-gruppesending.

### **Relay-rapport**

En Relay-gruppesendingsrapport kan skrives ut ved maskinen som skal fungere som relay-stasjon for alle relay-gruppesendinger.

Hovedfunksjonen til denne er å skrive ut rapporter om relay-baserte sendinger som er overført via maskinen. Merk: For å kunne bruke denne funksjonen, må du tilordne relay-domenet i "klarert domenenavn"-delen av relay-funksjonsinnstillingene.

# **Merk**

Hvis du vil vite mer om relay-gruppesending, kan du se *[Relay-gruppesending](#page-63-0)* på side 59.

# **Tidssone**

I dette feltet vises riktig tidssone for landet ditt. Tiden som vises, er tidsforskjellen mellom ditt land og Greenwich Mean Time. Tidssonen Østkysten i USA og Canada er UTC-05:00.

# **Windows® tidssone-innstilling**

Du kan tidsforskjellen for landet ditt ved å gå til Tidssone-innstillingen i Windows®.

**1** For Windows Vista<sup>®</sup> eller Windows<sup>®</sup> 7:

Klikk på -knappen, **Kontrollpanel**, **Klokke, språk og område**, **Dato og klokkeslett**, og deretter

**Endre tidssone**. For Windows® XP:

Klikk på **Start**, **Kontrollpanel**, **Dato, klokkeslett, språk og regionale innstillinger**,

**Dato og klokkeslett**, og velg deretter **Tidssone**.

For Windows® 2000:

Klikk på **Start**-knappen, **Innstillinger**, **Kontrollpanel** og **Dato/klokkeslett**, og velg deretter **Tidssone**.

2 Endre dato og klokkeslett. Kontroller at du har valgt riktig tidssone fra rullegardinmenyen (her vises tidsforskjellene fra GMT).

# **Network I/F**

Du kan velge typen nettverkstilkobling, som er enten kablet nettverkstilkobling eller trådløs nettverkstilkobling. Hvis du vil bruke kablet nettverkstilkobling, velger du Trådb. LAN, og vil du bruke trådløs nettverkstilkobling, velger du WLAN. Du kan ha aktivert bare én type nettverkstilkobling om gangen.

# **LDAP (kun MFC-J6910DW)**

Du kan sette LDAP-protokollen til På eller Av.

Hvis du vil ha mer informasjon om LDAP, kan du se *[LDAP-drift \(kun MFC-J6910DW\)](#page-55-0)* på side 51.

# **Merk**

Det er ikke støtte for LDAP-protokollen i Kina.

# **Tilbakestille nettverksinnstillingene til fabrikkinnstillinger**

Du kan tilbakestille utskriftsserveren til fabrikkinnstillingene (da tilbakestilles samtidig all informasjon som passord og informasjon om IP-adresse).

# **Merk**

- **•** Denne funksjonen gjenoppretter alle kablede og trådløse nettverksinnstillinger til fabrikkstandard.
- **•** Du kan også tilbakestille utskriftsserveren til fabrikkinnstillingene ved hjelp av BRAdmin-programmene eller Internett-basert styring. (Hvis du vil ha mer informasjon, kan du se *[Andre styringsverktøy](#page-10-0)* på side 6.)
- **1** Trykk på Menu.
- 2) Trykk på **∆** eller **▼** for å velge Nettverk. Trykk på **OK**.
- **6** Trykk på ▲ eller ▼ for å velge Nullst. nettv. Trykk på **OK**.
- d Trykk på **1** for å tilbakestille.
- **6** Trykk på **1** for å starte på nytt.
- **6** Maskinen vil starte på nytt.

#### **For modeller med berøringsskjerm**

- 1 Trykk på MENY.
- **Frykk på Nettverk.**
- 3) Trykk på ▲ eller **▼** for å vise Nullst. nettv., og trykk deretter på Nullst. nettv.
- Trykk på Ja.
- **5** Trykk inn Ja i 2 sekunder for å bekrefte.

# <span id="page-41-0"></span>**Skrive ut nettverkskonfigurasjonsliste**

# **Merk**

Nodenavn: Nodenavnet vises i nettverkskonfigurasjonslisten. Standard nodenavn er "BRNxxxxxxxxxxxxx" for kablet nettverk eller "BRWxxxxxxxxxxxx" for trådløst nettverk (der "xxxxxxxxxxxxx" er maskinens MACadresse/Ethernet-adresse).

Nettverkskonfigurasjonslisten skriver ut en rapport med oversikt over gjeldende nettverkskonfigurasjon, inkludert innstillingene for nettverksutskriftsserveren.

- **a Trykk på Menu. 2** Trykk på ▲ eller ▼ for å velge Skriv rapport. Trykk på **OK**.
	- **6** Trykk på **A** eller **v** for å velge Nettverk Konf. Trykk på **OK**.
	- d Trykk på **Mono Start** eller **Colour Start**.

#### **For modeller med berøringsskjerm**

- **1** Trykk på MENY.
- **2)** Trykk på ▲ eller **▼** for å vise Skriv rapport, og trykk deretter på Skriv rapport.
- Trykk på ▲ eller <sup>▼</sup> for å vise Nettverk Konf., og trykk deretter på Nettverk Konf.
- d Trykk på **Mono Start** eller **Colour Start**.

# **Utskrift av WLAN-rapport**

WLAN-rapport skriver ut maskinens statusrapport for den trådløse tilkoblingen. Hvis den trådløse tilkoblingen var mislykket, må du kontrollere feilkoden på den utskrevne rapporten og se under *Feilsøking* i *Hurtigstartguide.*

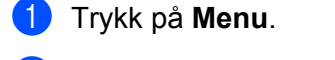

- **2** Trykk på ▲ eller ▼ for å velge Skriv rapport. Trykk på **OK**.
- **6** Trykk på ▲ eller ▼ for å velge WLAN-rapport. Trykk på **OK**.
- d Trykk på **Mono Start** eller **Colour Start**.

#### **For modeller med berøringsskjerm**

- **1** Trykk på MENY.
- **2)** Trykk på ▲ eller **▼** for å vise Skriv rapport, og trykk deretter på Skriv rapport.
- **3** Trykk på ▲ eller ▼ for å vise WLAN-rapport, og trykk deretter på WLAN-rapport.
- d Trykk på **Mono Start** eller **Colour Start**.
- **Merk**

Hvis WLAN-rapporten ikke skrives ut, kan du prøve å starte fra trinn  $\bigcirc$  igjen etter en stund.

# <span id="page-43-0"></span>**Funksjonstabell og standardinnstillinger fra fabrikken**

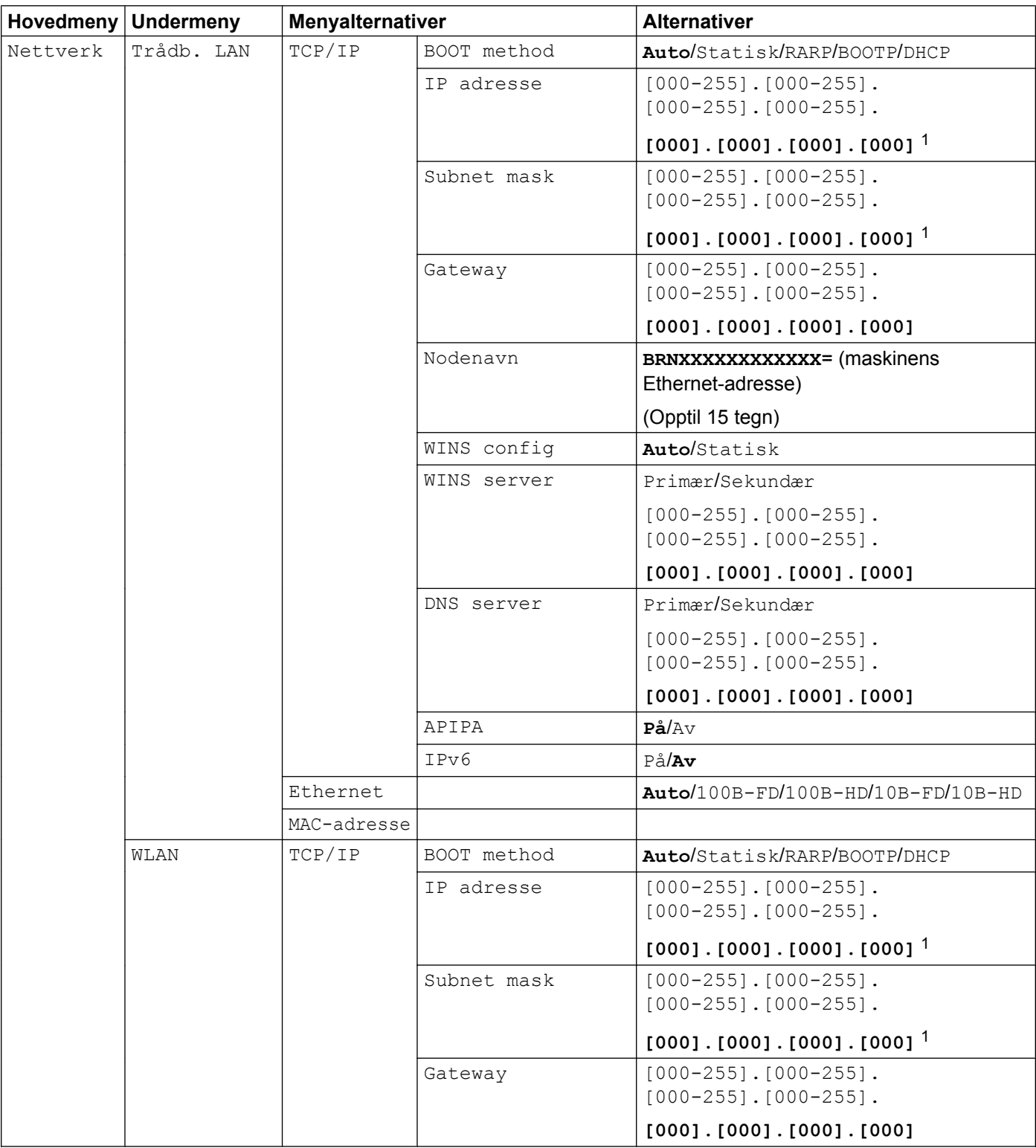

### Oppsett av kontrollpanel

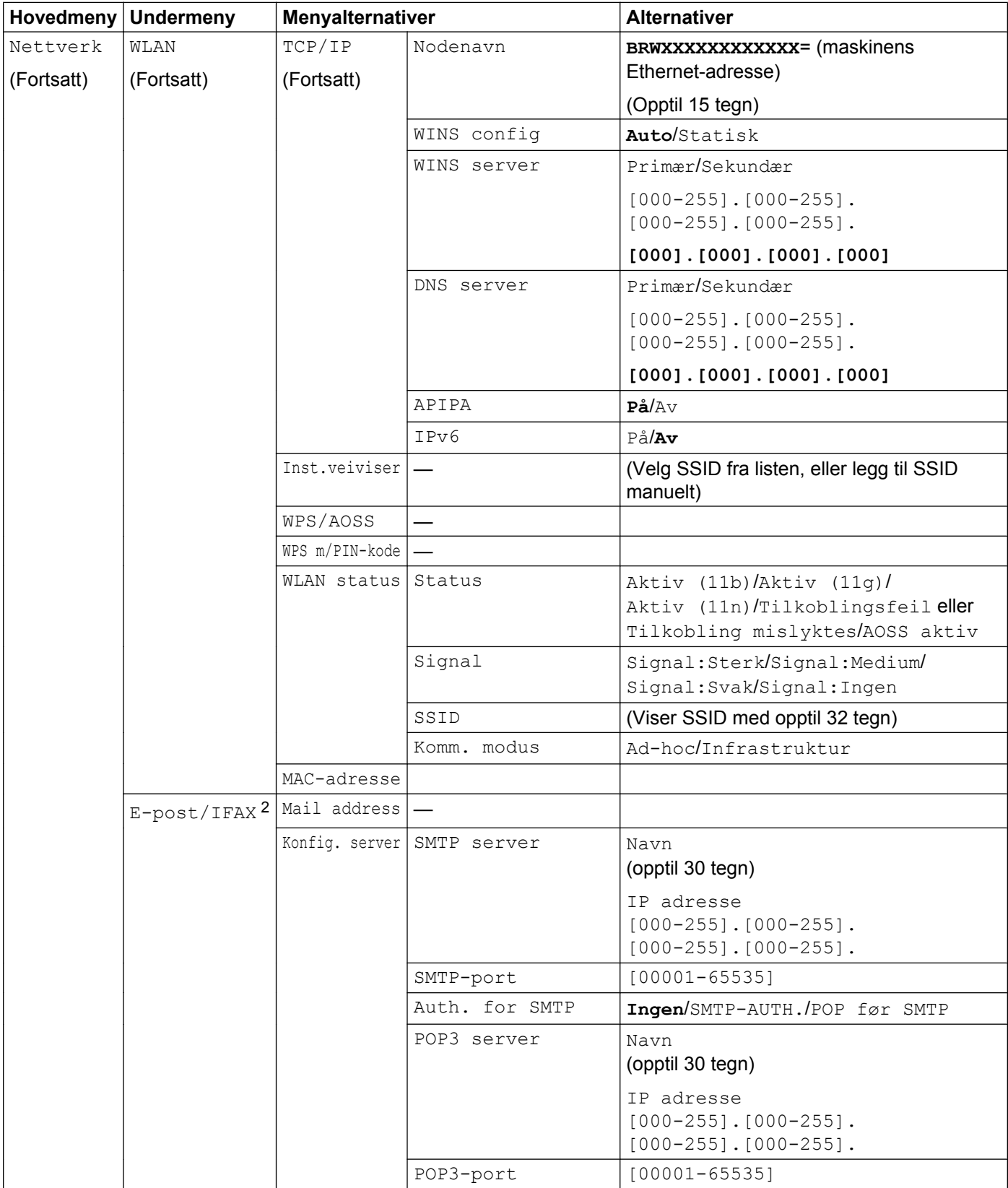

#### <span id="page-45-0"></span>Oppsett av kontrollpanel

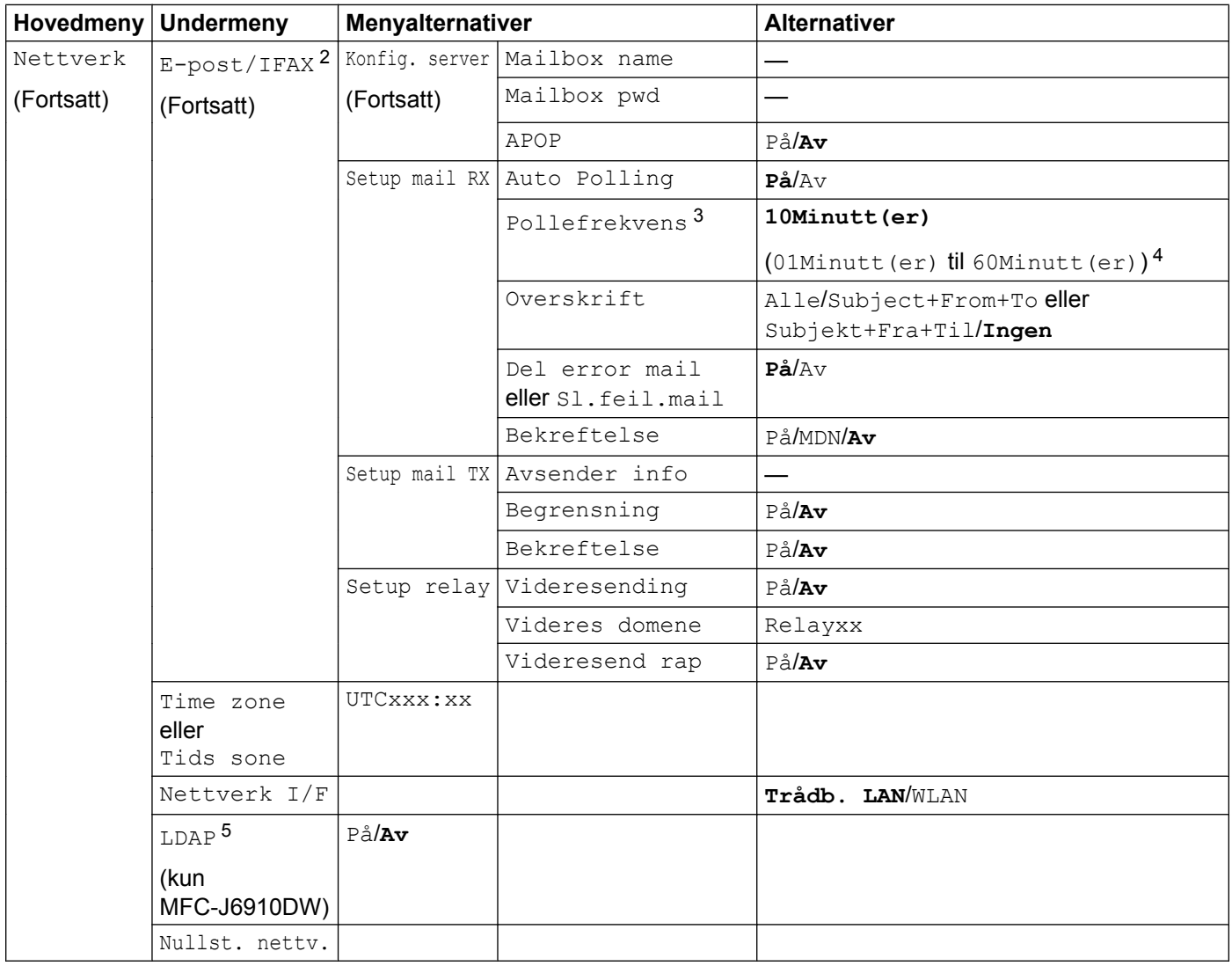

#### Fabrikkinnstillingene vises med fet skrift.

<sup>1</sup> Ved tilkobling til nettverket vil maskinen automatisk stille inn IP-adressen og nettverksmasken til verdier som er egnet for nettverket.

- <sup>2</sup> Tilgjengelig etter at IFAX er lastet ned.
- $3$  På modeller med pekeskjerm er denne menyen tilgjengelig når  $\text{Auto}$  Polling er satt til På.
- <sup>4</sup> På modeller med pekeskjerm kan du velge mellom intervallene 1 Min/3 Min/5 Min/10 Min/30 Min/60 Min.

<sup>5</sup> Det er ikke støtte for LDAP-protokollen i Kina.

**6**

# **Internett-basert styring**

# **Oversikt**

Du kan bruke en standard webleser til å konfigurere maskinen ved hjelp av HTTP (hypertekstoverføringsprotokoll). Du kan få følgende informasjon fra en maskin på nettverket ditt ved hjelp av en webleser.

- Maskinstatus
- Endre deler av fakskonfigureringen, slik som Generelt oppsett, Kortnummer-innstillingene og Fjernfaks
- Endre nettverksinnstillinger som TCP/IP-informasjon
- Konfigurere Secure Function Lock 2.0 (Sikker funksjonslås 2.0)
- Konfigurere Skann til FTP
- Konfigurere Skann til nettverk
- Konfigurer LDAP (kun MFC-J6910DW)
- Informasjon om programvareversjonen av maskinen og utskriftsserveren
- Endre konfigurasjonsinnstillinger for nettverket og maskinen

# **Merk**

Vi anbefaler Microsoft® Internet Explorer® 6.0 (eller høyere) eller Firefox 3.0 (eller høyere) for Windows®, og Safari 3.0 (eller høyere) for Macintosh. Sørg også for at JavaScript og hurtigkapsler alltid er aktivert i webleseren du bruker.

Du må bruke TCP/IP-protokollen på nettverket og ha en gyldig IP-adresse programmert på utskriftsserveren og datamaskinen.

# <span id="page-47-0"></span>**Slik konfigurerer du maskinen ved hjelp av Internett-basert styring (webleser)**

Du kan bruke en vanlig webleser til å endre utskriftsserverens innstillinger ved hjelp av HTTP (hypertekstoverføringsprotokoll).

 $\blacksquare$  Start webleseren din.

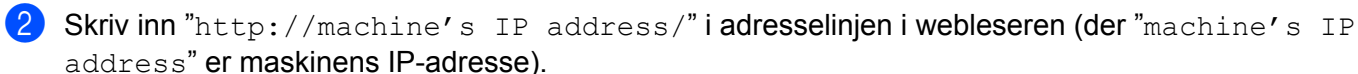

Eksempel:

http://192.168.1.2/

# **Merk**

- **•** Hvis du bruker DNS (Domain Name System) eller aktiverer et NetBIOS-navn, kan du ikke skrive inn et annet navn, som for eksempel "Delt\_skriver" i stedet for IP-adressen.
	- **•** Eksempel:

http://Shared\_Printer/

Hvis du aktiverer et NetBIOS-navn, kan du også bruke nodenavnet.

**•** Eksempel:

http://brnxxxxxxxxxxxx/

Du finner NetBIOS-navnet i nettverkskonfigurasjonslisten. (Se *[Skrive ut nettverkskonfigurasjonsliste](#page-41-0)* [på side 37](#page-41-0) hvis du vil vite hvordan du skriver ut nettverkskonfigurasjonslisten.)

**•** Macintosh-brukere: Du får enkel tilgang til Internett-basert styring-systemet ved å klikke på maskinikonet på **Status Monitor**-skjermen. Du finner mer informasjon i *Programvarehåndbok.*

**3** Nå kan du endre utskriftsserverens innstillinger.

#### **Merk**

Hvis du har endret protokollinnstillingene, starter du maskinen på nytt etter at du har klikket på **Submit** (Send) for å aktivere konfigurasjonen.

#### **Angi et passord**

Vi anbefaler å angi et påloggingspassord for å hindre uautorisert tilgang til Internett-basert styring.

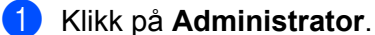

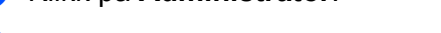

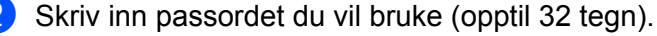

c Skriv inn passordet på nytt i boksen **Confirm new password** (Bekreft nytt passord).

# d Klikk på **Submit** (Send).

Neste gang du går inn i Internett-basert styring, skriver du inn passordet i boksen **Login** (Pålogging), og deretter klikker du på →.

Når du har konfigurert innstillingene, logger du av ved å klikke  $\rightarrow$ .

# **Merk**

Du kan også angi et passord ved å klikke **Please configure the password.** (Konfigurer passordet) på maskinens webside hvis du ikke angir et påloggingspassord.

# <span id="page-49-0"></span>**Secure Function Lock 2.0 (Sikker funksjonslås 2.0)**

Secure Function Lock 2.0 (Sikker funksjonslås 2.0) fra Brother hjelper deg med å spare penger og øke sikkerheten ved å begrense tilgjengelige funksjoner på Brother-maskinen.

Med Secure Function Lock (Sikker funksjonslås) kan du konfigurere passord for bestemte brukere samt styre tilgangen (for eksempel tilgang til alt eller deler) og angi en begrensning for antall sider. Dette betyr at kun godkjente personer kan bruke dem.

Du kan konfigurere og endre følgende Secure Function Lock 2.0 (Sikker funksjonslås 2.0)-innstillinger ved hielp av BRAdmin Professional 3 eller Internett-basert styring:

- **PC print** (PC-utskrift)<sup>1</sup>
- **PCC**
- **Copy** (Kopi)
- **Color Print** (Fargeutskrift)
- **Page Limit** (Sidegrense)
- **Fax TX** (Fakssending)
- **Fax RX** (Faksmottak)
- **Scan** (Skann)
- **Page Counter** (Sideteller)

<sup>1</sup> Hvis du registrerer påloggingsnavnene til PC-brukerne, kan du angi begrensinger på PC-utskrift uten at det blir nødvendig for brukeren å skrive inn et passord. Du finner mer informasjon på *[Begrense PC-utskrift ved å bruke PC-påloggingsnavn](#page-50-0)* på side 46.

# **Slik konfigurerer du Secure Function Lock 2.0 (Sikker funksjonslås 2.0) innstillingene ved hjelp av Internett-basert styring (webleser)**

### **Grunnleggende konfigurasjon**

a Klikk på **Administrator** på maskinens webside, og klikk deretter på **Secure Function Lock** (Sikker funksjonslås).

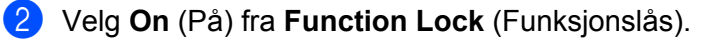

### **Merk**

Hvis du vil konfigurere Secure Function Lock (Sikker funksjonslås) for første gang via den integrerte webserveren, må du angi administratorpassordet (fire siffer).

- **3** Skriv inn et alfanumerisk gruppe- eller brukernavn på opptil 15 siffer i **ID Number/Name** (ID-nummer/ Navn)-boksen, og skriv deretter inn et passord på fire siffer i **PIN** (PIN-kode)-boksen.
- d Opphev avmerkingen for de funksjonene du vil begrense i **Print** (Skriv ut)-boksen eller i **Others** (Andre) boksen.

Hvis du vil konfigurere maksimalt antall sider, merker du av for **On** (På)-boksen under **Page Limit** (Sidegrense), og deretter skriver du inn tallet i **Max.** (Maks.)-boksen.

### <span id="page-50-0"></span>**6** Klikk på **Submit** (Send).

Hvis du vil begrense utskrift fra datamaskin etter PC-påloggingsnavn, klikker du på **PC Print Restriction by Login Name** (Begrensning på PC-utskrift etter påloggingsnavn) og angir ønskede innstillinger. (Se *Begrense PC-utskrift ved å bruke PC-påloggingsnavn* på side 46.)

# **Skanning ved hjelp av Secure Function Lock 2.0 (Sikker funksjonslås 2.0)**

Secure Function Lock 2.0 (Sikker funksjonslås 2.0) gjør det mulig for administratorer å begrense hvilke brukere som har adgang til å skanne. Når skannefunksjonen er slått av for fellesbrukere, vil kun brukere med skanning valgt i avkrysningsboksen ha anledning til å skanne. For å kunne skanne direkte fra kontrollpanelet til maskinen må brukeren først angi PIN-koden for å få tilgang. For å skanne via datamaskinen må brukere med bruksbegrensinger også angi PIN-koden i maskinens kontrollpanel. Hvis PIN-koden ikke angis i maskinens kontrollpanel, vil brukeren få en feilmelding på datamaskinen når de forsøker å skanne via datamaskinen.

# **Konfigurere fellesmodus**

Du kan konfigurere fellesmodus slik at fellesbrukere kun har begrensede funksjoner tilgjengelig. Fellesbrukere trenger ikke å angi et passord for å få tilgang til funksjonene som er gjort tilgjengelig via denne innstillingen.

- a Opphev avmerkingen for funksjonen du vil begrense i **Public Mode** (Offentlig modus)-boksen.
- b Klikk på **Submit** (Send).

# **Begrense PC-utskrift ved å bruke PC-påloggingsnavn**

Når du konfigurerer denne innstillingen, kan maskinen bruke PC-påloggingsnavnet til å begrense hvilke brukere som kan skrive ut en jobb fra en registrert datamaskin.

- a Klikk på **PC Print Restriction by Login Name** (Begrensning på PC-utskrift etter påloggingsnavn).
- b Velg **On** (På) fra **PC Print Restriction** (Begrensning på PC-utskrift).
- **C** Velg ID-nummeret som du har angitt i **ID Number/Name** (ID-nummer/Navn) i trinn **@** i *[Grunnleggende](#page-49-0) [konfigurasjon](#page-49-0)* på side 45 fra rullegardinlisten **ID Number** (ID-nummer) for hvert påloggingsnavn. Skriv deretter inn PC-påloggingsnavnet i **Login Name** (Påloggingsnavn)-boksen.

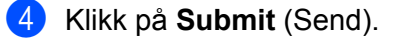

### **Merk**

Hvis du vil angi slike begrensninger gruppevis, velger du samme ID-nummer for hvert PC-påloggingsnavn som skal inngå i gruppen.

## **Andre funksjoner**

Du kan konfigurere følgende funksjoner i Secure Function Lock 2.0 (Sikker funksjonslås 2.0):

■ **All Counter Reset** (Tilbakestilling av alle tellere)

Du kan tilbakestille sidetelleren ved å klikke på **All Counter Reset** (Tilbakestilling av alle tellere).

**Export to CSV file** (Eksporter til CSV-fil)

Du kan eksportere den aktuelle sidetelleren, inkludert informasjon om **ID Number/Name** (ID-nummer/ Navn), som en CSV-fil.

■ Last Counter Record (Siste tellerregistrering)

Maskinen beholder sidetallet etter at telleren har blitt tilbakestilt.

■ **Counter Auto Reset** (Automatisk tilbakestilling av tellere)

Du kan tilbakestille sidetellere automatisk ved å konfigurere tidsintervallet når maskinen står på, for eksempel daglig, ukentlig eller månedlig.

# **Endre Skann til FTP-konfigurasjonen ved hjelp av en webleser**

Med Skann til FTP kan du skanne et dokument direkte til en FTP-server på det lokale nettverket eller på Internett.

Du finner mer informasjon om Skann til FTP i *Programvarehåndbok.*

- a Klikk på **Scan** (Skann) på maskinens webside, og klikk deretter på **Scan to FTP/Network** (Skann til FTP/ nettverk).
- **2** Velg FTP i profilnumrene (1 til 5) som du vil bruke for Skann til FTP-innstillingene. Du kan også lagre to brukerdefinerte filnavn som kan brukes til oppretting av en FTP-serverprofil, i tillegg til de sju aktuelle forhåndsinnstilte filnavnene i **Create a User Defined File Name** (Opprett et brukerdefinert filnavn). Det kan ikke angis mer enn 15 tegn i hvert av de to feltene.
- **3** Klikk på **Submit** (Send).
- d Klikk på **Scan to FTP/Network Profile** (Skann til FTP/nettverksprofil) på **Scan** (Skann)-siden. Klikk på tallet for den profilen du vil konfigurere.

Nå kan du konfigurere og endre følgende Skann til FTP-innstilling ved hjelp av en webleser.

- **Profile Name** (Profilnavn) (opptil 15 tegn)
- Host Address (Vertsadresse) (FTP-serveradresse)
- **Username** (Brukernavn)
- **Password** (Passord)
- **Store Directory** (Butikkregister)
- **File Name** (Filnavn)
- **Quality** (Kvalitet)
- **File Type** (Filtype)
- **Glass Scan Size** (Glasskanningsstørrelse)
- **Passive Mode** (Passiv modus)
- **Port Number** (Portnummer)

Du kan stille **Passive Mode** (Passiv modus) til Av eller På, avhengig av konfigurasjonen av FTP-serveren din og nettverkets brannmur. Du kan også endre hvilket portnummer som brukes for FTP-serveren. Standardinnstillingen for denne porten er 21. I de fleste tilfeller kan disse to innstillingene beholdes som standard.

# **Merk**

Skann til FTP er tilgjengelig når FTP-serverprofiler er konfigurert ved hjelp av Internett-basert styring.

e Etter innstillingen klikker du på **Submit** (Send).

**6**

# **Endre Skann til nettverk-konfigurasjonen ved hjelp av en webleser**

Med Skann til nettverk kan du skanne dokumenter direkte over i en delt mappe på en CIFS-server på det lokale nettverket eller på Internett. (Du finner mer informasjon om CIFS-protokollen i *Nettverks ordliste.*) Hvis du vil aktivere CIFS-protokollen, må du merke av for **CIFS** i **Protocol** (Protokoll) på **Network** (Nettverk)-siden.

Du finner mer informasjon om å skanne til nettverk i *Programvarehåndbok.*

- a Klikk på **Scan** (Skann) på maskinens webside, og klikk deretter på **Scan to FTP/Network** (Skann til FTP/ nettverk).
- b Velg **Network** (Nettverk) i profilnumrene (1 til 5) som du vil bruke til Skann til nettverk-innstillinger. Du kan også lagre to brukerdefinerte filnavn som kan brukes til oppretting av en Skann til nettverk-profil, i tillegg til de sju forhåndsinnstilte filnavnene i **Create a User Defined File Name** (Opprett et brukerdefinert filnavn). Det kan ikke angis mer enn 15 tegn i hvert av de to feltene.
- **63** Klikk på **Submit** (Send).
- d Klikk på **Scan to FTP/Network Profile** (Skann til FTP/nettverksprofil) på **Scan** (Skann)-siden. Klikk på tallet for den profilen du vil konfigurere.

Nå kan du konfigurere og endre følgende Skann til nettverk-innstilling ved hjelp av en webleser.

- **Profile Name** (Profilnavn) (opptil 15 tegn)
- **Host Address** (Vertsadresse)
- **Store Directory** (Butikkregister)
- **File Name** (Filnavn)
- **Quality** (Kvalitet)
- **File Type** (Filtype)
- **Glass Scan Size** (Glasskanningsstørrelse)
- Use PIN for authentication (Bruk PIN-kode for pålitelighetskontroll)
- **PIN Code** (PIN-kode)
- **Username** (Brukernavn)
- **Password** (Passord)
- **Etter innstillingen klikker du på Submit** (Send).

# <span id="page-54-0"></span>**Endre LDAP-konfigurasjonen ved hjelp av en webleser (kun MFC-J6910DW)**

Du kan konfigurere og endre LDAP-innstillinger ved hjelp av en webleser. Klikk på **Network** (Nettverk) på maskinens webside, og klikk deretter på **Protocol** (Protokoll). Sørg for at det er merket av i avmerkingsboksen for LDAP, og klikk deretter på **Advanced Setting** (Avanserte innstillinger).

**Status**

- **LDAP Server Address** (LDAP-serveradresse)
- **Port** (standard portnummer er 389.)
- **Timeout for LDAP** (Tidsavbrudd for LDAP)
- **Authentication** (Autentisering)
- **Username** (Brukernavn)
- **Password** (Passord)
- **Search Root** (Søk på roten)
- **Attribute of Name (Search Key)** (Attributt for navn (søkenøkkel))
- **Attribute of E-mail** (Attributt for e-post)
- **Attribute of Fax Number** (Attributt for faksnummer)

Når du har angitt innstillingene, må du kontrollere at **Status** er satt til **Enable** (Aktivert) på testresultatsiden. Klikk deretter på **Submit** (Send).

# **Merk**

- **•** Hvis du vil ha mer informasjon om hver enhet, kan du se hjelpeteksten under Internett-basert styring.
- **•** Hvis du vil ha mer informasjon, kan du gå til løsningsdelen for din modellside på [http://solutions.brother.com/.](http://solutions.brother.com/)

# <span id="page-55-0"></span>**7**

# **LDAP-drift (kun MFC-J6910DW)**

# **Oversikt**

Med LDAP-protokollen kan du søke etter informasjon som for eksempel faksnumre og e-postadresser på serveren din. Når du bruker faks-, I-faks- eller Skann til e-post-serverfunksjonene, kan du bruke LDAP-søk til å finne faksnumre eller e-postadresser.

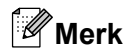

Det er ikke støtte for LDAP-protokollen i Kina.

# **Endre LDAP-konfigurasjonen ved hjelp av en webleser**

Du kan konfigurere og endre LDAP-innstillingene ved hjelp av en webleser. (Hvis du vil ha mer informasjon, kan du se *[Endre LDAP-konfigurasjonen ved hjelp av en webleser \(kun MFC-J6910DW\)](#page-54-0)* på side 50.)

# **LDAP-drift via kontrollpanelet**

Når du har konfigurert LDAP-innstillingene, kan du bruke LDAP-søk til å finne faksnumre eller e-postadresse for følgende funksjoner:

- Sending av faks (se *Grunnleggende brukermanual* hvis du vil ha mer informasjon om dette)
- Sending av I-faks (se *[Internett-faks](#page-58-0)* på side 54 hvis du vil ha mer informasjon om dette)
- Skann til e-postserver (se *Programvarehåndbok* hvis du vil ha mer informasjon om dette)

Når du er klar til å skrive inn et faksnummer eller en e-postadresse, følger du trinnene nedenfor:

 $\bullet$  Trykk på  $\Box$  (Telefonliste).

- **2** Trykk på **F**or å søke.
- **C Skriv inn de første tegnene i søket ditt ved hjelp av knappene på berøringsskjermen.**

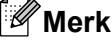

Du kan skrive inn opptil 15 tegn.

Trykk på OK.

LDAP-søkeresultatene vil vises på LCD-skjermen før søkeresultatet fra den lokale adresseboken med

. EN Hvis det ikke finnes noen treff på serveren eller i den lokale adresseboken, vil

Fant ikke resultater. vises på LCD-skjermen.

Trykk på navnet du søker etter.

# **Merk**

Du bekrefter detaljene om resultatinformasjonen ved å trykke på navnet du søker etter og deretter trykke på Detalj

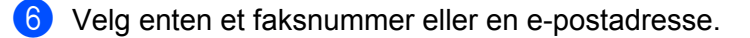

Legg i dokumentet ditt, og trykk på Fakse.

# **Merk**

- **•** LDAP-funksjonen til denne maskinen har støtte for LDAPv3.
- **•** Du må bruke Simple Authentication for å kommunisere med LDAP-serveren din.
- **•** SSL/TLS støttes ikke.
- **•** Hvis du vil ha mer informasjon, kan du gå til løsningsdelen for din modellside på [http://solutions.brother.com/.](http://solutions.brother.com/)

# **Endre LDAP-konfigurasjonen ved hjelp av BRAdmin Professional (for Windows®)**

# **Merk**

Du kan laste ned den nyeste versjonen av BRAdmin Professional fra [http://solutions.brother.com/.](http://solutions.brother.com/) Dette verktøyet er bare tilgjengelig for brukere av Windows®.

a Du starter BRAdmin Professional ved å klikke på **Start** / **Alle programmer** 1 / **Brother Administrator Utilities** / **Brother BRAdmin Professional 3** / **BRAdmin Professional 3**.

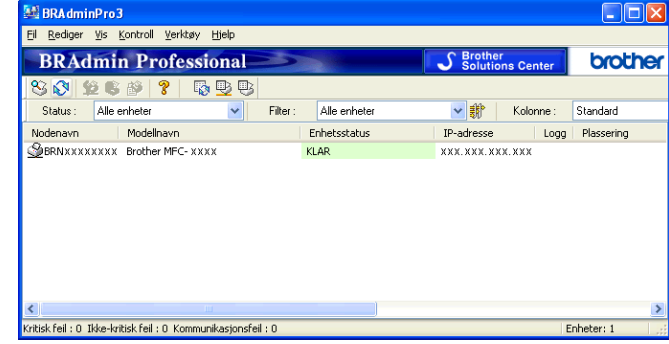

<sup>1</sup> **Programmer** for brukere av Windows® 2000

- b Velg utskriftsserveren som du vil konfigurere.
- c Velg **Konfigurer enhet** fra **Kontroll**-menyen.
- d Angi et passord. Standardpassordet er "**access**".

LDAP-drift (kun MFC-J6910DW)

e Velg kategorien **Nettverkskonfigurasjon**, og klikk deretter på **LDAP**.

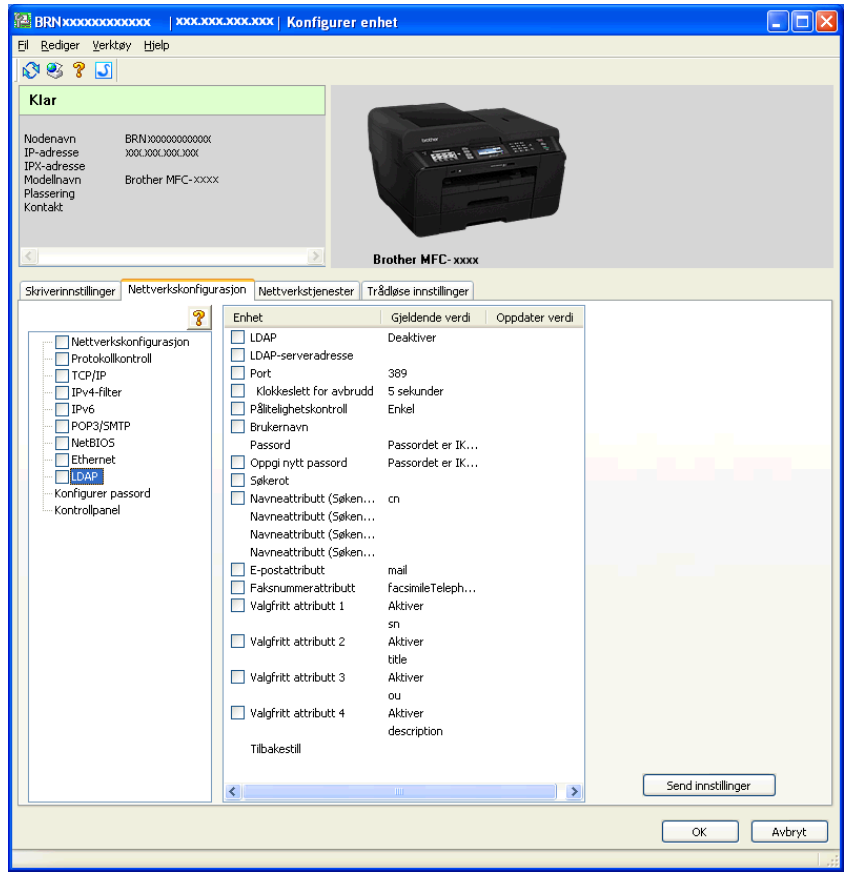

**6** Klikk på elementene du vil konfigurere.

<span id="page-58-0"></span>**8**

# **Internett-faks**

# **Oversikt over Internett-faks**

Internett-faksing (IFAX) gjør det mulig å sende og motta faksdokumenter via Internett. Dokumentene overføres via e-postmeldinger som vedlegg i TIFF-F-format. Dette betyr at datamaskiner også kan motta og sende dokumenter, forutsatt at datamaskinen har et program som kan generere og vise TIFF-F-filer. Du kan bruke et hvilket som helst visningsprogram for TIFF-F-formatet. Dokumenter som sendes via maskinen, konverteres automatisk til TIFF-F-format. Hvis du ønsker å sende og motta meldinger til/fra maskinen din, må e-postprogrammet på datamaskinen ha støtte for MIME-formatet.

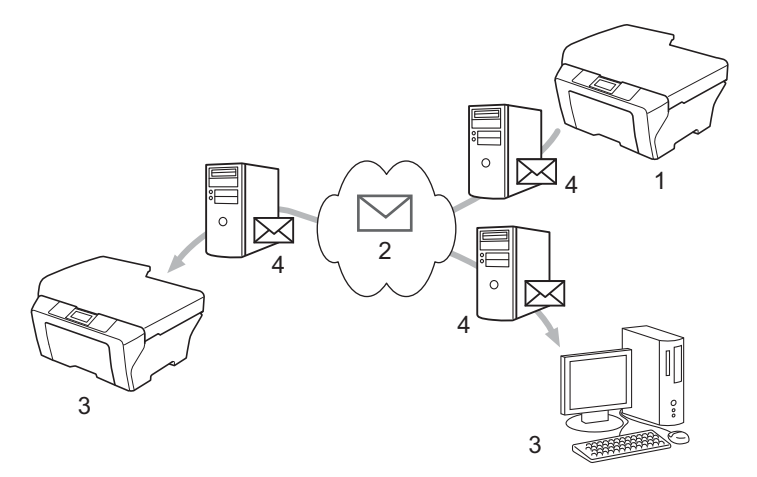

- **1 Sender**
- **2 Internett**
- **3 Mottaker**
- **4 E-postserver**

**Merk**

- **•** For å kunne benytte deg av denne funksjonaliteten må du laste ned nødvendig programvare fra webområdet vårt, Brother Solutions Center. [\(http://solutions.brother.com/](http://solutions.brother.com/))
- **•** Du kan kun sende/motta I-faksdokumenter i Letter- eller A4-format og svart-hvitt.
- **•** Hvis dokumentet ditt er i Ledger- eller A3-format, vil det automatisk reduseres til Letter- eller A4-format når det sendes.

■ Videresende mottatte e-poster og fakser

Du kan videresende e-post eller vanlige fakser til en annen e-postadresse eller faksmaskin. Du finner mer informasjon på *[Videresende mottatte e-poster og fakser](#page-63-0)* på side 59.

Relay-gruppesending

Hvis du vil fakse dokumentet over store avstander slik som til utlandet, kan du bruke funksjonen "relaygruppesending" for å redusere kommunikasjonsavgiften. Med denne funksjonen kan Brother-maskinen motta et dokument over Internett og deretter videresende det til andre faksmaskiner via en vanlig telefonlinje. Du finner mer informasjon på *[Relay-gruppesending](#page-63-0)* på side 59.

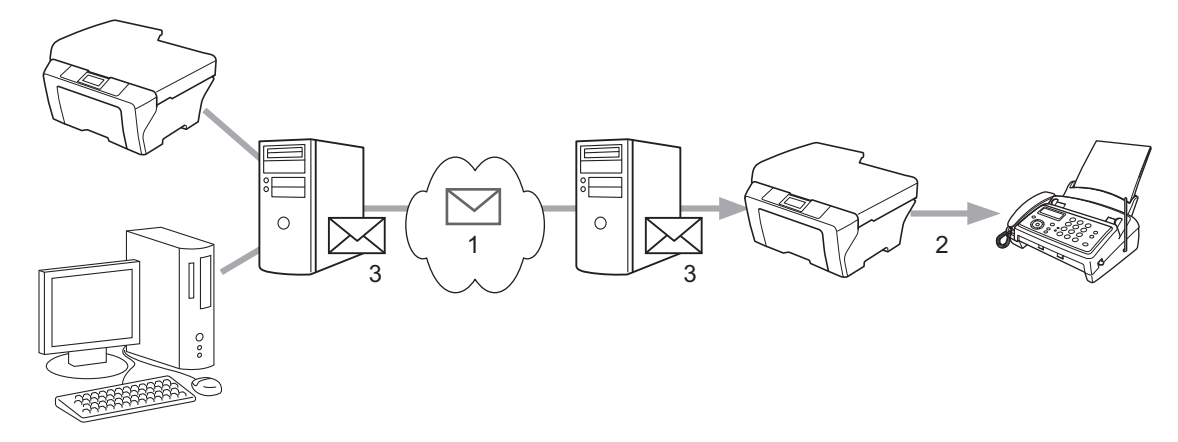

- **1 Internett**
- **2 Telefonlinje**
- **3 E-postserver**

# **Viktig informasjon om Internett-faks**

Internett-fakskommunikasjon på et LAN-system skjer hovedsakelig på samme måte som kommunikasjon per e-post. Det er imidlertid ikke det samme som faksing per telefonlinjer. Viktig informasjon ved bruk av Internettfaks:

- Faktorer som hvor mottakeren befinner seg, strukturen på LAN-systemet, samt hvor mye trafikk det er i mediet (for eksempel på Internett), kan medføre at det tar lang tid å sende tilbake en feilmelding. (vanligvis 20 til 30 sek.).
- Når det gjelder overføring via Internett, anbefaler vi av sikkerhetsmessige grunner at du bruker vanlige telefonlinjer når du skal sende konfidensielle dokumenter.
- Hvis mottakerens e-postsystem ikke er kompatibelt med MIME-formatet, kan du ikke overføre dokumenter til mottakeren. Avhengig av mottakerens server kan det skje i enkelte tilfeller at det ikke sendes tilbake noen feilmelding.
- Hvis bildene i dokumentet er for store, kan dette føre til at overføringen ikke blir riktig.
- Du kan ikke endre skrifttype eller tegnstørrelse på Internett-post som du mottar.

**8**

# **Slik konfigurerer du Internett-faks**

Før du kan bruke Internett-faksen, må du konfigurere Brother-maskinen til å kommunisere med nettverket og mailserveren. Kontroller at du har følgende angitt på maskinen din. Du kan konfigurere disse elementene fra kontrollpanelet, Internett-basert styring, Fjernoppsett og BRAdmin Professional 3. Hvis du er i tvil om noen av disse elementene, må du kontakte systemansvarlig.

- E-postadresse
- SMTP, POP3-serveradresse/port/pålitelighetskontrollmetode
- postboksnavn og passord

# **Sende en Internett-faks**

#### **Før du sender en Internett-faks**

Ved sending av Internett-faks kan du konfigurere følgende elementer fra kontrollpanelet, Internett-basert styring eller Fjernoppsett.

- Emne (hvis nødvendig)
- Størrelsesbegrensning (hvis nødvendig)
- Varsel (hvis nødvendig) (Du finner mer informasjon på *[Sendingsverifiseringsmelding](#page-66-0)* på side 62)

### **Slik sender du en Internett-faks**

Du kan sende en Internett-faks på samme måte som en vanlig faks. (Du finner mer informasjon i *Grunnleggende brukermanual.*) Hvis du allerede har programmert adressene til de gjeldende Internettfaksmaskinene som direktevalg/hurtigvalg, kan du sende Internett-faks ved å legge dokumentet i maskinen. Hvis du vil endre oppløsningen, bruker du Fax oppløsning til å angi ønsket oppløsning, velger nummer for direktevalg/hurtigvalg og trykker på **Mono Start** eller **Colour Start**. (S.Fine støttes ikke ved Internett-faks.)

# **Merk**

**•** Hvis du vil angi Internett-faksadressen manuelt, legger du dokumentet i maskinen og trykker på **Shift** og **1** samtidig for å sette maskinen i "alfabet"-tastemodus. På modeller med berøringsskjerm trykker du på

**.** Trykk på **Manual for å velge tall, tegn og spesialtegn. Skriv inn adressen og trykk på OK eller OK, og** 

#### trykk deretter på **Mono Start** eller **Colour Start**.

Vil du vite mer om hvordan du skriver inn tekst, kan du se *Hurtigstartguide.*

**•** Du kan registrere informasjon om e-postadresser fra Internett-basert styring eller Fjernoppsett.

Når dokumentet er ferdig skannet, overføres det automatisk til den angitte Internett-faksmaskinen via SMTPserveren din. Du kan avbryte sendingen ved å trykke på **Stop/Exit**-tasten mens dokumentet skannes. Når overføringen er ferdig, går maskinen tilbake til hvilemodus.

# **Merk**

Enkelte e-postservere tillater ikke å sende store e-postdokumenter (systemansvarlig kan definere en grense for maksimal størrelse på e-post). Når denne funksjonen er aktivert, vises Minnet er fullt på maskinen når du forsøker å sende e-postdokumenter på over 1 megabyte. Dokumentet sendes ikke, og det skrives ut en feilrapport. Dokumentet som du sender, bør deles inn i mindre dokumenter som faller innenfor grensene til postserveren. (For eksempel: Et dokument på 42 sider som er basert på ITU-T Test Chart #1, er på ca. 1 megabyte.)

# **Motta e-post eller Internett-faks**

# **Før du mottar Internett-faks**

For å kunne motta Internett-faks konfigurerer du følgende elementer fra kontrollpanelet, Internett-basert styring eller Fjernoppsett:

- Automatisk avspørring (hvis nødvendig)
- Avspørringsfrekvens (hvis nødvendig)
- Overskrift (hvis nødvendig)
- Slett ugyldige meldinger (hvis nødvendig)
- Varsel (hvis nødvendig) (Du finner mer informasjon på *[Sendingsverifiseringsmelding](#page-66-0)* på side 62)

# **Slik mottar du Internett-faks**

Du kan motta e-postmeldinger på 2 måter:

- **POP3-mottak ved jevne mellomrom**
- POP3-mottak (manuelt styrt)

Når POP3-mottak er valgt, må maskinen avspørre data fra e-postserveren. Denne avspørringen kan skje ved angitte tidsintervaller (du kan for eksempel konfigurere maskinen til å avspørre e-postserveren hvert 10. minutt), eller du kan avspørre serveren manuelt ved å trykke på tastene **Shift** + **Mono Start** eller **Colour Start**.

Hvis maskinen begynner å motta e-post, vil denne aktiviteten vises på LCD-skjermen. På LCD-panelet vil du for eksempel se Mottar etterfulgt av xx Mail. Hvis du trykker på **Shift** + **Mono Start** eller **Colour Start** for å avspørre e-postserveren manuelt med tanke på e-postdata og ingen e-postdokumenter venter på å bli skrevet ut, vil det stå Ingen mail på LCD-skjermen i to sekunder.

# **Merk**

- **•** Hvis maskinen er tom for papir ved mottak av data, lagres dataene i maskinens minne. Disse dataene skrives ut automatisk når det er lagt i mer papir i maskinen. (Maskiner i Europa, Asia og Oseania: Minnemottak må være slått På.)
- **•** Hvis e-postmeldingen som du mottok, ikke er i ren tekst-format eller vedlegget ikke er i TIFF-F-format, vil følgende feilmelding skrives ut: "DET VEDLAGTE FILFORMATET STØTTES IKKE. FILNAVN:XXXXXX.doc". Hvis den mottatte e-postmeldingen er for stor, vil følgende feilmelding skrives ut: "E-MAIL FILEN ER FOR STOR.". Hvis alternativet for å slette ugyldig POP-melding er PÅ (standard), vil den ugyldige meldingen automatisk slettes fra e-postserveren.

Internett-faks

### **Motta Internett-faks på datamaskinen**

Når en datamaskin mottar et Internett-faksdokument, er dokumentet lagt ved en e-postmelding sammen med informasjon om at datamaskinen har mottatt et dokument fra en Internett-faks. Dette får du melding om i emnefeltet til den aktuelle e-postmeldingen.

# **Merk**

Hvis datamaskinen som du vil sende et dokument til, ikke bruker operativsystemet Windows® 2000/XP, Windows Server<sup>®</sup> 2003/2008, Windows Vista<sup>®</sup> eller Windows<sup>®</sup> 7, må du gjøre eieren av datamaskinen oppmerksom på at de må installere ekstra programvare slik at maskinen kan vise TIFF-F-filer.

# <span id="page-63-0"></span>**Ytterligere alternativer for Internett-faks**

# **Videresende mottatte e-poster og fakser**

Du kan videresende e-post eller vanlige fakser til en annen e-postadresse eller faksmaskin. Mottatte meldinger kan videresendes per e-post til en datamaskin eller Internett-faks. De kan også videresendes via vanlige telefonlinjer til en annen maskin.

Innstillingen kan aktiveres ved hjelp av en webleser eller via maskinens kontrollpanel. Du finner informasjon om konfigurering av videresending av faks i *Avansert brukermanual.*

Se i *Avansert brukermanual* for å kontroller at det er støtte for denne funksjonen.

# **Relay-gruppesending**

Med denne funksjonen kan Brother-maskinen motta et dokument over Internett og deretter videresende ("relay") det til andre faksmaskiner via en vanlig telefonlinje.

### **Før relay-gruppesending**

For å bruke relay-gruppesending må du konfigurere følgende elementer fra kontrollpanelet, Internett-basert styring eller Fjernoppsett:

Relay-gruppesending

Du må aktivere relay-gruppesending.

■ Relay-domene

Du må konfigurere maskinens domenenavn på maskinen som skal gruppesende dokumentet til den vanlige faksmaskinen. Hvis du vil bruke maskinen som en relay-gruppesendingsenhet, må du spesifisere domenenavnet som du stoler på, det vil si den delen av navnet som kommer etter "@"-tegnet. Vis aktsomhet når du velger hvilke domener du stoler på, ettersom alle brukere i et slik domene vil ha muligheten til å overføre en relay-gruppesending.

Du kan registrere opptil 5 domenenavn.

Relay-rapport

### **Relay-gruppesending fra en maskin**

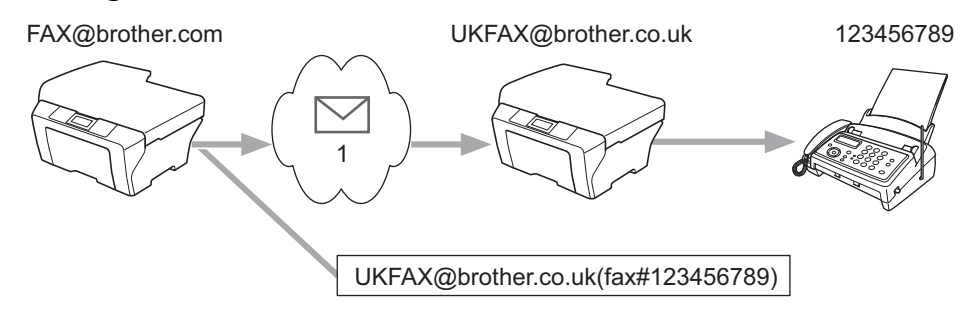

#### **1 Internett**

#### Internett-faks

I dette eksempelet har maskinen en e-postadresse fra FAX@brother.com. Hvis du ønsker å sende et dokument fra denne maskinen til en annen maskin i England med e-postadressen UKFAX@brother.co.uk, vil denne maskinen deretter videresende dokumentet til en vanlig faksmaskin ved hjelp av vanlige telefonlinjer. Hvis e-postadressen er FAX@brother.com, må du konfigurere et klarert domenenavn til brother.com på maskinen i England som skal gruppesende dokumentet til den vanlige faksmaskinen. Hvis du ikke angir domenenavninformasjon, vil maskinen i midten (maskinen som gruppesender dokumentet) ikke stole på Internett-jobber som den mottar fra maskinen i @brother.com-domenet.

Når det klarerte domenenavnet er angitt, kan du sende dokumentet fra maskinen [for eksempel FAX@brother.com] ved å skrive inn e-postadressen til maskinen [for eksempel UKFAX@brother.co.uk] som vil videresende dokumentet, etterfulgt av telefonnummeret til faksen som vil motta dokumentet. Her ser du et eksempel på hvordan du angir e-postadresse og telefonnummer.

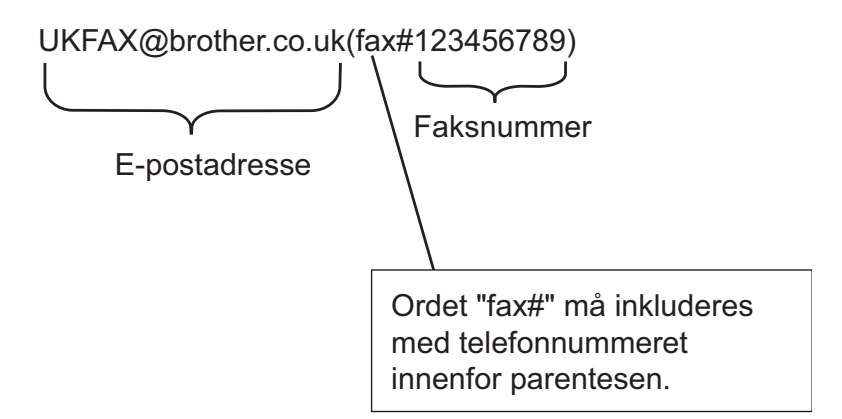

### **Sende til flere telefonnumre:**

Hvis du vil at dokumentet skal bli videresendt ("relayed") til flere enn én standard faksmaskin, kan du angi adressene på følgende måte:

- **i** Trykk på (面) (FAX).
- **2** Trykk på ▲ eller ▼ for å velge Gruppesending. Trykk på **OK**.
- **8** Trykk på ▲ eller **▼** for å velge Ringetype, og trykk på ◀ eller ▶ for å velge Eml. Trykk på **OK**.
- d Trykk på **a** eller **b** for å velge Legge til nummer og skriv inn telefonnummeret for den første faksmaskinen UKFAX@brother.co.uk (faksnr. 123).
- **6** Trykk på OK.
- **6** Trykk på ▲ eller ▼ for å velge Ringetype, og trykk på ◀ eller ▶ for å velge Eml. Trykk på **OK**.
- **7) Trykk på ▲ eller ▼** for å velge Legge til nummer og skriv inn telefonnummeret for den andre faksmaskinen UKFAX@brother.co.uk (faksnr. 456).

#### Internett-faks

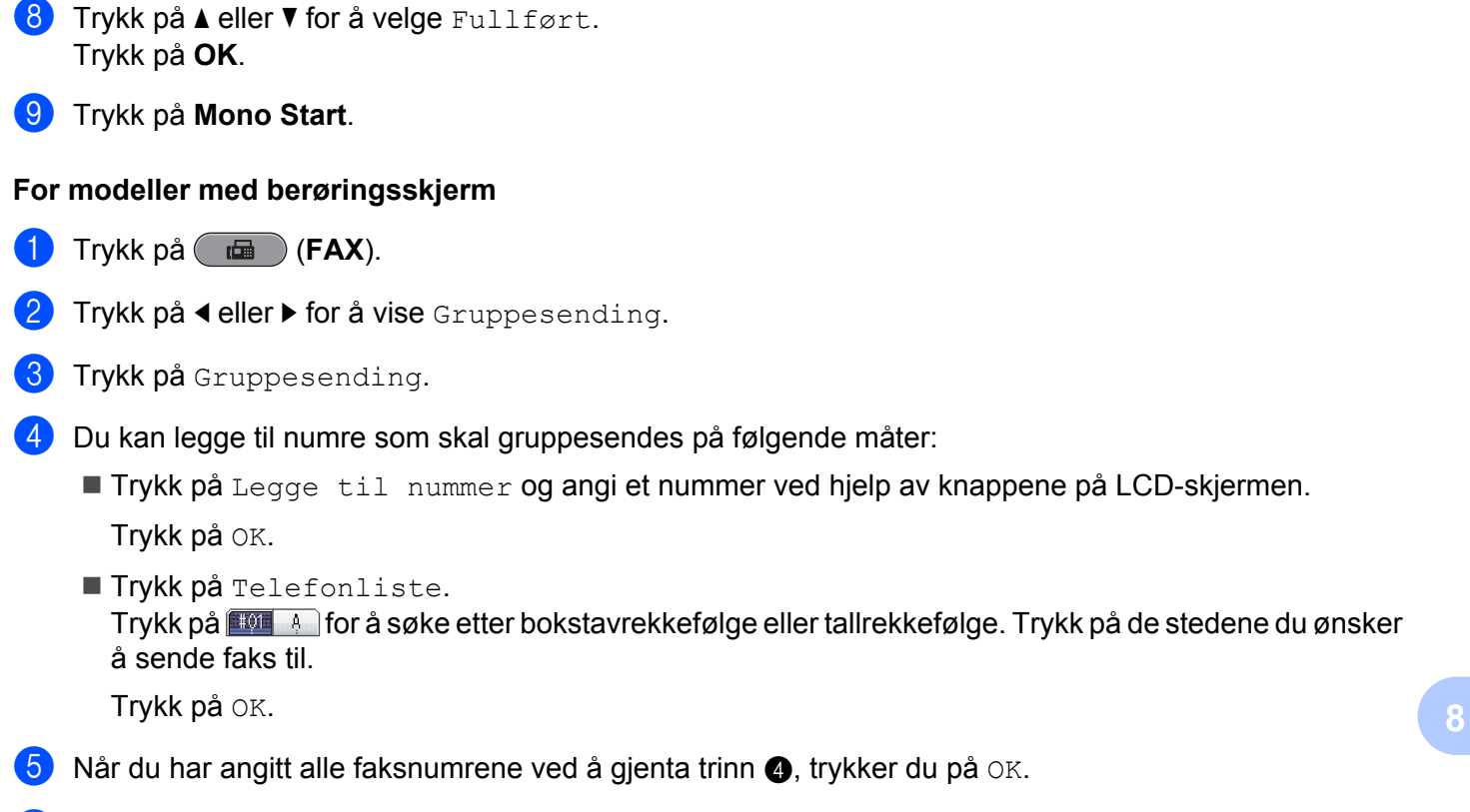

f Trykk på **Mono Start**.

### **Relay-gruppesending fra en datamaskin**

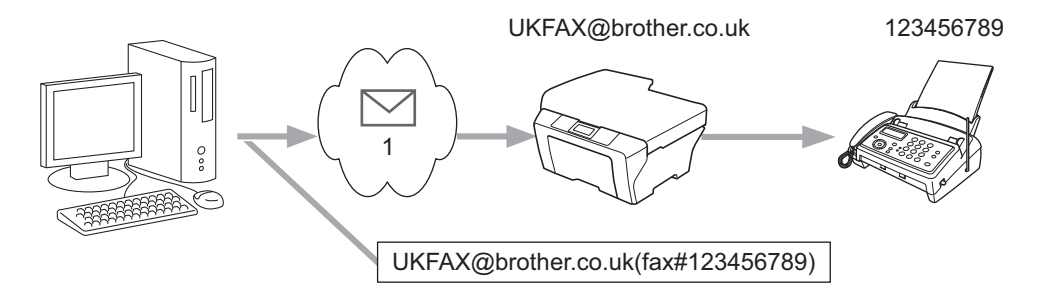

### **1 Internett**

Du kan også sende e-post fra datamaskinen din og få den videresendt ("relayed") til en vanlig faksmaskin. Metoden for å angi telefonnummer på vanlige faksmaskiner som mottar videresendt ("relayed") e-post, varierer noe med hvilket e-postprogram du bruker. Her ser du noen eksempler på ulike e-postprogrammer:

Enkelte e-postprogrammer har ikke støtte for å sende til flere telefonnumre. Hvis e-postprogrammet ditt ikke har støtte for flere telefonnumre, kan du bare videresende meldingen til én faksmaskin om gangen.

Skriv inn adressen til relay-maskinen og telefonnummeret til faksen i "TIL"-boksen ved å følge samme fremgangsmåte som når du sender fra en maskin.

UKFAX@brother.co.uk(fax#123456789)

# <span id="page-66-0"></span>**Merk**

I Microsoft<sup>®</sup> Outlook<sup>®</sup> 97 og høyere må adresseinformasjonen angis i adresseboken på følgende måte: Navn: fax#123456789

E-postadresse: UKFAX@brother.co.uk

# **Sendingsverifiseringsmelding**

Sendingsverifiseringsmelding har støtte for to ulike funksjoner. Med verifiseringsmelding kan du be om å få en bekreftelse fra mottaksstasjonen når Internett-faks- eller e-postmeldingen din ble mottatt og behandlet. Med Mottaksbekreftelse kan du sende en standardrapport tilbake til sendestasjonen når du har mottatt og behandlet en Internett-faks eller en e-postmelding.

For å kunne bruke denne funksjonen må du angi Bekreftelse-alternativet med alternativene Setup mail RX og Setup mail TX.

# **Konfigurere sending av e-post**

Du kan angi Bekreftelse-alternativet i Setup mail TX-alternativet til enten På eller Av. Når På er valgt, vises et ekstra felt med informasjon sammen med bildedataene. Dette feltet er kalt "MDN".

MDN (Message Disposition Notification):

Dette feltet anmoder om status på Internett-faks eller e-postmeldinger som sendes via SMTPtransportsystemet. Når denne meldingen har kommet frem til mottakeren, vil disse dataene brukes når maskinen eller brukeren leser eller skriver ut den mottatte Internett-faksen eller e-postmeldingen. Hvis for eksempel meldingen har blitt åpnet for å leses eller skrives ut, sendes det et varsel tilbake til maskinen eller brukeren som meldingen kom fra.

Mottakeren må ha støtte for MDN-feltet for å kunne sende en varselrapport, ellers vil henvendelsen ikke bli behandlet.

### **Konfigurere mottak av e-post**

Det finnes tre ulike innstillinger for dette alternativet På, MDN og Av.

#### **Leveringsbekreftelse** "På"

Når "På" er valgt, sendes en standardmelding tilbake til senderen med beskjed om at meldingen er mottatt og behandlet. Innholdet i disse meldingene varierer med hva som ble anmodet av senderen.

Rapportmeldinger inneholder følgende:

VELLYKKET : Mottatt Fra <Mail address>

#### **Leveringsbekreftelse** "MDN"

Når "MDN" er valgt, sendes en rapport som beskrevet over tilbake til avsenderen hvis den opprinnelige stasjonen sendte "MDN"-feltet for å be om bekreftelse.

#### **Leveringsbekreftelse** "Av"

Deaktiverer alle former for leveringsbekreftelser Av, slik at ingen meldinger sendes tilbake til senderen, uansett hva det anmodes om.

#### Internett-faks

# **Merk**

For å kunne motta sendingsbekreftelser skikkelig må du konfigurere følgende innstillinger:

- **•** Sender
	- **•** Sett Bekreftelse i Konfigurere sending av e-post til På.
	- **•** Under Konfigurere mottak av e-post setter du overskriften til Alle eller Emne+Fra+Til.
- **•** Mottaker
	- **•** Sett Bekreftelse i Konfigurere mottak av e-post til På.

# **Feilmelding**

Hvis det oppstår leveringsfeil når du sender Internett-faks, sender e-postserveren en feilmelding tilbake til maskinen, og denne feilmeldingen skrives ut. Hvis det oppstår en feil i forbindelse med mottak av e-post, vil en feilmelding skrives ut (Eksempel:"Meldingen var ikke i TIFF-F-format.").

For å motta den ugyldige meldingen på en skikkelig måte må du sette overskriften under Konfigurere mottak av e-post til Alle eller Emne+Fra+Til.

**9**

# **Sikkerhetsfunksjoner**

# **Oversikt**

I dag finnes det mange sikkerhetstrusler for nettverket ditt og informasjonen som overføres over det. Denne Brother-maskinen bruker noen av markedets nyeste protokoller for nettverkssikkerhet og kryptering. Disse nettverksfunksjonene kan integreres i den generelle sikkerhetsplanen for nettverket ditt, slik at du kan beskytte dataene dine og forhindre at uvedkommende får tilgang til maskinen. I dette kapittelet får du vite hvordan du konfigurerer dem.

Du kan konfigurere følgende sikkerhetsfunksjoner:

- Sende e-post på en sikker måte (se *[Sende e-post på en sikker måte](#page-69-0)* på side 65.)
- [Sikker styring ved hjelp av BRAdmin](#page-70-0) Professional 3 (Windows<sup>®</sup>) (se *Sikker styring ved hjelp av BRAdmin [Professional 3 \(Windows](#page-70-0)®)* på side 66.)

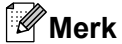

Vi anbefaler at du deaktiverer Telnet-, FTP- og TFTP-protokollene. Tilgang til maskinen via disse protokollene er ikke sikkert. (Hvis du vil vite hvordan du konfigurerer protokollinnstillingene, kan du se *[Slik](#page-47-0) [konfigurerer du maskinen ved hjelp av Internett-basert styring \(webleser\)](#page-47-0)* på side 43.) Hvis du deaktiverer FTP, deaktiveres også Skann til FTP-funksjonen.

# <span id="page-69-0"></span>**Sende e-post på en sikker måte**

# **Konfigurasjon ved hjelp av Internett-basert styring (webleser)**

Du kan konfigurere sikker sending av e-post ved hjelp av brukeridentifisering på skjermbildet for Internettbasert styring.

- Start webleseren din.
- Skriv inn "http://printer's IP address/" i nettleseren (der "printer's IP address" er skriverens IP-adresse).
	- Eksempel:

```
http://192.168.1.2/
```
- **3** Skriv inn et passord i Login (Pålogging)-boksen, og klikk deretter på  $\rightarrow$ .
- **4** Klikk på **Network** (Nettverk).
- **5** Klikk på **Protocol** (Protokoll).
- f Klikk på **Advanced Setting** (Avanserte innstillinger) for **POP3/SMTP**, og kontroller at statusen for **POP3/ SMTP** er **Enable** (Aktivert).
- **Z** Du kan konfigurere **POP3/SMTP**-innstillingene på denne siden.
- **Merk**
- **•** Hvis du vil ha mer informasjon, kan du se hjelpeteksten for Internett-basert styring.
- **•** Du kan også kontrollere om innstillingene for e-post er riktig konfigurert ved å sende en test-melding.
- h Etter konfigureringen klikker du på **Submit** (Send). Nå vises dialogen for test-e-post for konfigurasjon av sending og mottak.

**9** Følg instruksjonene på skjermen hvis du vil teste de nåværende innstillingene.

# **Sende e-post med brukeridentifisering**

Denne maskinen har støtte for POP før SMTP og SMTP-AUTH-metoder for å sende e-post via en e-postserver som krever brukeridentifisering. Disse metodene forhindrer uvedkommende i å få tilgang til e-postserveren. Du kan bruke Internett-basert styring, BRAdmin Professional 3 og Web BRAdmin til å konfigurere disse innstillingene. Du kan bruke POP før SMTP og SMTP-AUTH-metoder for e-postvarsel, e-postrapporter og sending av Internett-faks.

#### **Serverinnstillinger for e-post**

Innstillingene til SMTP-pålitelighetskontrollmetoden må samsvare med metoden som brukes av e-postserveren din. Kontakt nettverksadministratoren eller din ISP (Internet Service Provider) om e-postserverkonfigurasjonen.

#### Du må også merke av for **SMTP-AUTH** for **SMTP Server Authentication**

**Method** (Pålitelighetskontrollmetode for SMTP-server) for å aktivere pålitelighetskontroll av SMTP-serveren.

### <span id="page-70-0"></span>**SMTP-innstillinger**

- Du kan endre SMTP-portnummeret ved hjelp av Internett-basert styring. Dette er nyttig hvis din ISP (Internet Service Provider) anvender OP25B-tjenesten ("Outbound Port 25 Blocking").
- Hvis du endrer SMTP-portnummeret til et bestemt nummer som din ISP bruker for SMTP-serveren (for eksempel port 587), vil du kunne sende e-post via SMTP-serveren.
- Hvis du kan bruke både POP før SMTP og SMTP-AUTH, anbefaler vi å bruke SMTP-AUTH.
- Hvis du velger POP før SMTP som pålitelighetskontrollmetode for SMTP-server, må du konfigurere POP3innstillingene. Du kan også bruke APOP-metoden om nødvendig.

# **Sikker styring ved hjelp av BRAdmin Professional 3 (Windows®)**

# **For å bruke BRAdmin Professional 3 på en sikker måte bør du følge punktene nedenfor**

- Vi anbefaler på det sterkeste at du bruker den nyeste versjonen av BRAdmin Professional 3 eller Web BRAdmin, som kan lastes ned fra<http://solutions.brother.com/>. Hvis du bruker en eldre versjon av BRAdmin<sup>1</sup> til å styre Brother-maskinene dine, vil ikke brukeridentifiseringen være sikker.
- $\blacksquare$  Hvis du administrerer en gruppe med både eldre utskriftsservere  $^2$  og utskriftsserverne med BRAdmin Professional 3, anbefaler vi å bruke forskjellig passord for hver gruppe. Slik sørger du for at de nye utskriftsserverne dine holdes sikre.
- <sup>1</sup> BRAdmin Professional eldre enn versjon 2.80, Web BRAdmin eldre enn versjon 1.40, BRAdmin Light for Macintosh eldre enn versjon 1.10
- <sup>2</sup> NC-2000-serien, NC-2100p, NC-3100h, NC-3100s, NC-4100h, NC-5100h, NC-5200h, NC-6100h, NC-6200h, NC-6300h, NC-6400h, NC-8000, NC-100h, NC-110h, NC-120w, NC-130h, NC-140w, NC-8100h, NC-9100h, NC-7100w, NC-7200w, NC-2200w

**10 Feilsøking**

# **Oversikt**

I dette kapittelet får du vite hvordan du løser vanlige nettverksproblemer som kan oppstå når du bruker Brother-maskinen. Hvis du etter å ha lest kapittelet fortsatt ikke kan løse problemet, går du til Brother Solutions Center på: [http://solutions.brother.com/.](http://solutions.brother.com/)

### **Kontroller at følgende elementer er konfigurert før du leser dette kapitlet.**

#### **Kontroller først følgende:**

Strømledningen er riktig tilkoblet og Brother-maskinen er slått på.

Tilgangspunktet (for trådløst nettverk), ruteren eller huben er slått på, og koblingslyset blinker.

All beskyttende emballasje er fjernet fra maskinen.

Blekkpatronene er riktig installert.

Front- og bakdekslene er helt lukkede.

Papiret er satt riktig inn i papirskuffen.

(For kablede nettverk) En nettverkskabel er riktig koblet til Brother-maskinen og ruteren eller huben.

### **Gå til siden for din løsning fra listene under:**

- Jeg kan ikke fullføre konfigurasjonen av det trådløse nettverket. (Se side 67.)
- Brother-maskinen blir ikke funnet på nettverket under installasjonen av MFL-Pro Suite. (Se [side 68.](#page-72-0))
- Brother-maskinen kan ikke skrive ut eller skanne over nettverket. (Se [side 69](#page-73-0).)
- Brother-maskinen blir ikke funnet på nettverket, selv ikke etter vellykket installasjon. (Se [side 69](#page-73-0).)
- Jeg bruker sikkerhetsprogramvare. (Se [side 72.](#page-76-0))
- Jeg vil kontrollere om nettverksenhetene mine fungerer riktig. (Se [side 72.](#page-76-0))

#### **Jeg kan ikke fullføre konfigurasjonen av det trådløse nettverket.**

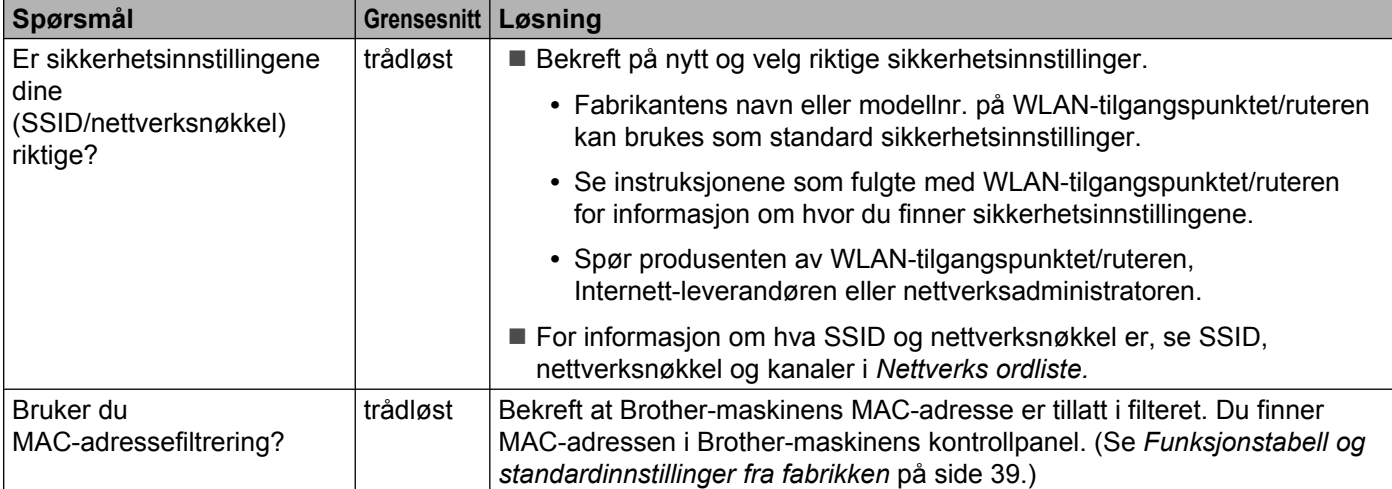
# <span id="page-72-0"></span>**Jeg kan ikke fullføre konfigurasjonen av det trådløse nettverket. (fortsettelse)**

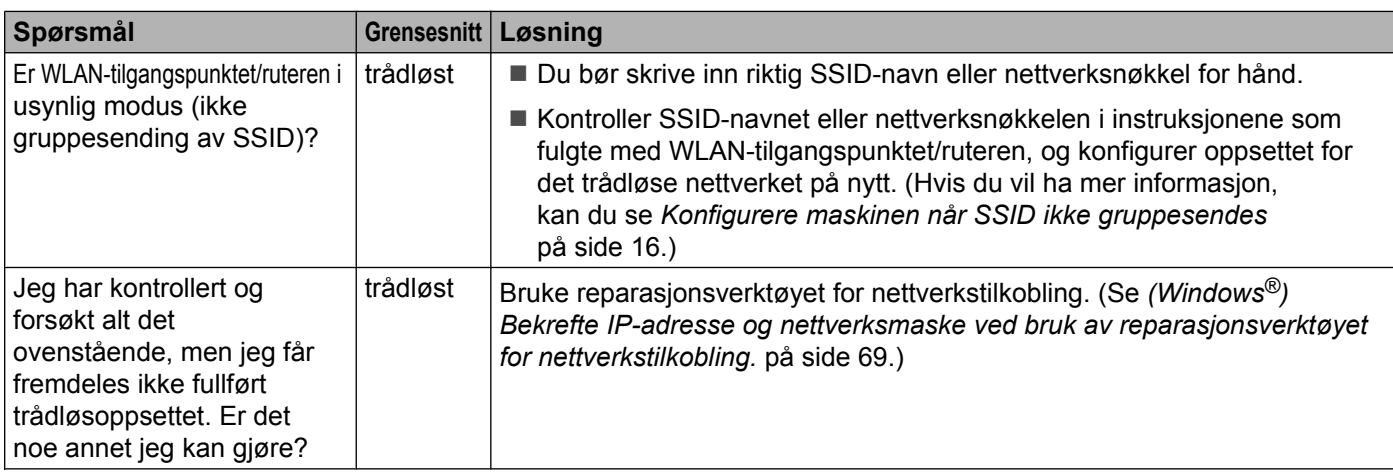

# **Brother-maskinen blir ikke funnet på nettverket under installasjonen av MFL-Pro Suite.**

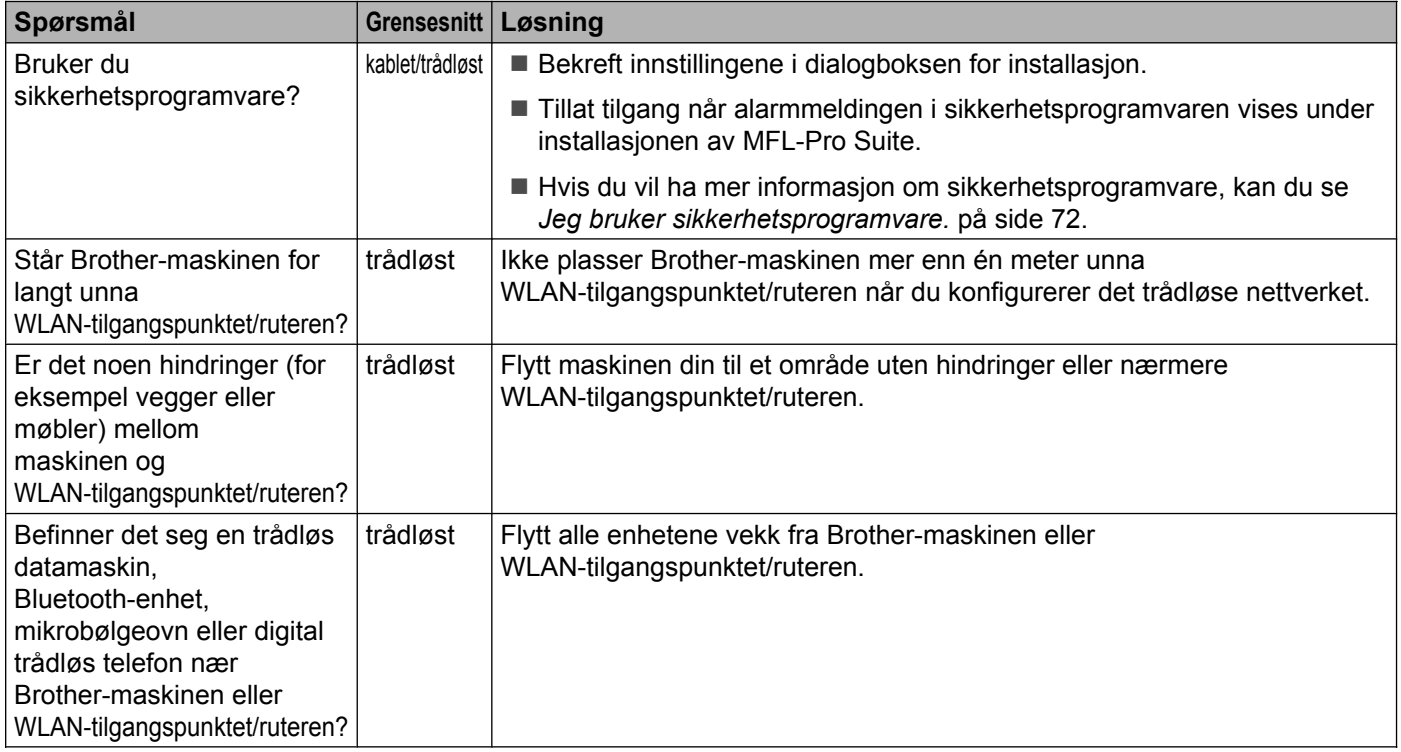

# <span id="page-73-0"></span>**Brother-maskinen kan ikke skrive ut eller skanne over nettverket. Brother-maskinen blir ikke funnet på nettverket, selv ikke etter vellykket installasjon.**

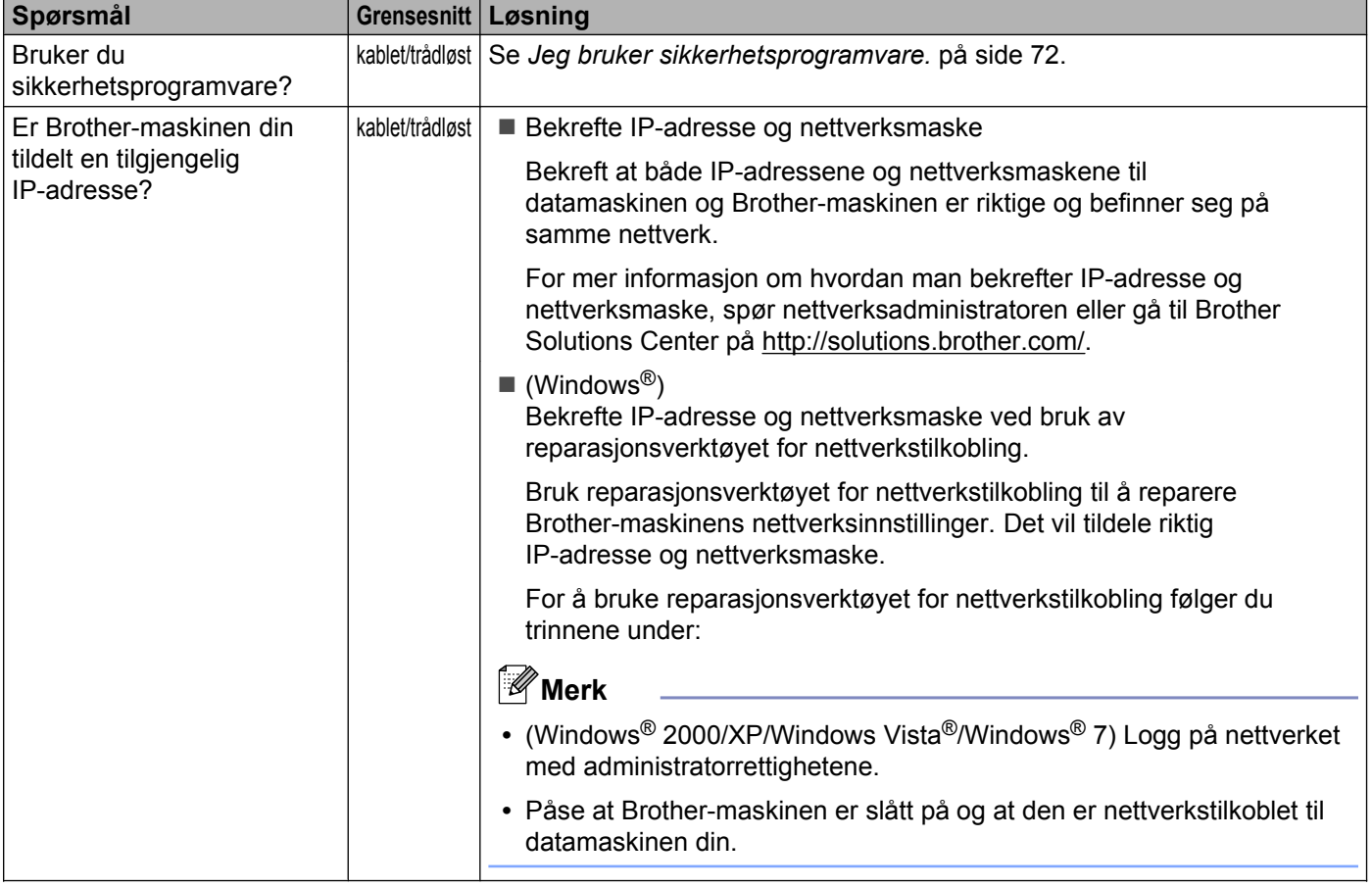

### **Brother-maskinen kan ikke skrive ut eller skanne over nettverket. Brother-maskinen blir ikke funnet på nettverket, selv ikke etter vellykket installasjon. (fortsettelse)**

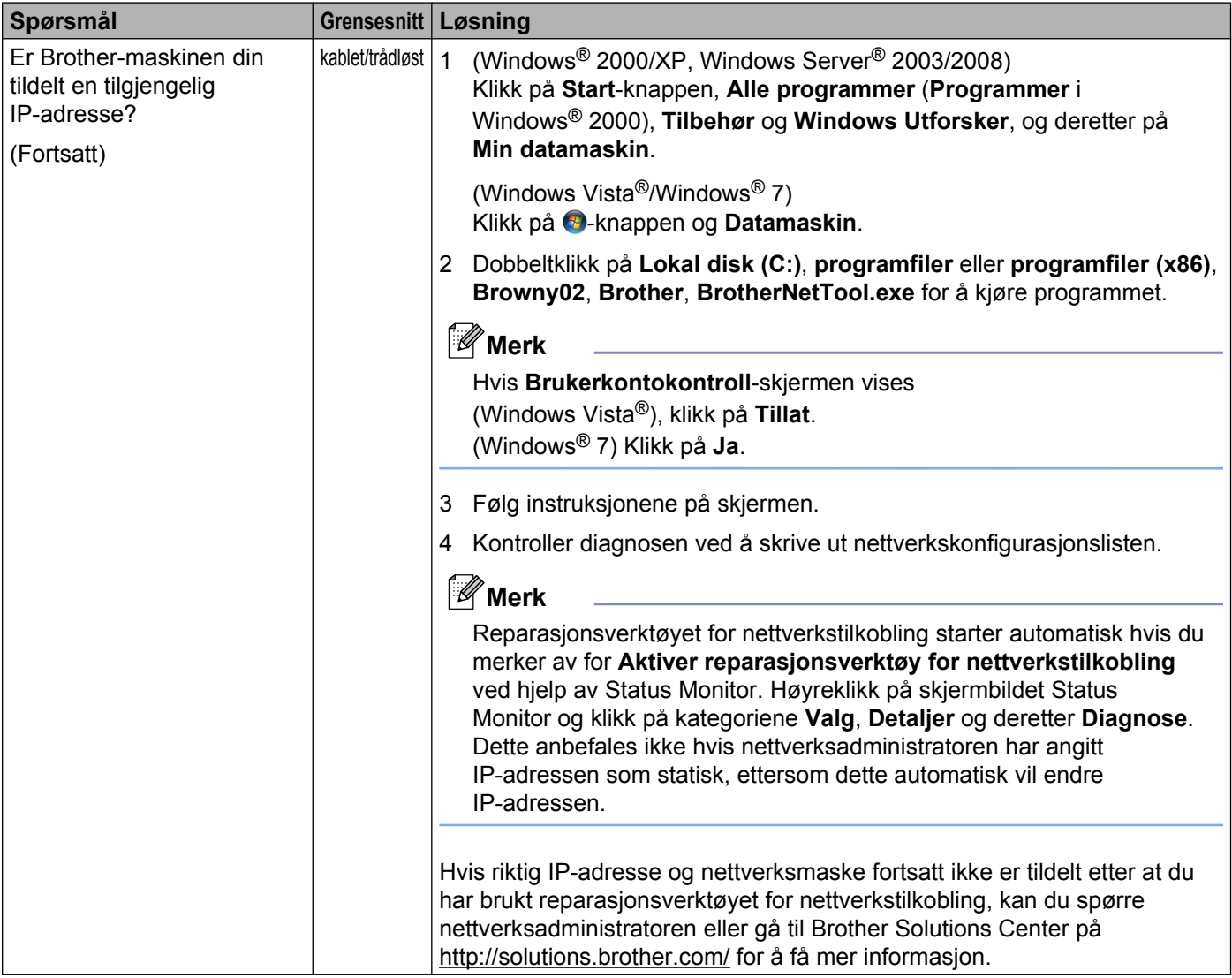

### **Brother-maskinen kan ikke skrive ut eller skanne over nettverket. Brother-maskinen blir ikke funnet på nettverket, selv ikke etter vellykket installasjon. (fortsettelse)**

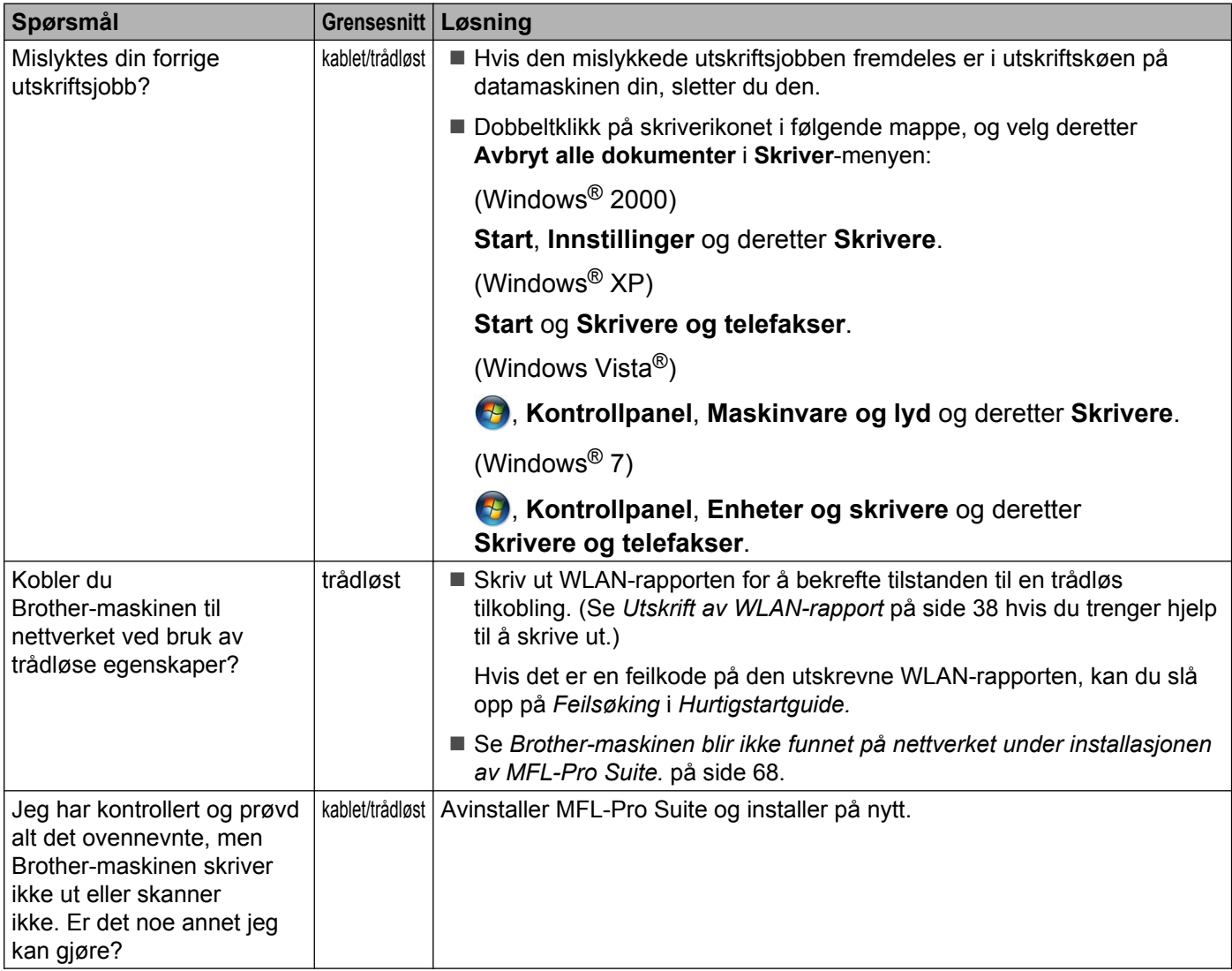

# <span id="page-76-0"></span>**Jeg bruker sikkerhetsprogramvare.**

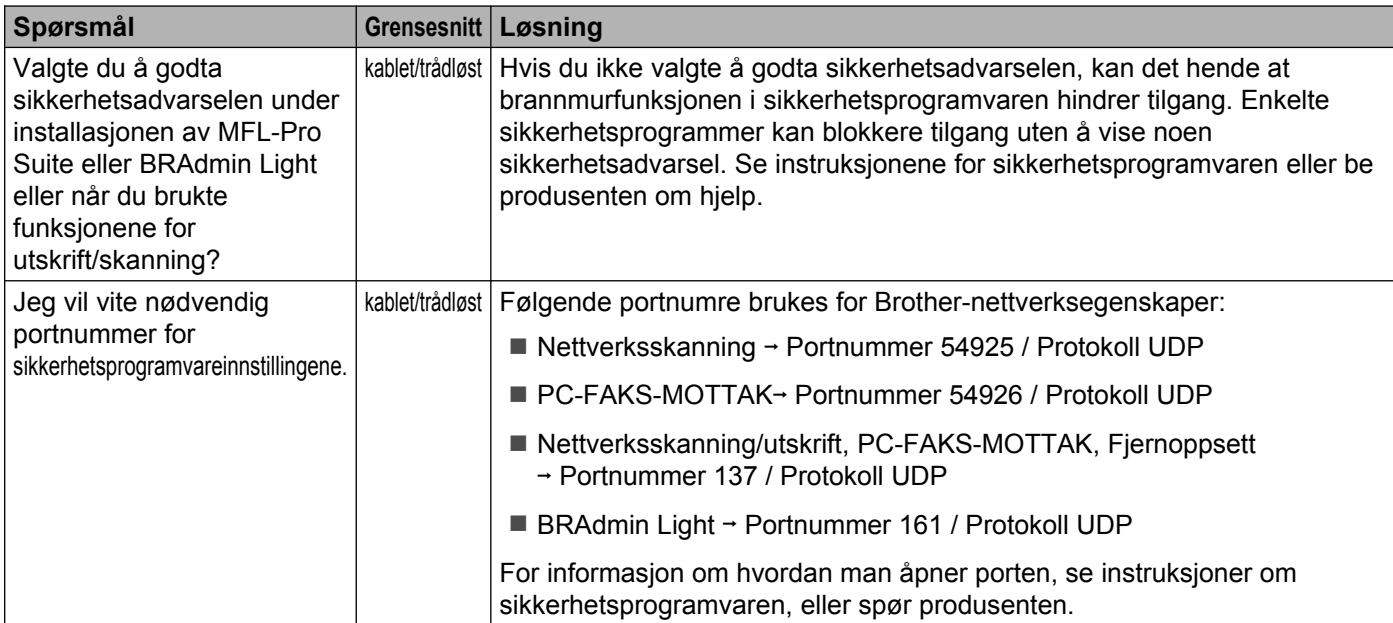

# **Jeg vil kontrollere om nettverksenhetene mine fungerer riktig.**

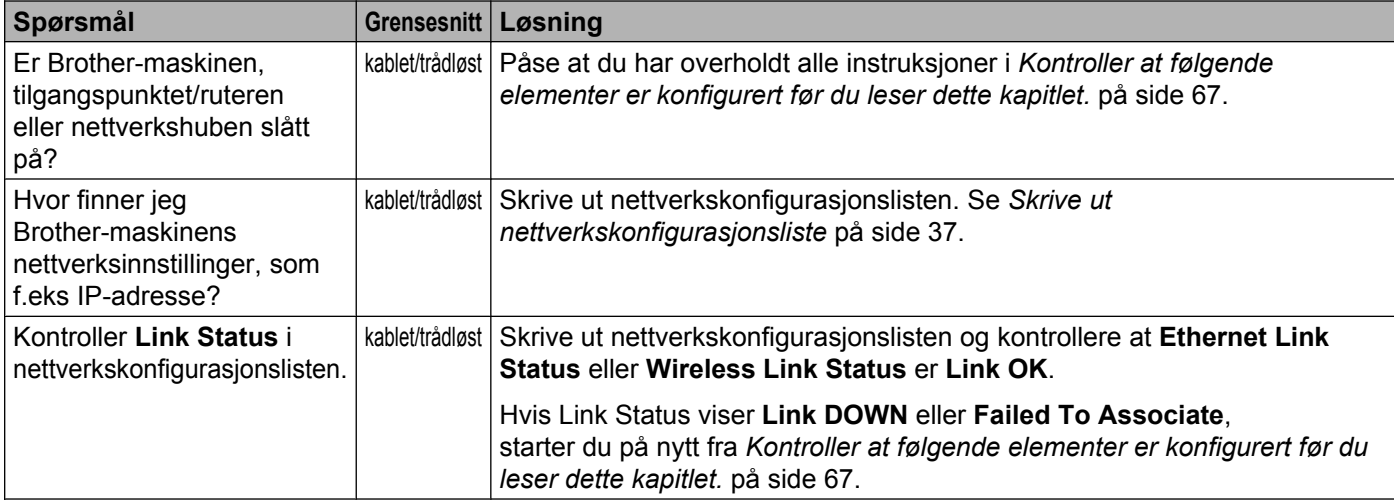

## Feilsøking

# **Jeg vil kontrollere om nettverksenhetene mine fungerer riktig. (fortsettelse)**

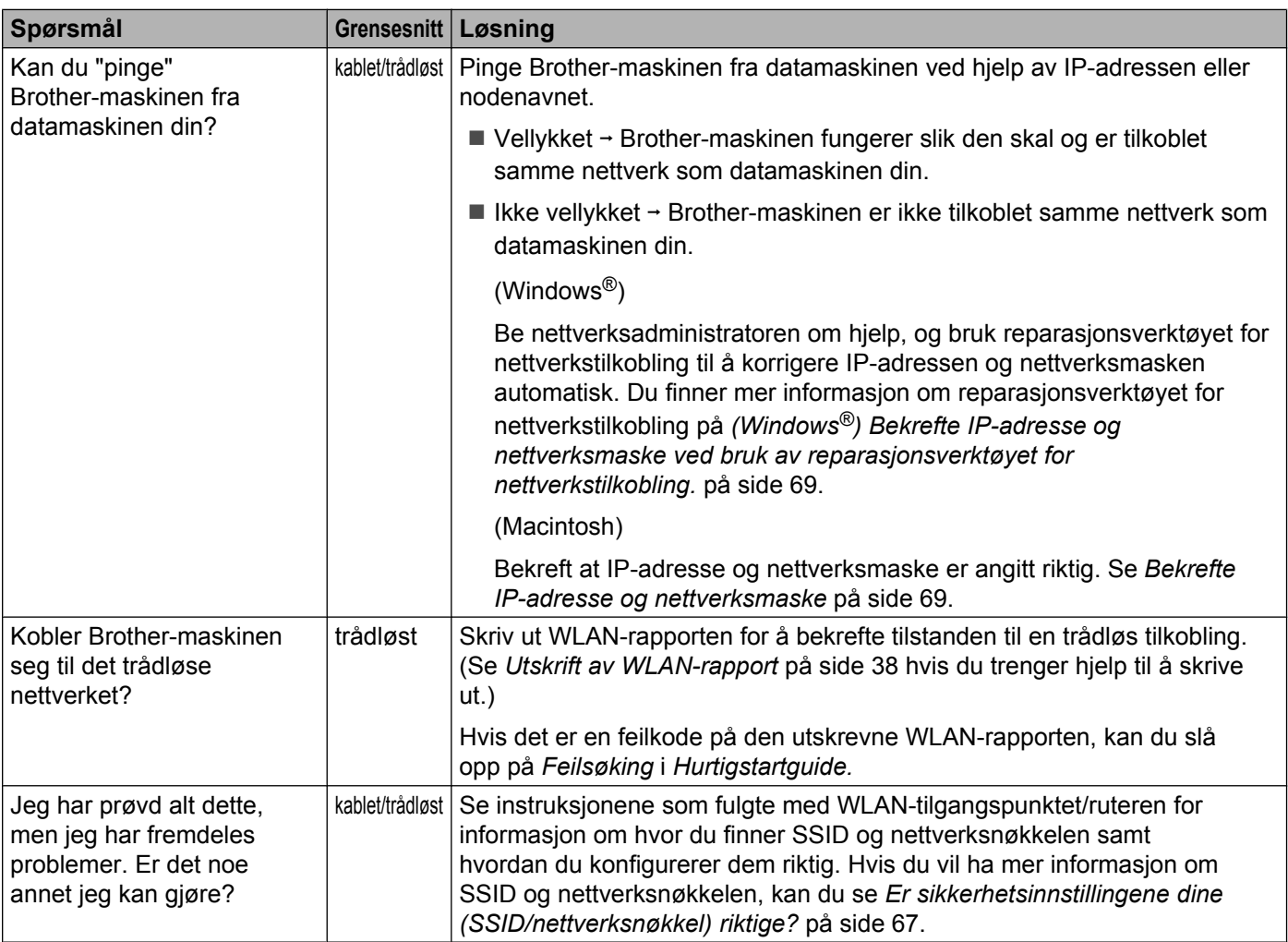

**A Tillegg A**

# **Støttede protokoller og sikkerhetsfunksjoner**

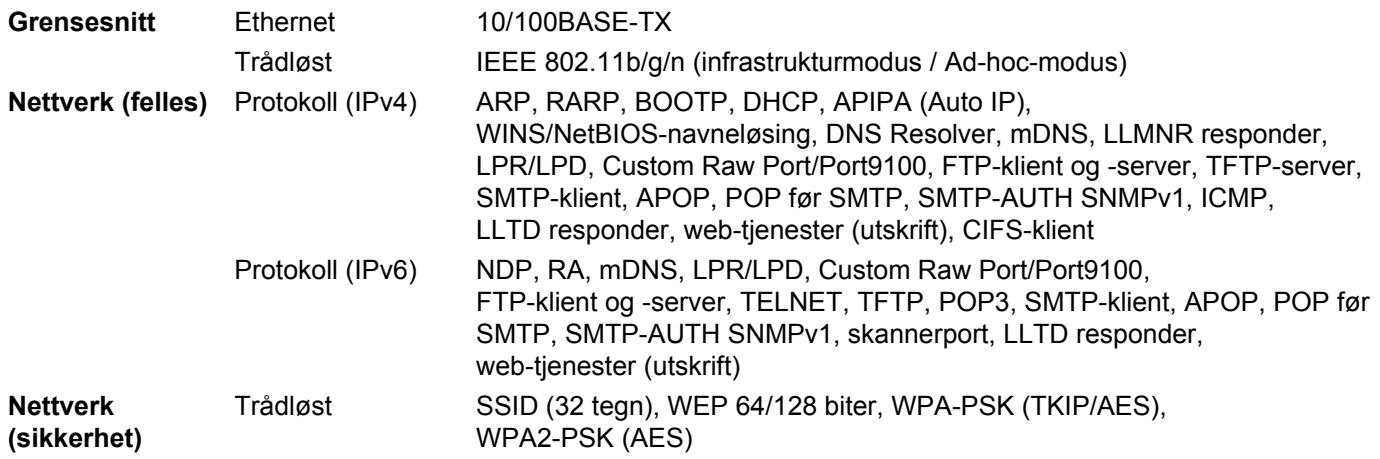

# Stikkordliste

# A

 $\mathbf B$ 

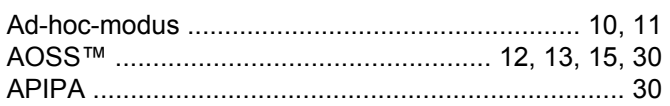

# $\mathbf B$

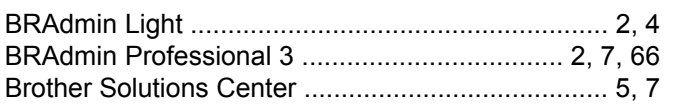

# D

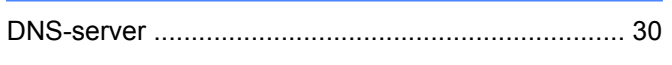

# E

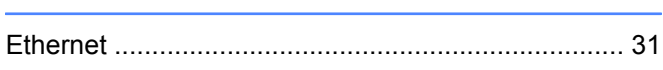

# F

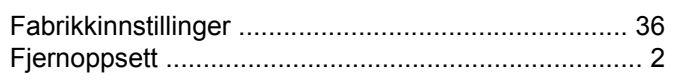

# G

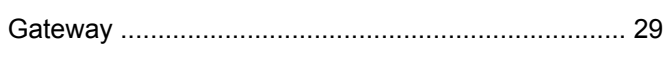

# н

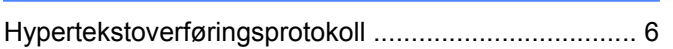

# T

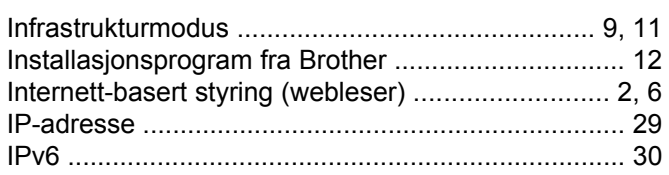

# K

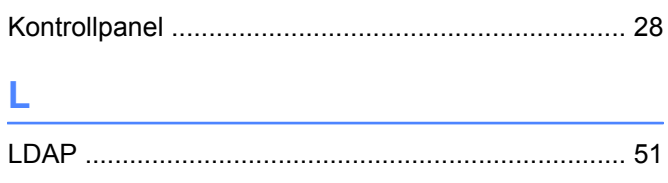

# M

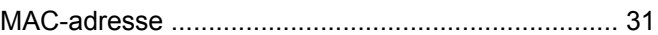

# N

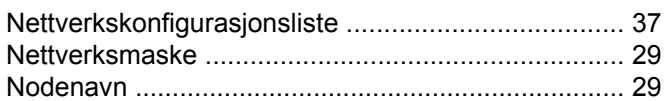

# $\mathbf O$

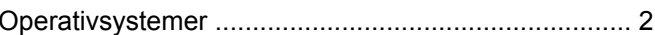

# P

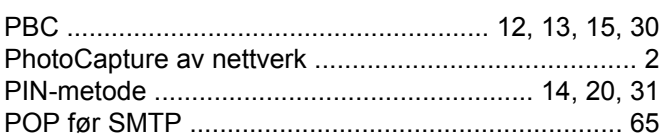

# **R** <u>Alexander Manuel Manuel Manuel Manuel Manuel Manuel Manuel Manuel Manuel Manuel Manuel Manuel Manuel Manuel Manuel Manuel Manuel Manuel Manuel Manuel Manuel Manuel Manuel Manuel Manuel Manuel Manuel Manuel Manuel Manu</u>

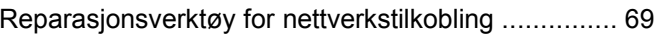

# S

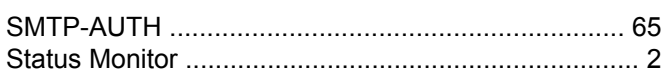

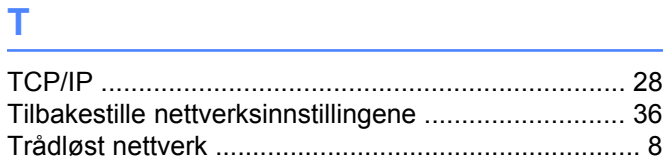

# V

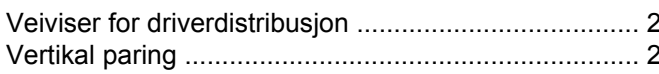

<u> 1980 - Jan Barat, martin a</u>

# W

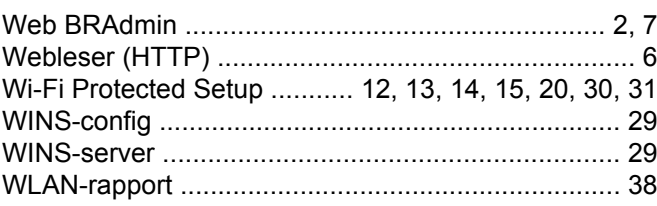